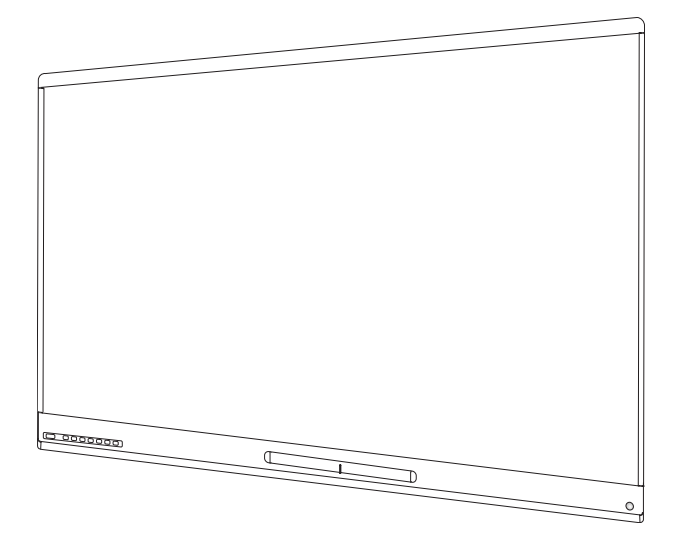

# **SMART Board®6000** 和 **6000 Pro** 系 列交互式显示屏

# 安装和维护指南

SPNL-6365-V3/SBID-6365 | SPNL-6375-V3 | SPNL-6265-V3/SBID-6265 | SPNL-6275-V3 SPNL-6065-V3/SBID-6065 | SPNL-6075-V3 | SPNL-6365-V2 | SPNL-6375 SPNL-6265-V2 | SPNL-6275 | SPNL-6065-V2 | SPNL-6075 | SPNL-6055 | SPNL-6065 SPNL-6365P | SPNL-6375P | SPNL-6265P | SPNL-6275P | SPNL-6065P | SPNL-6075P

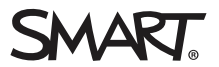

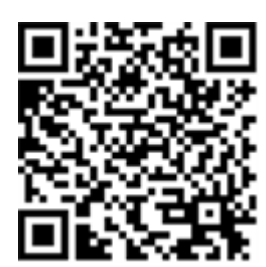

# 了解更多信息

此指南以及有关 SMART Board 6000 系列交互式显示屏的资源可 从 SMART 网站的"支持"部分查看 [\(smarttech.com/support](http://www.smarttech.com/support))。扫描此 二维码,在移动设备上查看这些资源。

#### 许可证

HDMI 和 HDMI 高清晰多媒体接口以及 HDMI 徽标是 HDMI Licensing LLC 在美国和其他国家的商标或注册商标。 Bluetooth 文字商标由 Bluetooth SIG, Inc. 所有,SMART Technologies ULC 对此文字商标的任何使用均获得许可。

#### 商标通知

SMART Board、SMART Notebook、SMART Ink、SMART kapp、SMART kapp iQ、DViT、Pen ID、smarttech、SMART 徽标和所有 SMART 宣传用语都是<br>SMART Technologies ULC 在美国和/或其他国家/地区的商标或注册商标。Windows 是 Microsoft Corporation 在美国和/或其他国家/地区的注册商标<br>或商标。Apple、Mac、ma Google、Google Cast、Google Play、Android、Chrome、Chromebook 和 Chromecast 是 Google Inc. 的商标。AirParrot 是 Squirrels LLC 在美国和其他 国家/地区的注册商标。所有其他第三方产品和公司名称可能是其各自所有者的商标。

#### 版权通知

© 2017–2018 SMART Technologies ULC.保留所有权利。未经 SMART Technologies ULC 书面同意, 不得以任何形式、任何手段对本出版物的任何部<br>分进行复制、传播、转录、存入检索系统或翻译为任何语言。本手册的内容如有更改, 恕不另行通知;这些内容并不代表 SMART 提供了任何承 诺。

本产品和/或其用途均受以下一项或多项美国专利的保护。 [www.smarttech.com/patents](http://www.smarttech.com/patents) 2018 年 11 月

[smarttech.com/zh-cn/kb/171167](http://www.smarttech.com/zh-cn/kb/171167)

<span id="page-2-0"></span>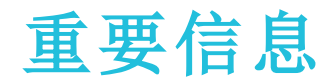

### 警告

- <sup>l</sup> 不遵循显示屏随附的安装说明可能会导致人身伤害和产品损坏,这些可能不属 于保修范围。
- <sup>l</sup> 请勿拆开或分解显示屏。机箱内的高电压可能使您有遭受电击的危险。打开机 箱还会导致保修失效。
- <sup>l</sup> 不可站在椅子上( 或让儿童站在椅子上) 触碰显示屏的表面。而要将产品安装在 适当的高度。
- <sup>l</sup> 为减少火灾或触电危险,不要将显示屏暴露在雨中或潮湿的环境中。
- <sup>l</sup> 如果您的显示屏需要替换件,确保维修人员使用的是 SMART Technologies 所指 定的替换件或是具有与原始件相同特性的部件。
- <sup>l</sup> 请确保正确地捆扎地板上连接显示屏的电缆,并做好标记,避免发生绊倒的危 险。
- <sup>l</sup> 请勿在机柜通风孔内插入物体,因为插入物可能会接触危险的电压点并导致电 击、火灾或产品损坏,这些可能不属于保修范围。
- <sup>l</sup> 请勿在电源线上放置任何重物。电源线若损坏,可能会导致电击、火灾或产品损 坏,这些可能不属于保修范围。
- <sup>l</sup> 只可使用 完全适应该显示屏的极性插头的延长线和插座。
- <sup>l</sup> 请使用本产品随附的电源线。如果本产品未随附电源线,请联系您的供应商。请 只使用与电源插座的交流电压相匹配并且符合您所在国家安全标准的电源线。
- <sup>l</sup> 如果玻璃已损坏,切勿接触液晶体。为防止受伤,请小心处理玻璃碎片。
- <sup>l</sup> 请勿通过连接绳索或线材到把手上来移动或安装该显示屏。显示屏较重,绳索、 线材或把手断裂会造成伤害。
- <sup>l</sup> 请只使用 VESA® 认可安装底座。
- <sup>l</sup> 如果发生下列任一情况,请将显示屏的所有电源线与墙上插座断开,并向合格 的维修人员求助:
	- <sup>o</sup> 电源线或插头损坏
	- <sup>o</sup> 液体溅入显示屏
	- <sup>o</sup> 物体掉入显示屏
	- <sup>o</sup> 显示屏掉落
	- <sup>o</sup> 结构损坏,如出现裂纹
	- <sup>o</sup> 按照说明操作了但显示屏仍不正常工作

### 注意

- <sup>l</sup> 在清洁显示屏幕之前,请关闭或断开计算机电源。否则,您可能会在擦拭屏幕时 弄乱桌面图标,或无意中启动应用程序。
- <sup>l</sup> 避免在有过多灰尘、潮湿或烟雾的地方安装和使用显示屏。
- <sup>l</sup> 如果摄像头窗口和反光带上累积的灰尘过多,将会使触控性能下降。SMART 建 议您检查摄像头窗口和反光带的积尘情况,每周清洁一次。
- <sup>l</sup> 确保电源插座位于显示屏附近,在使用产品时能方便够到。
- 此显示屏仅可与欧洲TN及TT供电系统一起使用。

它不适用于部分欧洲国家使用的旧式IT型供电系统。"本系统( IT型) 大部分与地 面绝缘,在法国的某些设置由地面抗阻,电压为230/400伏。在挪威,配合电压限 制器,不带电非分布式,线对线电压为230伏。"(IEC 60950:1999)

如果您不清楚安装显示屏所在地可用的电力系统的类型,请联系合格人员。

- <sup>l</sup> 外部设备插槽的最大可用功率为 60 瓦。该插槽不是限定功率的电源。为了降低 发生火灾的风险,请确保连接到插槽的外部设备满足 IEC 60950-1 的防火外壳要 求。
- <sup>l</sup> 您必须将显示屏随附的 USB 电缆连接到一台配有符合 USB 标准的接口且标有 USB 图标的计算机。此外,USB 源计算机必须符合 CSA/UL/EN 60950 标准,并带 有 CE 标记以及 CSA/UL 60950 的 CSA 和/或 UL 标记。这是为了保证操作安全和 避免损坏显示屏。

## 重要

<sup>l</sup> 以下是该显示屏正常操作的功率要求:

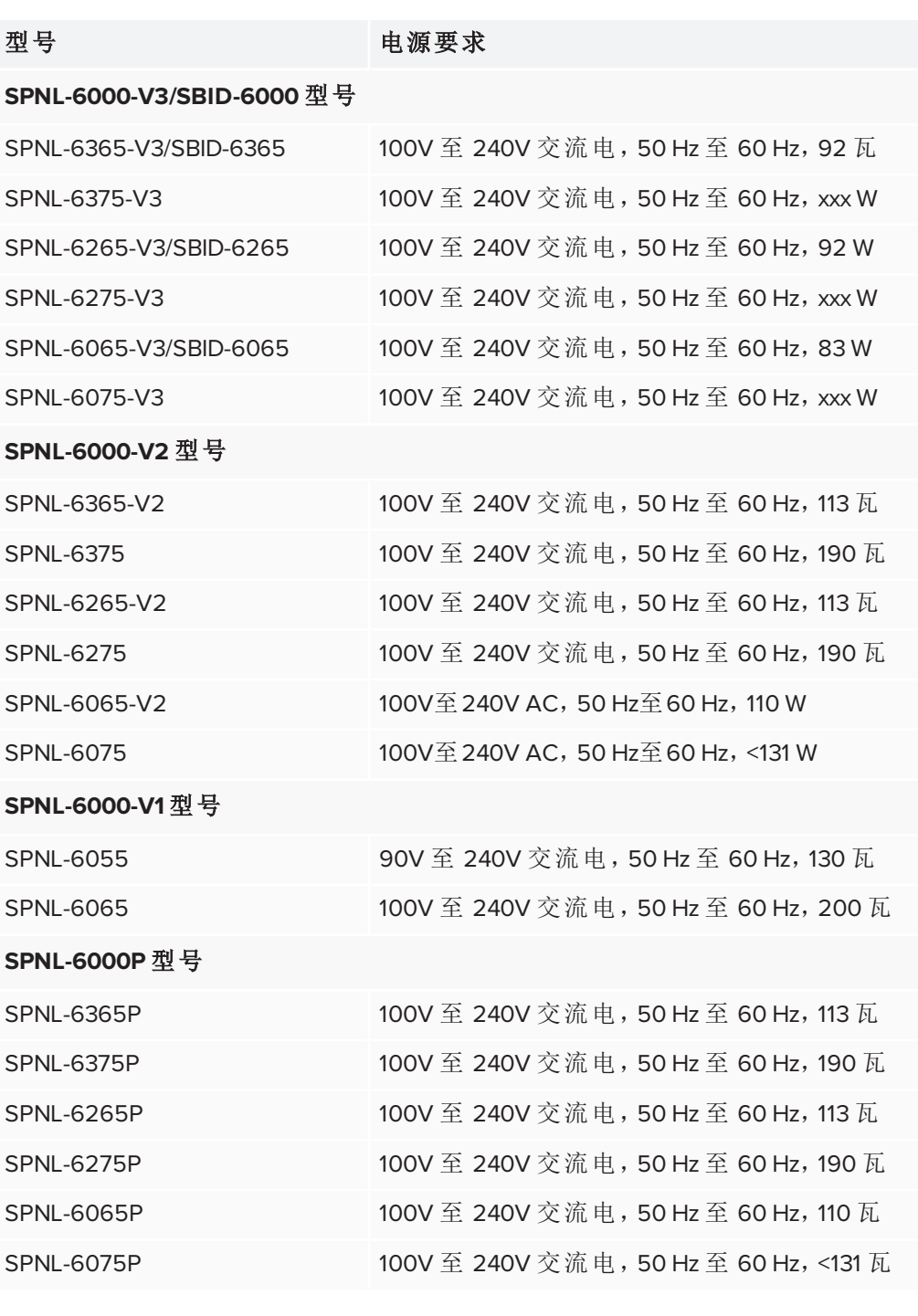

<span id="page-4-0"></span>• 如有其他要求或需要其他信息,请查看显示屏的规格(参阅第12页的[详细信](#page-23-0) [息](#page-23-0)) 。

# 美国联邦通信委员会干扰声明

本设备符合 FCC 规则第 15部分的规定。其运行须满足以下两个条件:(1) 本设备不会产生有害干扰 (2) 本设备 必须抗任何干扰,包括可能导致意外运行的干扰。

本设备经测试证明符合 FCC 规则第 15部分关于 A 类数字设备的限制规定。这些限制旨在提供合理的保护, 防止在住宅环境中造成有害干扰。本设备会产生、使用并可发出无线射频能量,如果不按说明安装和使用, 可能对无线电通信造成有害干扰。但是,并不能保证在特定安装中不会产生此类干扰。如果本设备确实对收 音机或电视机接收造成有害干扰( 通过关闭和打开本设备即可测出) ,则建议用户采取下列一项措施来消除 干扰:

- <sup>l</sup> 调整接收天线的方向或位置。
- <sup>l</sup> 增大本设备与接收器之间的距离。
- <sup>l</sup> 将本设备连接到不同于接收器所连电路的电源插座。
- <sup>l</sup> 咨询经销商或经验丰富的收音机/电视机技术人员以寻求帮助。

FCC 警告:未经合规负责方的明确批准进行任何更改或修改,可能导致用户操作本设备的授权失效。 不得将本发射器与任何其它天线或发射器位于同一位置或同时使用。

5.15–5.25 GHz频段操作仅限在室内使用。禁止在室外使用5150~5250 MHz。

### 辐射暴露声明

本设备符合针对不受控制环境规定的FCC辐射限制。安装和运行本设备时,发射器与身体之间保持至少20 厘米距离。

<span id="page-5-0"></span>注意:国家代码选择仅适用于非美国型号,而且并非所有的美国型号都使用。根据FFC的规定,所有在美国 市场销售的Wi-Fi产品必须且只能通过美国渠道销售。

# 加拿大工业部声明

本设备符合加拿大工业部规则RSS-210的规定。其运行须满足以下两个条件:(1) 本设备不产生有害干扰 (2) 本 设备必须能够抵抗任何干扰,包括可能导致意外运行的干扰。

### 注意事项

(i) 设计为在5150-5250 MHz工作的设备只能在室内使用,以降低对同频道移动卫星系统造成有害干扰的可能 性;

(ii) 5250-5350 MHz和5470-5725 MHz频段的设备所允许的最大天线增益应符合等效全向辐射功率限制;而且 (iii) 5725-5825 MHz频段的设备所允许的最大天线增益应符合点对点及非点对点操作的等效全向辐射功率限 制,具体视情况而定;

(iv) 用户还应注意,高功率雷达主要使用的也是5250-5350 MHz和5650-5850 MHz频段,这些雷达可能对LE-LAN设备造成干扰和/或损坏。

### 辐射暴露声明

<span id="page-5-1"></span>本设备符合针对不受控制环境规定的IC辐射限制。安装和运行本设备时,发射器与身体之间保持至少20厘 米距离。

# 欧盟符合性声明

SMART Technologies ULC 特此声明:无线电设备类型 OPSAM40 符合欧盟 2014/53 指令。 欧盟符合性声明全文可在下列网址查看:[smarttech.com/compliance](https://www.smarttech.com/compliance) 欧盟的频带和最大传输功率如下所示:

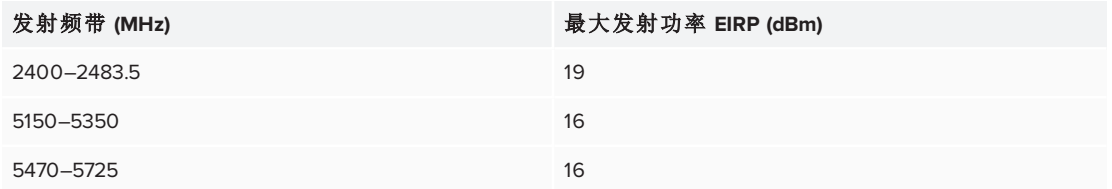

#### 限制

AT/BE/BG/CZ/DK/EE/FR/DE/IS/IE/IT/EL/ES/CY/LV/LI/LT/LU/HU/MT/NL/NO/PL/PT/RO/SI/SK/TR/FI/SE/CH/UK/HR.5150MHz-5350MHz 仅供室内使用。

#### 注意:暴露于射频辐射

本设备符合欧盟针对不受控制环境规定的辐射暴露限制。安装和运行本设备时,发射器与身体之间保持 至少 20 厘米距离。

# <span id="page-6-0"></span>Microsoft® 关于 Windows® 10 操作系统的声明

Windows 10 会自动更新,此功能始终启用。可能会收取 ISP 费用。随着时间的推移,更 新可能会有其他要求。

目录

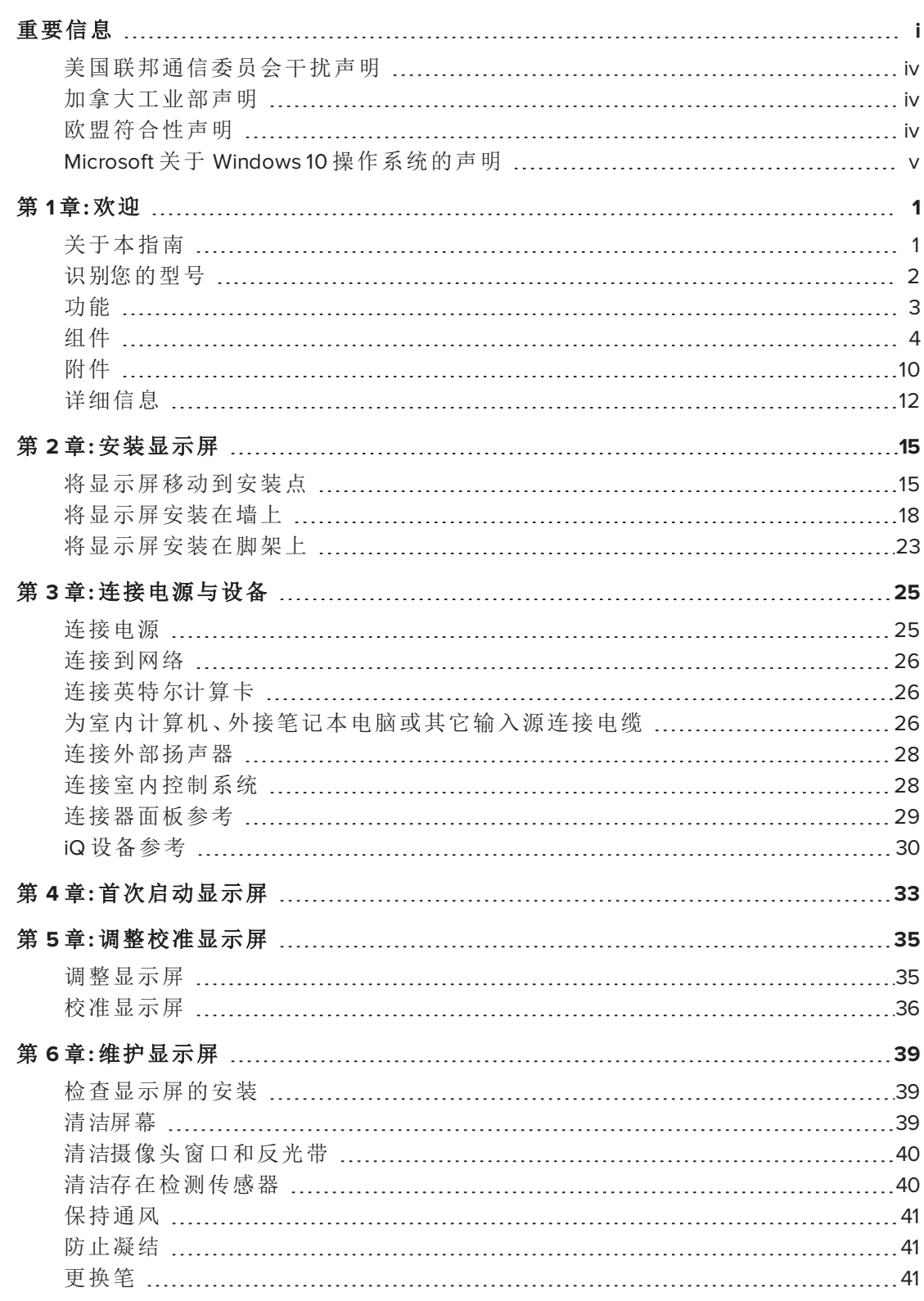

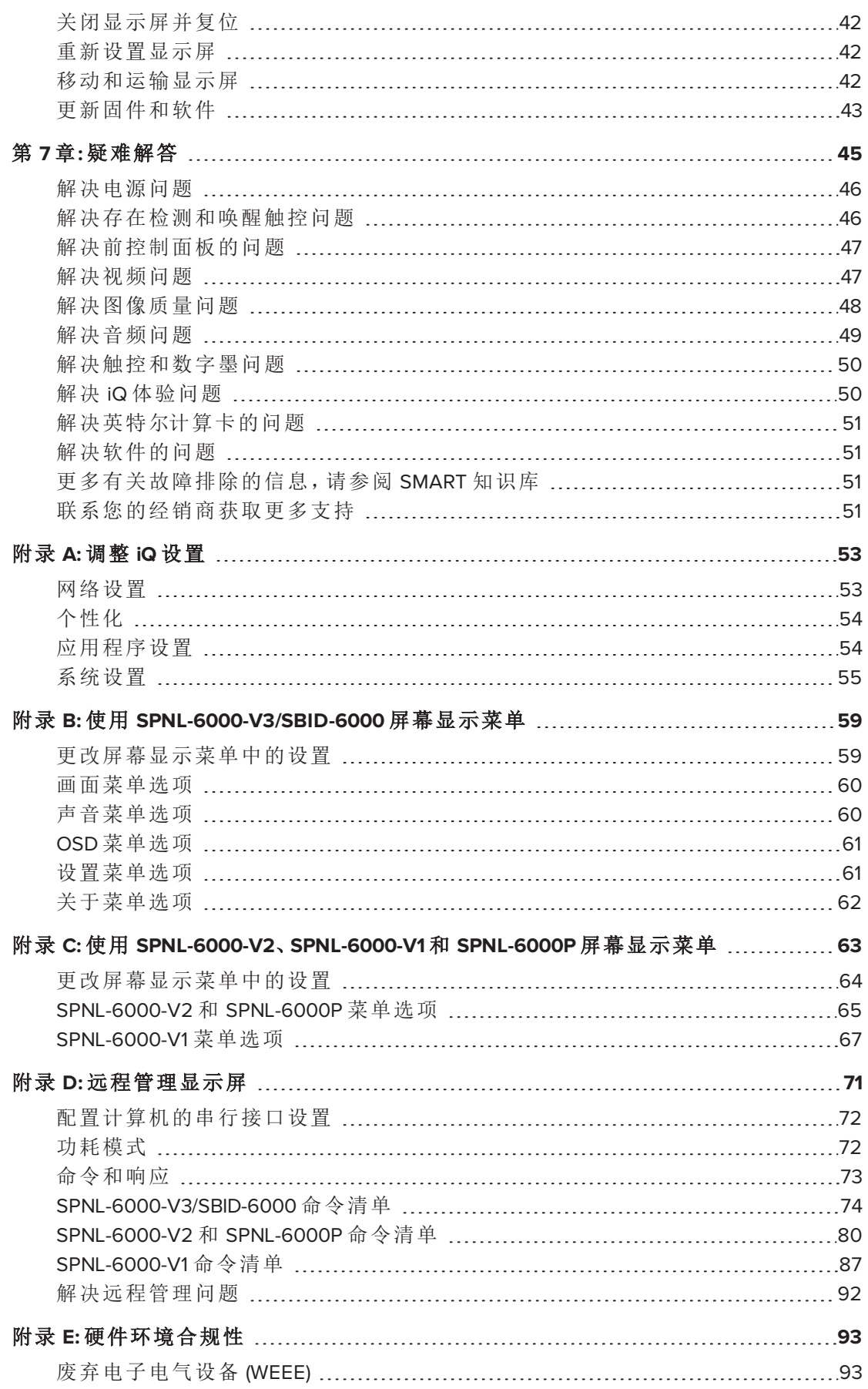

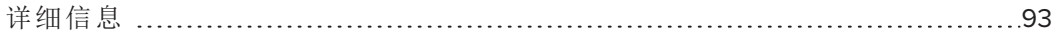

# 第 **1** 章 **1 欢迎**

<span id="page-12-0"></span>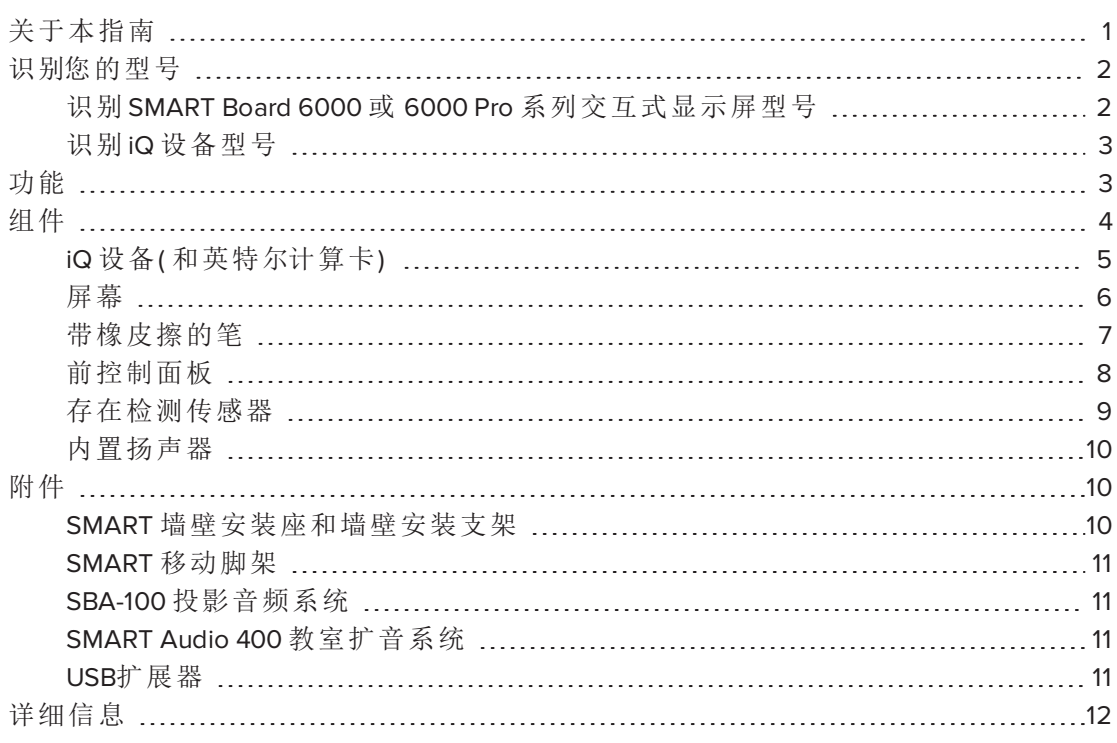

<span id="page-12-1"></span>本章介绍 SMART Board® 6000 或 6000 Pro 系列交互式显示屏。

# 关于本指南

本指南介绍了 SMART Board 6000 或 6000 Pro 系列交互式显示屏的安装和维护方式。 它包括以下信息:

- <sup>l</sup> 显示屏的安装
- <sup>l</sup> 电源和设备的连接
- <sup>l</sup> 显示屏的首次打开及iQ设备的配置
- <sup>l</sup> 显示屏在使用几年后的维护
- <sup>l</sup> 显示屏故障排除

此外,本指南中还包含有关显示屏设置、屏幕显示菜单以及遥控支持的信息。

本指南适用于机构内的显示屏使用和维护人员。同时还为显示屏安装人员提供了其它 文档和资源( 请参阅第 12 页的[详细信息](#page-23-0)) 。

# <span id="page-13-0"></span>识别您的型号

SMART 提供了几种不同型号的 SMART Board 6000 和 6000 Pro 系列交互式显示屏和 iQ 设备。

<span id="page-13-1"></span>识别 SMART Board 6000 或 6000 Pro 系列交互式显示屏型号 提供以下型号的 SMART Board 6000 和 6000 Pro 系列交互式显示屏:

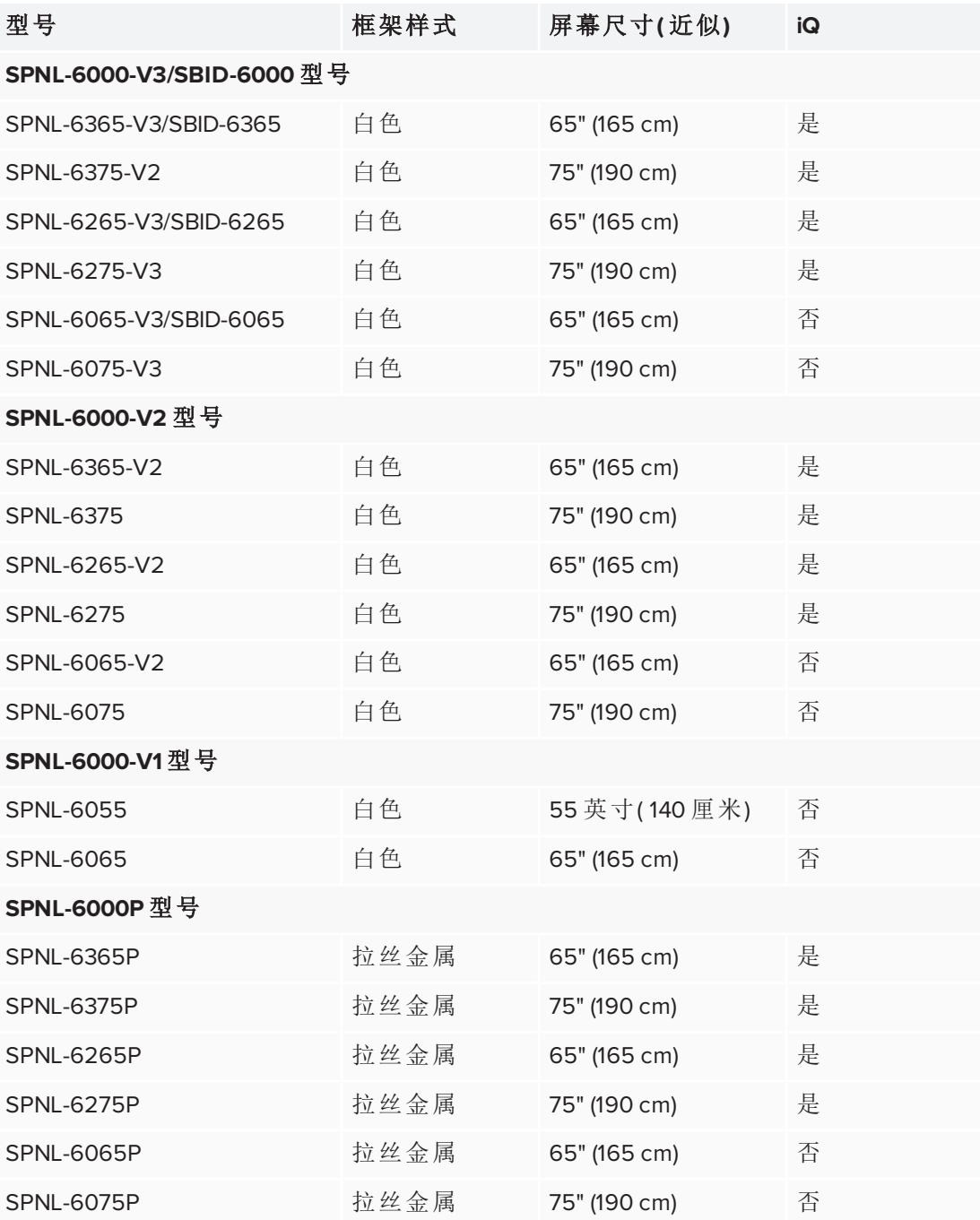

参考规格说明,了解各型号的具体技术信息,包括产品尺寸和重量( 请参阅 第 12 [页的](#page-23-0) [详细信息](#page-23-0)) 。

### 备注

- <sup>l</sup> SPNL-6000-V1 型号已停售。
- <sup>l</sup> 区分 SPNL-6000-V3/SBID-6000 型号的最简单方式是看前控制面板。 SPNL-6000-V3/SBID-6000 型号的前控制面板多三个按钮:

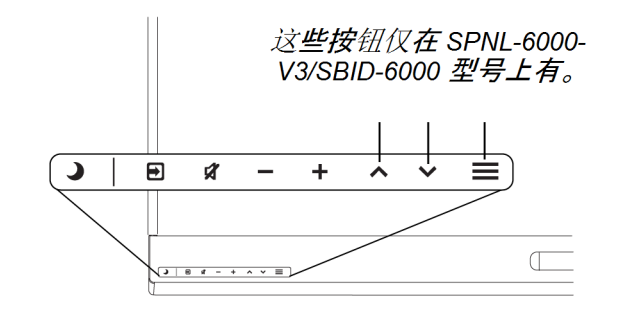

# <span id="page-14-1"></span>识别 iQ 设备型号

iQ 设备安装在一些交互式显示屏型号的外部设备插槽中,以便在这些型号中启用 iQ 功能。SMART 提供了几种不同型号的 iQ 设备。

<span id="page-14-0"></span>使用识别 iQ [设备型号向导](https://support.smarttech.com/docs/redirect/?product=smartboard6000&context=id-appliance)识别您显示屏中安装的具体 iQ 设备型号。

# 功能

SMART Board 6000 或 6000 Pro 系列交互式显示屏是课堂或会议室的中枢。利用脱离电 脑的嵌入式计算技术,实现一触访问各种协作工具,包括白板、无线屏幕共享和网页 浏览器。整个过程不需要安装电线、电缆,也不需要手动更新软件和固件。

该显示屏具有以下功能:

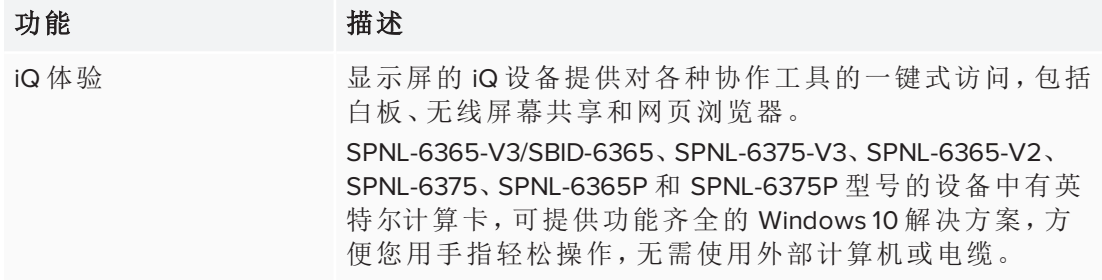

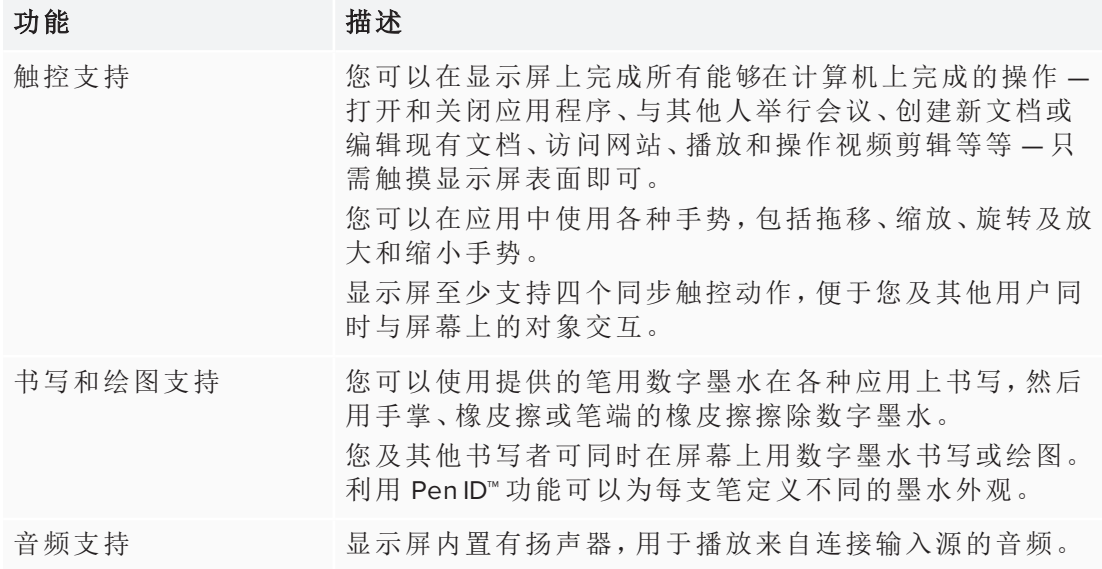

# <span id="page-15-0"></span>组件

显示屏包含以下组件:

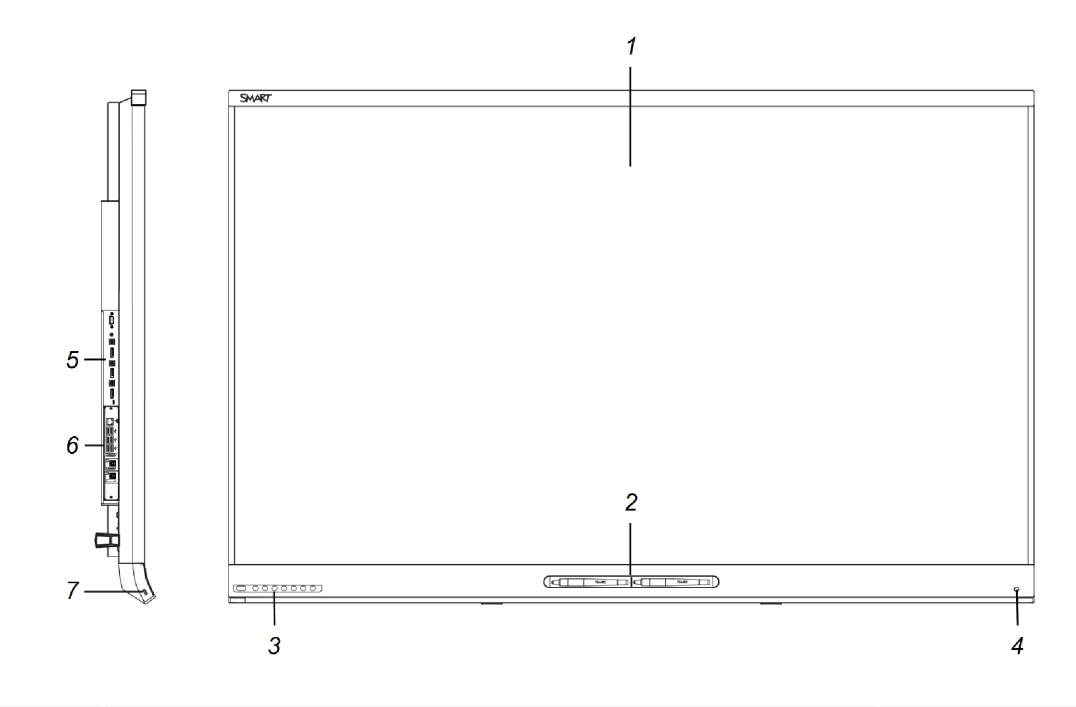

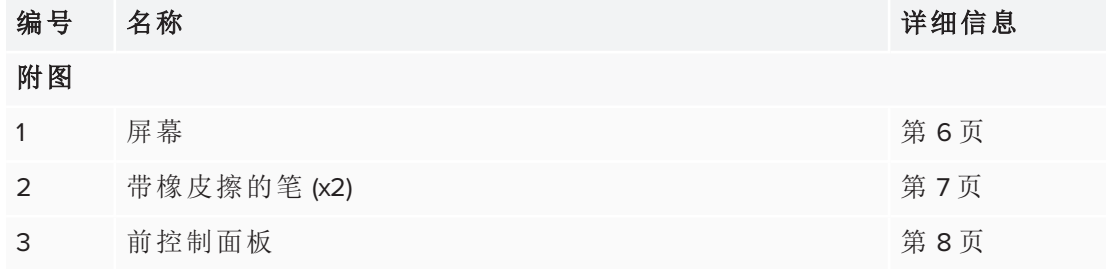

第 1 章 欢迎

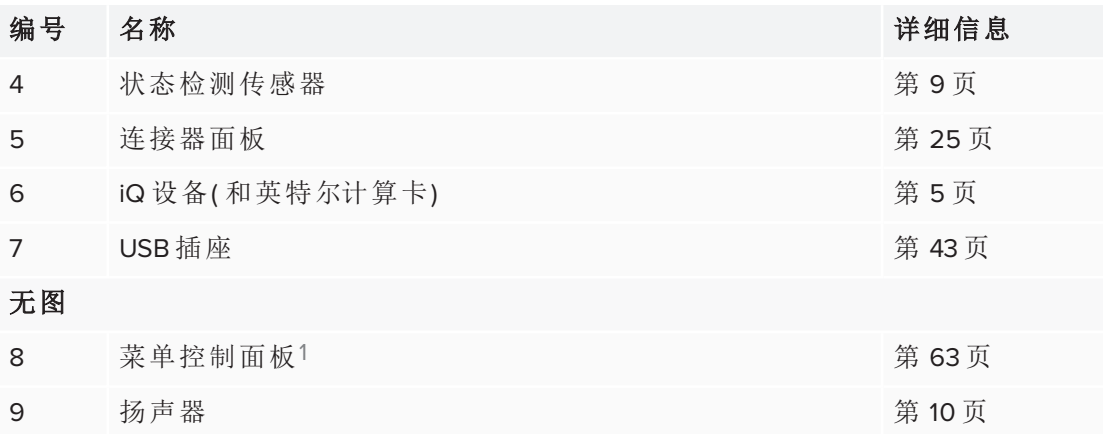

<span id="page-16-0"></span>iQ 设备( 和英特尔计算卡) iQ 设备安装在以下型号背后的外部设备插槽中:

- SPNL-6365-V3/SBID-6365
- $\cdot$  SPNL-6375-V3
- SPNL-6265-V3/SBID-6265
- $\cdot$  SPNL-6275-V3
- SPNL-6365-V2
- SPNL-6375
- $\cdot$  SPNL-6265-V2
- SPNL-6275
- SPNL-6365P
- SPNL-6375P
- SPNL-6265P
- SPNL-6275P

请充分利用 iQ 技术并使用协作工具。

SPNL-6365-V3/SBID-6365、SPNL-6375-V3、SPNL-6365-V2、SPNL-6375、SPNL-6365P 和 SPNL-6375P 型号的设备中有英特尔计算卡,可提供功能齐全的 Windows 10 解决方案, 方便您用手指轻松操作,无需使用外部计算机或电缆。

### 注意

外部设备插槽的最大可用功率为 60 瓦。该插槽不是限定功率的电源。为了降低发生 火灾的风险,请确保连接到插槽的外部设备满足 IEC 60950-1 的防火外壳要求。

<sup>1</sup>仅限 SPNL-6000-V2、SPNL-6000-V1 和 SPNL-6000P型号

### 提示

使用 SMART 支持网站上的识别 iQ [设备型号向导识](https://support.smarttech.com/docs/redirect/?product=smartboard6000&context=id-appliance)别您的 iQ 设备型号。

# <span id="page-17-0"></span>屏幕

屏幕尺寸取决于型号:

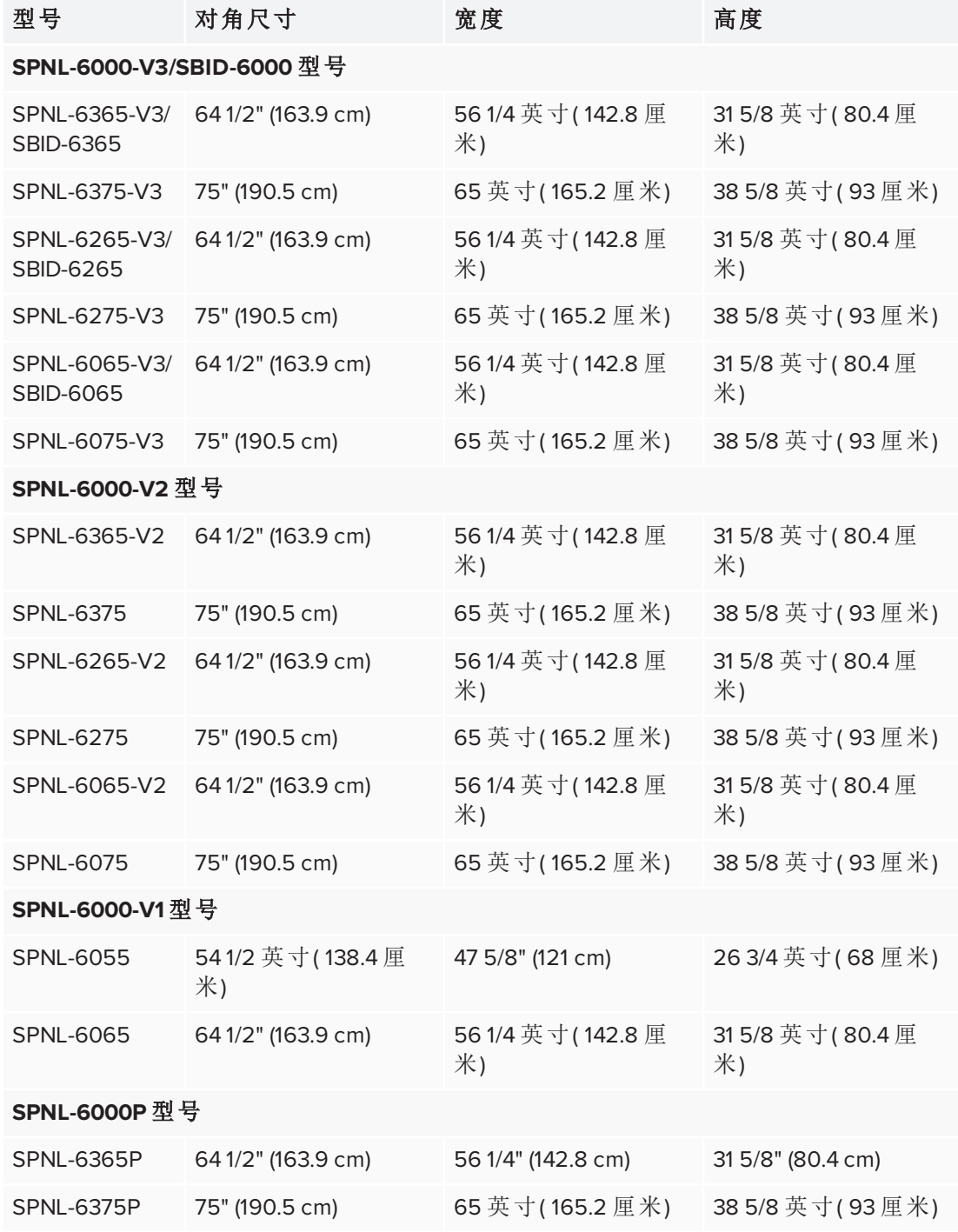

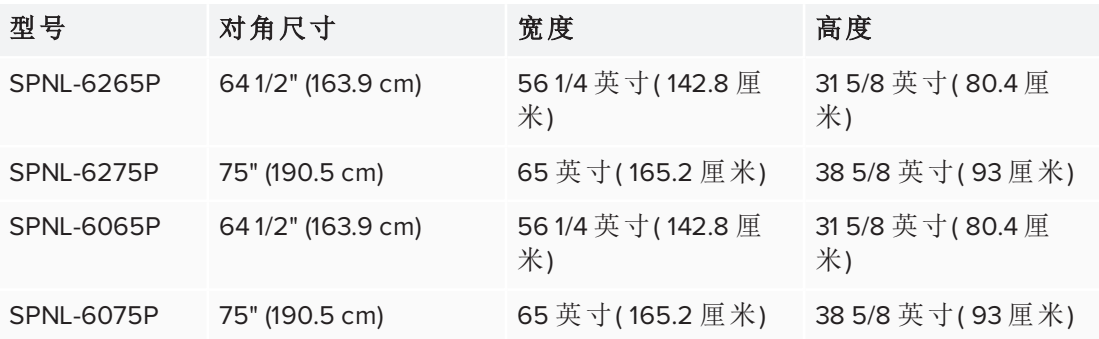

屏幕角落的天线会跟踪手指和笔在显示屏上的位置。屏幕被一个包含反光带的槽围 绕。

### 注意

- <sup>l</sup> 保持反光带干燥。
- <sup>l</sup> 请勿拆卸或损坏反光带。

### 重要

- <sup>l</sup> 请勿将可粘便笺之类的物品贴在屏幕上,因为它们会干扰摄像头。
- <sup>l</sup> 请勿在反光带槽内放置任何东西,因为它们会干扰摄像头。

### <span id="page-18-0"></span>带橡皮擦的笔

显示屏配有两支带橡皮擦的笔。

显示屏底部框架包含放笔用的磁座。从笔座拿出一支笔将它激活,然后可用这支笔绘 制或擦除数字墨水。

### 注意

将笔放回磁座时,一定放于笔座中间,防止掉落和损坏。

### 重要

仅使用为 SMART Board 6000 和 6000 Pro 系列交互式显示屏设计的笔( 请参阅 [smarttech.com/kb/171230](http://www.smarttech.com/kb/171230)) 。

# <span id="page-19-0"></span>前控制面板

前控制面板中包含待机、输入选择、静音、音量控制及屏幕显示菜单按钮。

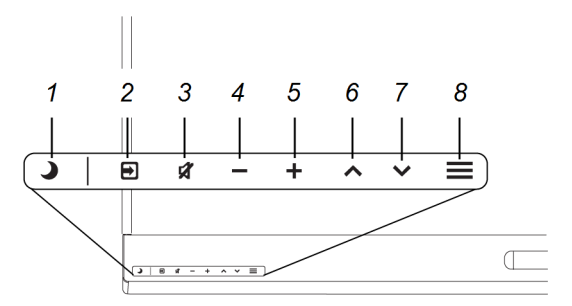

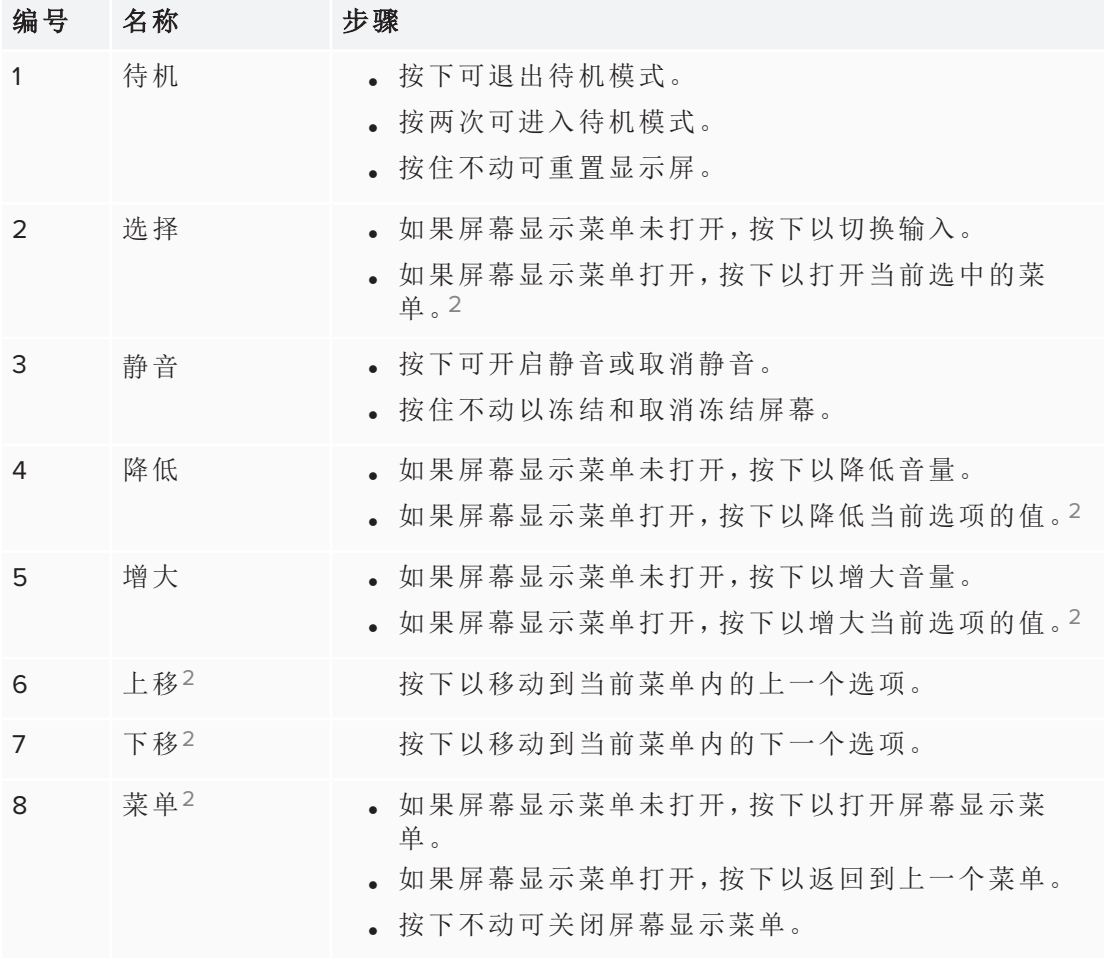

# 重要

- <sup>l</sup> 如果前控制面板上贴有薄膜,撕下之后再使用。
- <sup>l</sup> 如果按下按钮后没有反应,则前控制面板可能已被禁用( 请参阅 第 61 [页的](#page-72-1)*FBC*  [控制](#page-72-1)) 。要重新启用前控制面板,请按下"待机"按钮,直到按钮亮起。

<sup>2</sup>仅限 SPNL-6000-V3/SBID-6000

正常工作时,所有按钮都为白色。

待机按钮还有指示灯的功能:

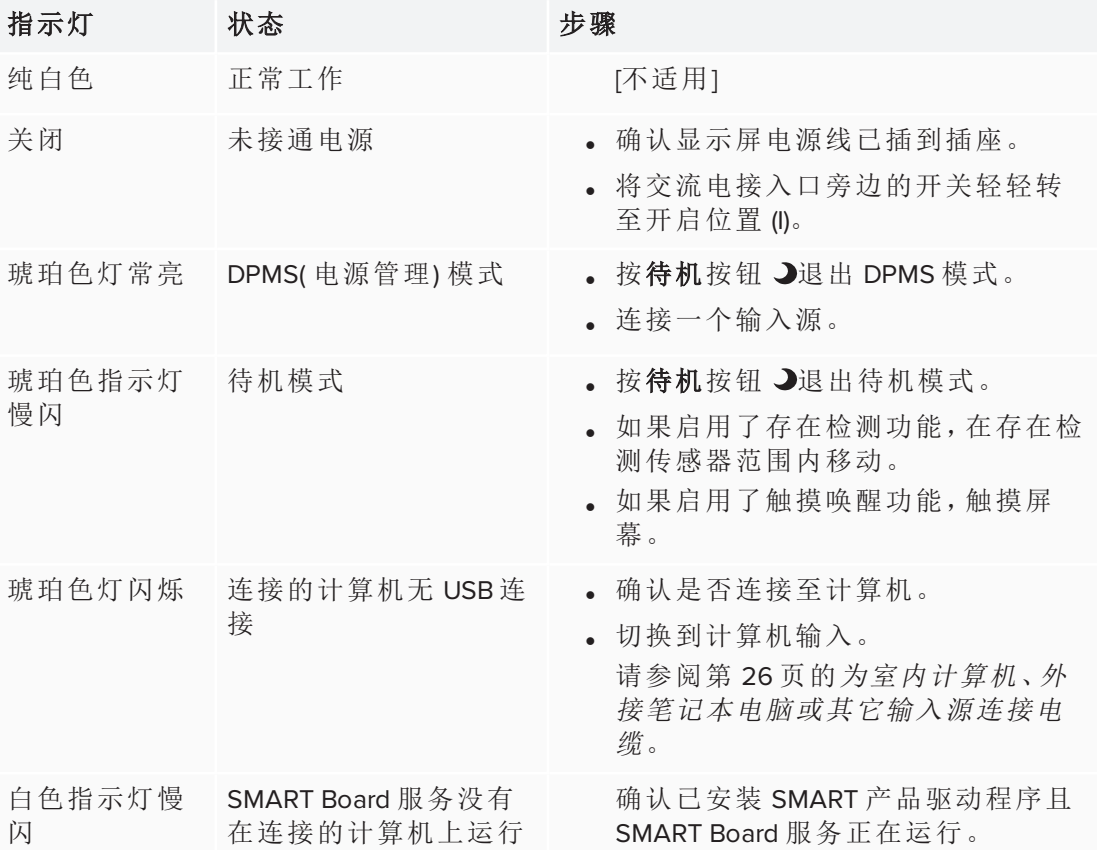

# <span id="page-20-0"></span>存在检测传感器

显示屏的底部有一个存在检测传感 器,在显示屏处于待机模式时能够 检测到 5 米( 16 英尺) 以内的人。

如果启用了"打开显示屏"选项,则 当传感器检测到房内有人时,显示 屏将打开。如果定义的时间长度内 房内无人,显示屏将返回待机模 式。

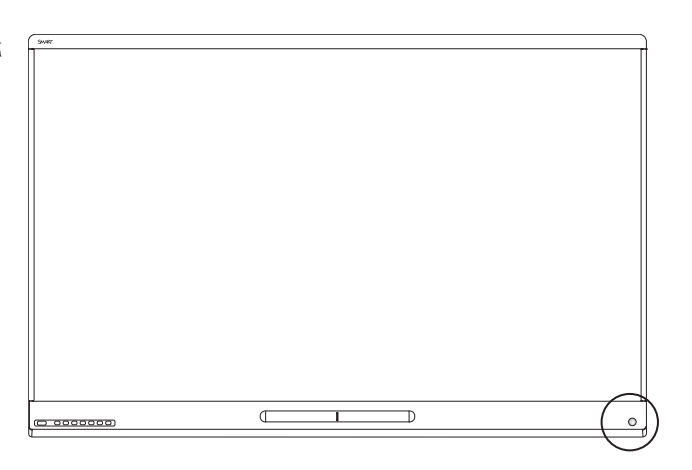

#### 注意

可通过屏幕显示菜单来更改存在检测设置。如需更多信息,请参阅 第 61 [页的](#page-72-2)接近 了 解 SPNL-6000-V3/SBID-6000 型号,第 66 [页的](#page-77-0)接近了解 SPNL-6000-V2 和 SPNL-6000-P 型号, 或 第 69 [页的](#page-80-0)接近了解 SPNL-6000-V1 型号。

### <span id="page-21-1"></span>内置扬声器

显示屏配有两个10瓦的内置扬声器,也可以连接外部扬声器(请参阅第28[页的](#page-39-0)连接 [外部扬声器](#page-39-0)) 。

# <span id="page-21-0"></span>附件

显示屏相关产品包括:

- <sup>l</sup> SMART 墙壁安装座
- <sup>l</sup> SMART 墙壁安装支架
- SMART 移动脚架
- <sup>l</sup> SBA-100 投影音频系统
- SMART Audio 400 教室扩音系统
- $\bullet$  USB 扩展器

# <span id="page-21-2"></span>SMART 墙壁安装座和墙壁安装支架

用 WM-SBID-501 型 SMART 墙壁安装座将显示屏安装在墙上。有关 SMART 墙壁安装座的更多信息,请参阅 *SMART*墙壁安装座安装指 南 ([smarttech.com/kb/170599](http://www.smarttech.com/kb/170599))。

如果墙壁不能支撑显示屏的重量,可以将 WS-SBID-500 型 SMART 墙壁安装支架搭配 SMART 墙壁安装座一起使用,将部分重量传递 到地面。有关 SMART 墙壁安装支架的更多信息,请参阅 *SMART* 墙 壁安装支架安装指南 ([smarttech.com/kb/170466](http://www.smarttech.com/kb/170466))。

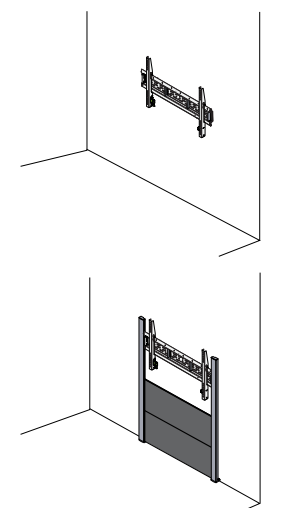

### <span id="page-22-0"></span>SMART 移动脚架

SMART 移动脚架高度可调,包含集成扬声器、用于保护设备的锁定 柜、便于移动的可旋转可锁定式脚轮。

更多信息,请参阅 *SMART* 移动脚架规格 ([smarttech.com/kb/131862](http://www.smarttech.com/kb/131862))。

### <span id="page-22-1"></span>SBA-100 投影音频系统

适用于教育型号的 SBA 100 投影音频系统包括两个14 瓦扬声器, 且 适用于壁式安装的显示屏。可以通过显示屏的前控制面板或所连计 算机操作系统中的数字音量控制功能控制音量。

更多信息,请参阅 *SBA-100* 投影音频系统规格 [\(smarttech.com/kb/171146](http://www.smarttech.com/kb/171146))。

### <span id="page-22-2"></span>SMART Audio 400 教室扩音系统

适用于教育型号的 SMART Audio 400 教室扩音系统配有高质量音频 放大器。该系统配备有教师麦克风和可选的学生麦克风。提供有多种 扬声器选择,包括墙壁和屋顶安装式扬声器。放大器接收麦克风的声 音信号并通过扬声器传入非常清晰的声音。

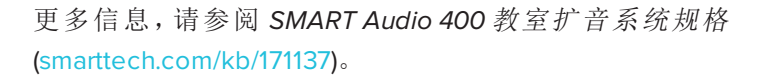

### <span id="page-22-3"></span>USB扩展器

如 第 26 页的[为室内计算机、外接笔记本电脑或其它输入源连接电缆](#page-37-2) 中所述, 显示屏 和计算机间的 USB 连接线不应超过 5 米( 16 英尺) 。如果要连接的计算机在显示屏 16 英尺(5米) 开外, 请使用以下任一 USB扩展器:

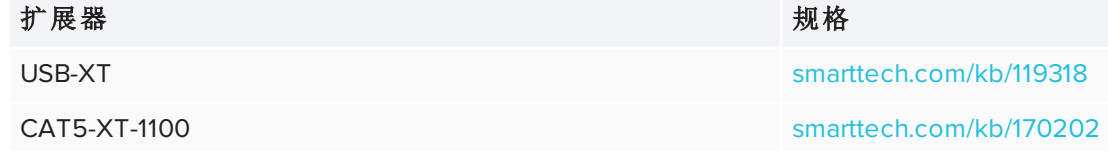

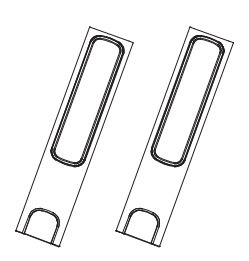

 $\begin{array}{c} \text{d} \alpha \quad \text{const} \quad \text{d} \alpha \\ \text{d} \theta \quad \text{d} \theta \quad \text{d} \theta \quad \text{d} \theta \end{array}$ 

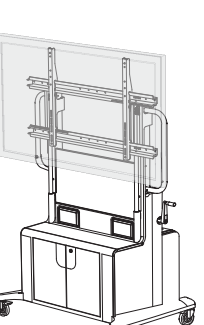

第 1 章 欢迎

# <span id="page-23-0"></span>详细信息

除本指南外,SMART还提供了显示屏的以下参考文档:

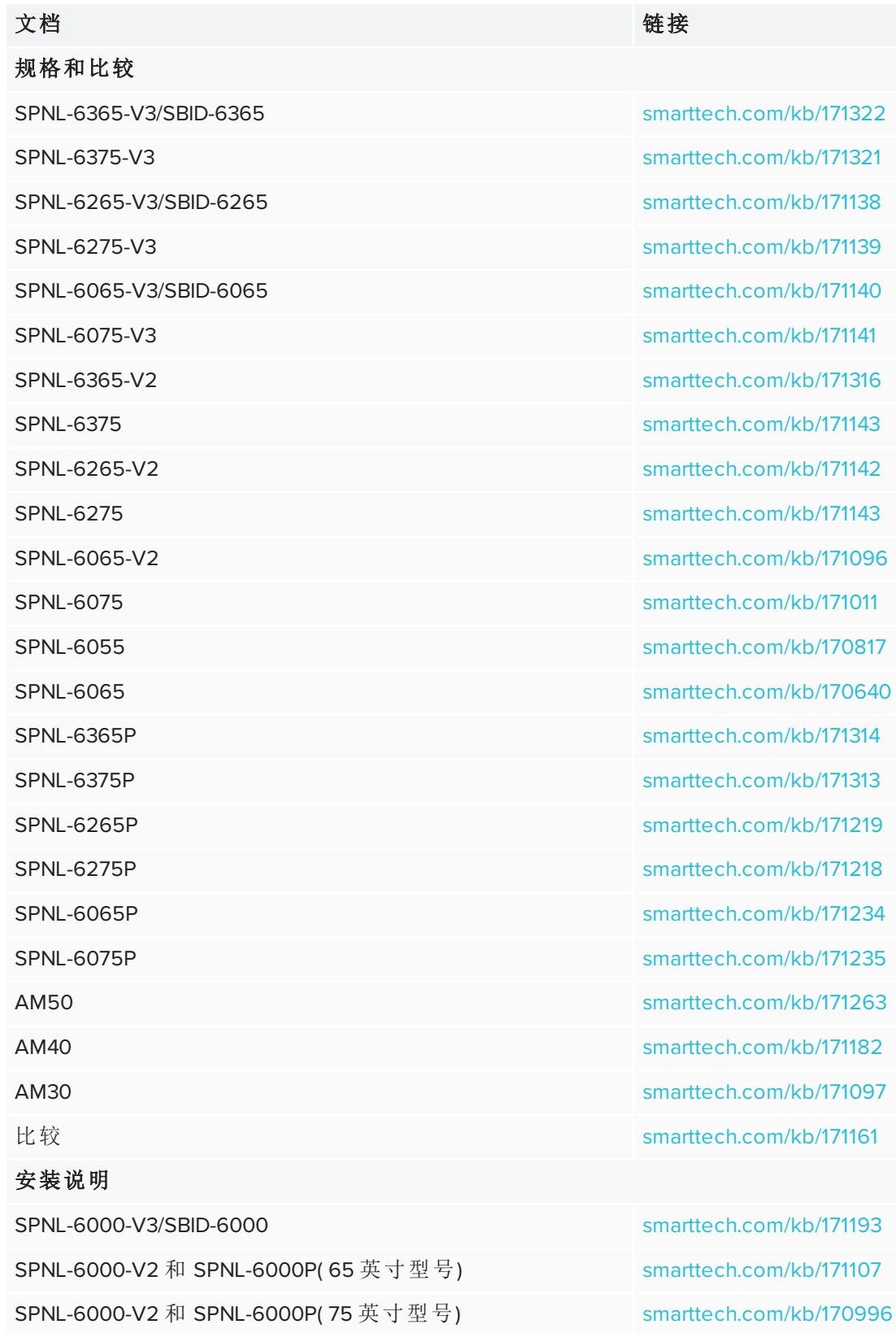

第 1 章 欢迎

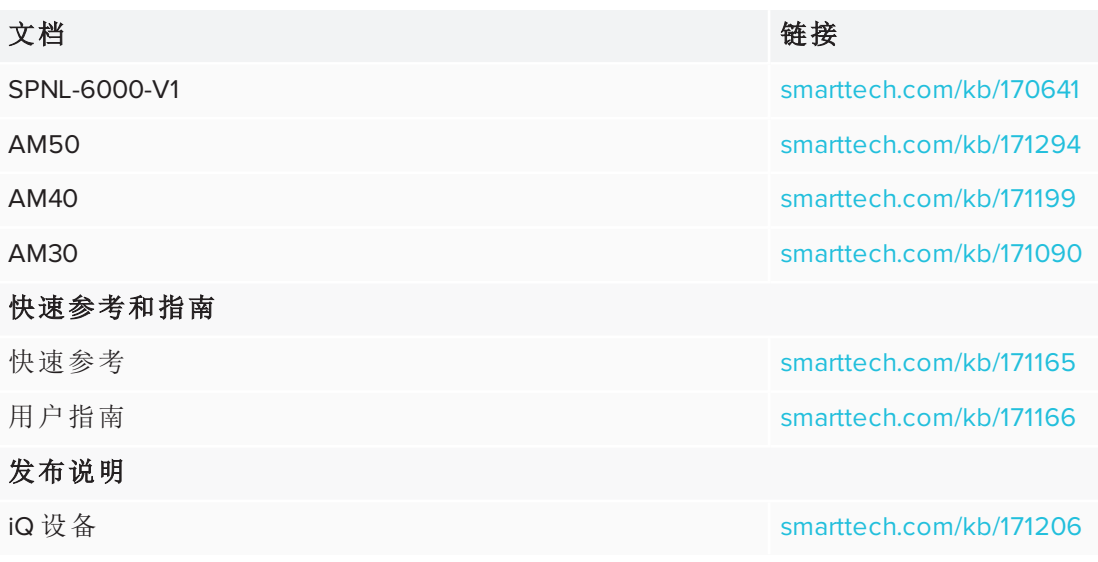

这些文档可从 SMART 网站 [\(smarttech.com/support](http://www.smarttech.com/support)) 的"支持"部分查看。扫描本指南封面 上的二维码,在"支持"部分查看 SMART Board 6000 和 6000 Pro 系列交互式显示屏页 面。

# <span id="page-26-0"></span>第 **2** 章 第 **2** 章**:** 安装显示屏

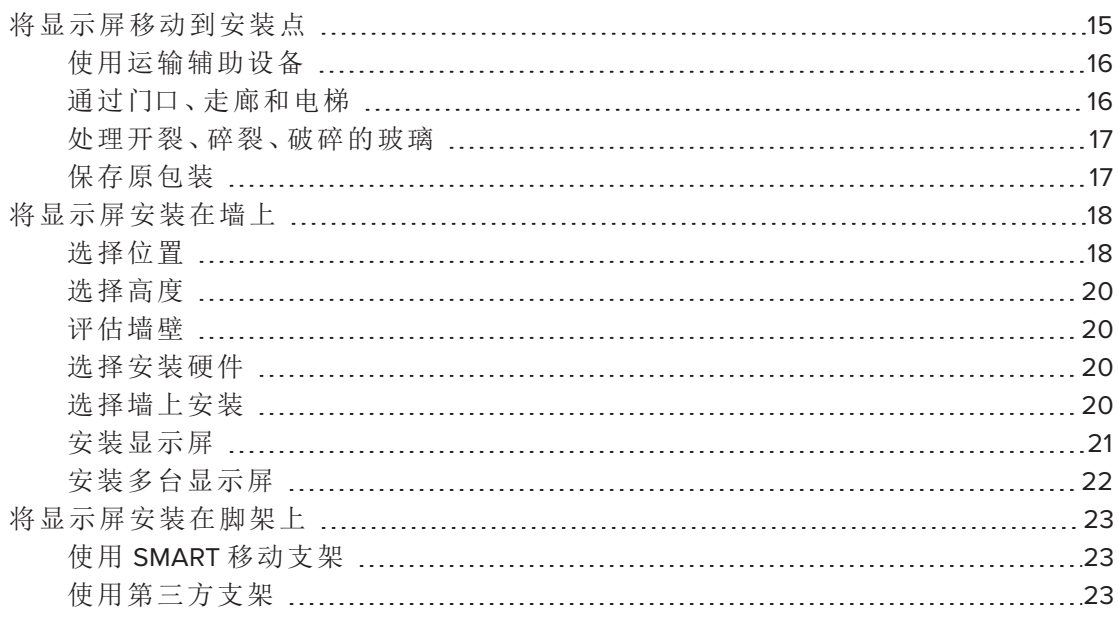

SMART建议显示屏应由经培训的安装人员进行安装。

该章内容适用于安装人员安装人员在安装显示屏之前,应先阅读此信息以及显示屏附 带的安装说明。

### 警告

<span id="page-26-1"></span>显示屏安装不正确可能会导致人身伤害或产品损坏。

# 将显示屏移动到安装点

您的组织机构收到显示屏之后,需将其运至计划安装地点。

有时,在完成初次安装之后,您可能也需要将显示屏移动至其它位置。

#### 重要

- <sup>l</sup> 您应自行负责移动显示屏。SMART 不承担因显示屏运输中损坏而产生的责任。
- <sup>l</sup> 移动显示屏时,应做到以下几点:
	- <sup>o</sup> 遵照当地安全条例与标准。
	- <sup>o</sup> 使用显示屏原包装。
	- <sup>o</sup> 使显示屏的顶框正面朝上并进行移动。
	- <sup>o</sup> 至少由两人移动显示屏。

#### 提示

在显示屏包装上进行标记,以表明哪一侧是正面。在运输过程中,寻找包装上的"正 面",帮助确定盒子方位。

### <span id="page-27-0"></span>使用运输辅助设备

您可使用下列设备移动显示屏:

- <sup>l</sup> 手推车
- <sup>l</sup> 家具搬运车
- <sup>l</sup> 机械吊车

#### 注意

较大较重的型号具有吊环螺栓安装孔,可借助机械吊车 进行运输。请参阅这些型号的安装说明书,了解机械吊 车使用的相关信息。

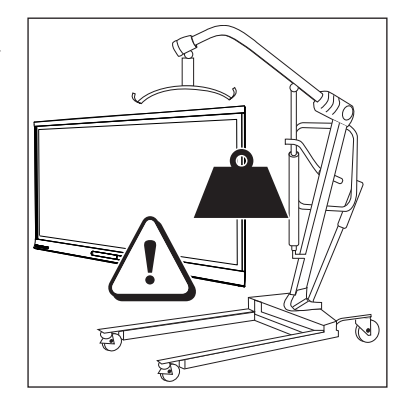

#### <span id="page-27-1"></span>通过门口、走廊和电梯

在一些情况下,您可能需要将显示屏从包装中拿出,再穿过较窄的门口、走廊或移至 电梯中。在此类情况下,SMART 推荐保留显示屏底角的泡沫块。在运输途中,如需放下 显示屏,这些泡沫块便可保护显示屏。

您可能也需要旋转显示屏,以使顶框偏向一侧。在运输途中可以这样做,但是安装时, 显示屏必须呈横向( 使顶框正面朝上) 。

## <span id="page-28-0"></span>处理开裂、碎裂、破碎的玻璃

显示屏包含安全钢化玻璃。尽管此类玻璃经热处理强化,可承受冲击,但如果遭到足够 的外力冲击,依然有开裂、碎裂、破碎的可能。( 安全玻璃的设计目的在于如遇玻璃受 损,破成小碎片而不是锋利的碎片。) 温度变化可导致轻微开裂或破裂,如果情况加 剧,就有可能导致玻璃破碎。请参阅知识库文章[交互式显示屏玻璃破碎](https://community.smarttech.com/s/article/shattered-glass-on-an-interactive-display),了解可引起 显示屏( 甚至并未使用) 的玻璃破碎的情况。

如果显示屏的玻璃开裂或碎裂,请到 SMART 授权维修中心进行专业的检查与维修。如 果显示屏的玻璃破碎,仔细清理破碎区域,维修或更换显示屏。

### **A** 注意

如果玻璃已经开裂、碎裂或破碎,为了安全起见并防止进一步受损,请勿继续安装或 使用该显示屏。

### <span id="page-28-1"></span>保存原包装

保存原包装,以便在首次安装之后需要再次移动显示屏的情况下,显示屏可重新装入 原包装。该包装设计目的在于尽最大可能保护显示屏免受冲击与振动。

### **A** 注意

仅使用原包装或从授权的 SMART 经销商处购买的替换包装来移动显示屏。移动显示 屏时包装不正确可能导致产品损坏并使保修失效。

#### 注意

如果没有原包装,可以向 SMART 授权经销商( [smarttech.com/where](http://www.smarttech.com/where)) 直接购买相同的 包装。

# <span id="page-29-0"></span>将显示屏安装在墙上

显示屏通常安装在教室或会议室的墙上。

# <span id="page-29-1"></span>选择位置

显示屏通常安装在房间的焦点位置,例如教室或会议室的前面。

为了确保产品最佳的体验效果,为显示屏选择一个合适的位置很关键。选择位置时应 考虑下列因素:

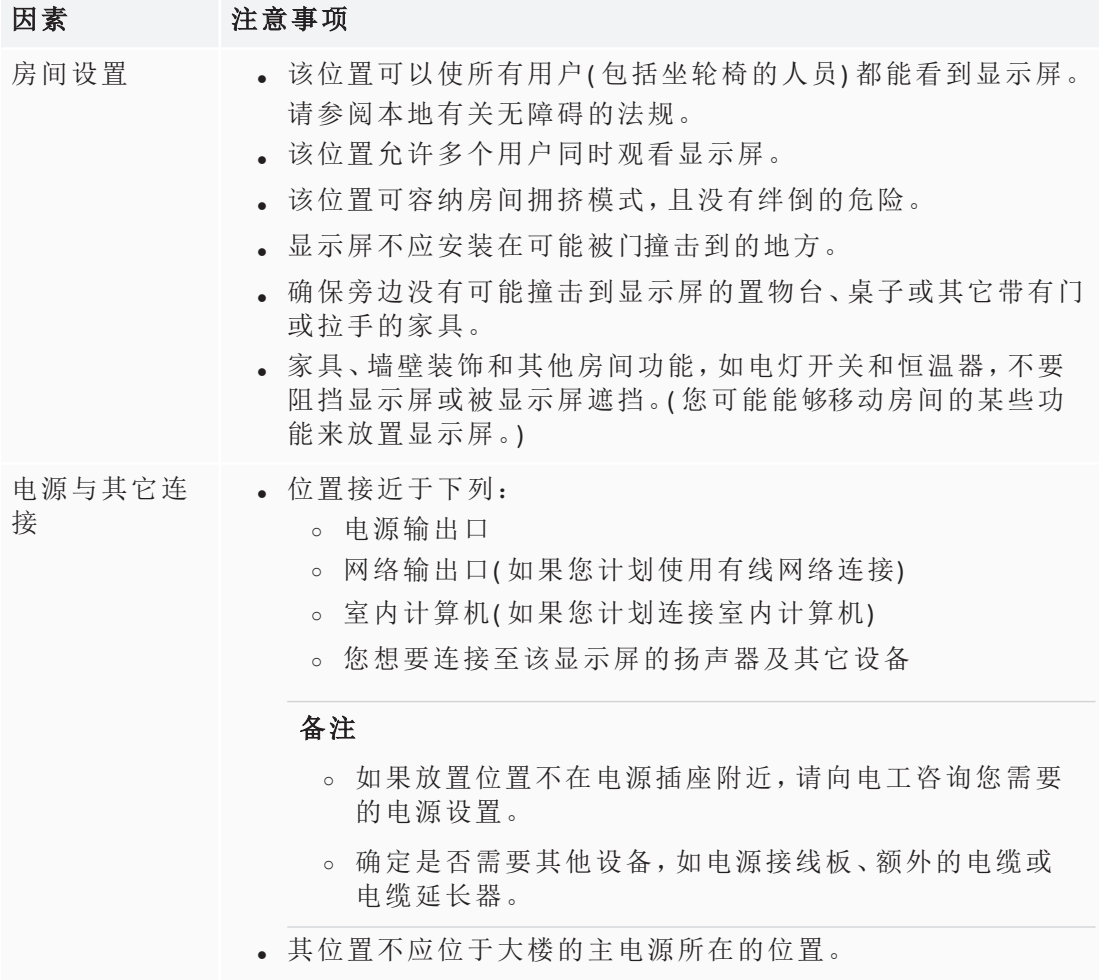

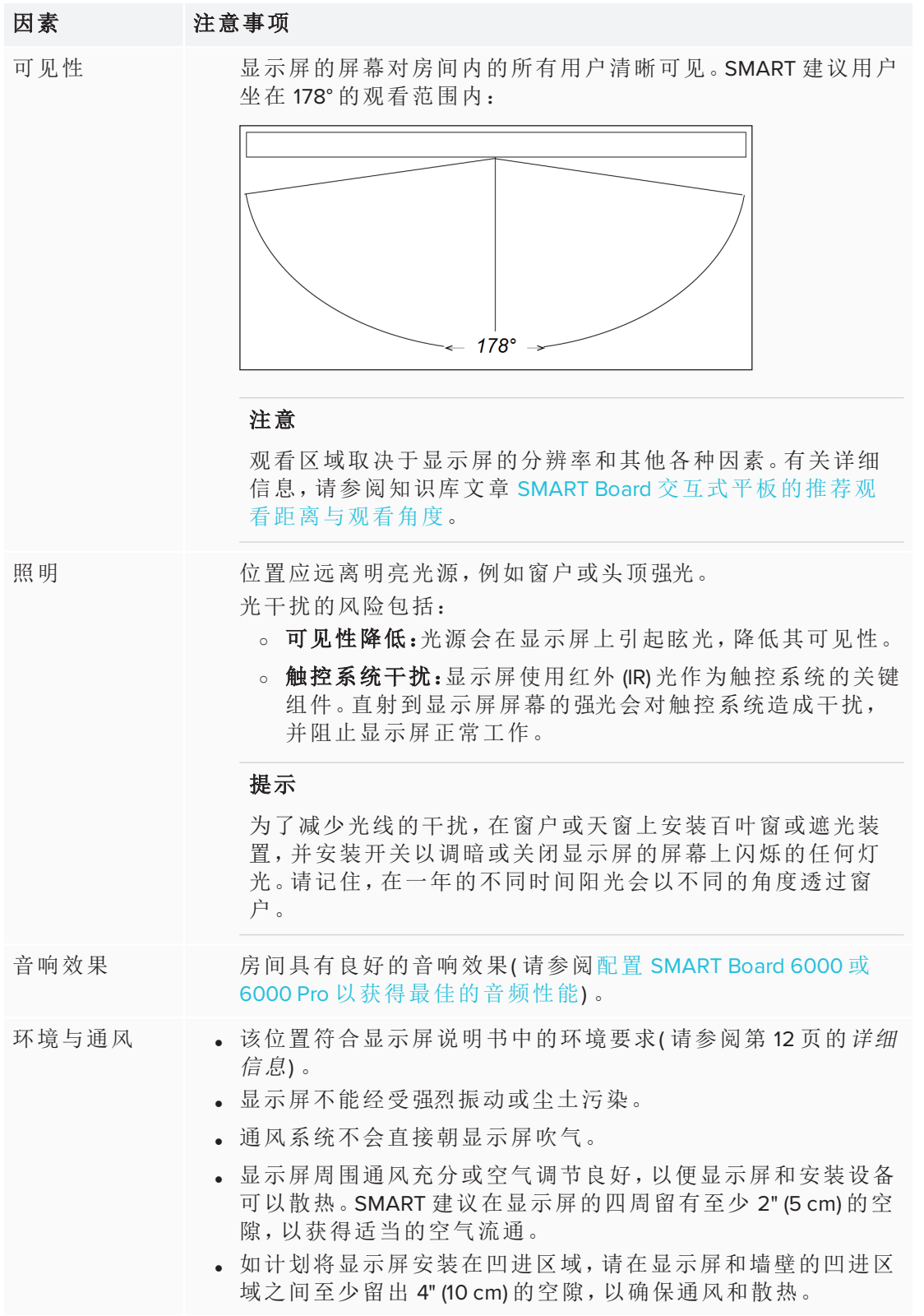

### <span id="page-31-0"></span>选择高度

在选择显示屏的安装高度时,请考虑用户群体的一般身高。

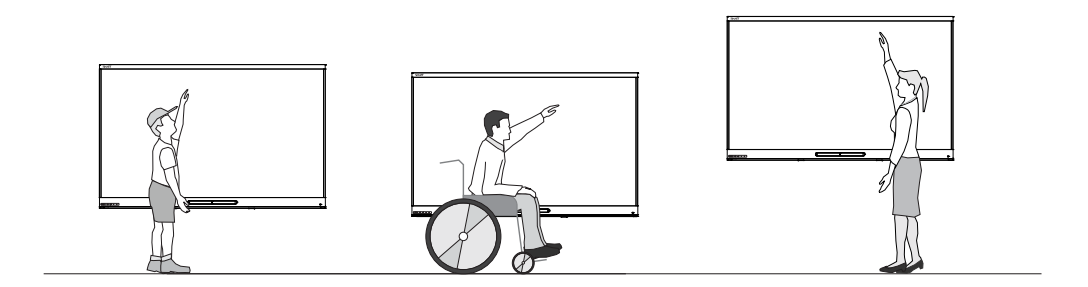

SMART 建议所安装的显示屏的顶部距离地板 6' 5" (1.9 m)。

### 注意

如果参与者坐在很偏的角度( 如在演讲厅) ,可能需要调整安装的高度或角度。

#### <span id="page-31-1"></span>评估墙壁

确保安装显示屏的墙可以支撑显示屏和安装设备的重量。如果墙体不能支撑显示屏及 安装设备的重量,考虑使用 SMART 壁式支架,将一部分重量转移到地面( 请参阅 [smarttech.com/accessories\)](https://www.smarttech.com/accessories) 。

### 注意

请查阅显示屏规格说明,了解其重量( 请参阅 第 12 页的[详细信息](#page-23-0)) 。

<span id="page-31-2"></span>在某些情况下,您可能需要寻求工程分析来确定墙体是否可以支撑显示屏。

#### 选择安装硬件

安装所需的安装硬件根据要安装显示屏的墙体类型而异。

<span id="page-31-3"></span>有关显示屏所需的安装硬件,请参阅安装说明。

### 选择墙上安装

在墙上安装显示屏是最好的。如果墙体不能支撑显示屏的重量,可以使用额外的硬件 将部分重量转移到地板上。

SMART 为 SMART Board 显示屏提供两种墙 壁安装支架:[WM-SBID-501](http://support.smarttech.com/hardware/other-hardware/stands-and-wall-mounts/wall-stand-kit) 和 WM-SBID-[502](http://support.smarttech.com/hardware/other-hardware/stands-and-wall-mounts/wall-stand-kit)。大多数显示屏可以使用 WM-SBID-501,而 WM-SBID-502 用于较大和较重的显 示屏。这些安装支架可以单独购买或作为 SMART 墙壁支架套件( WSK-Single 或 WSK-Dual) 的一部分。

这些墙壁支架套件不是自由站立的底座; 它们仍然需要墙壁支撑显示屏的重量。

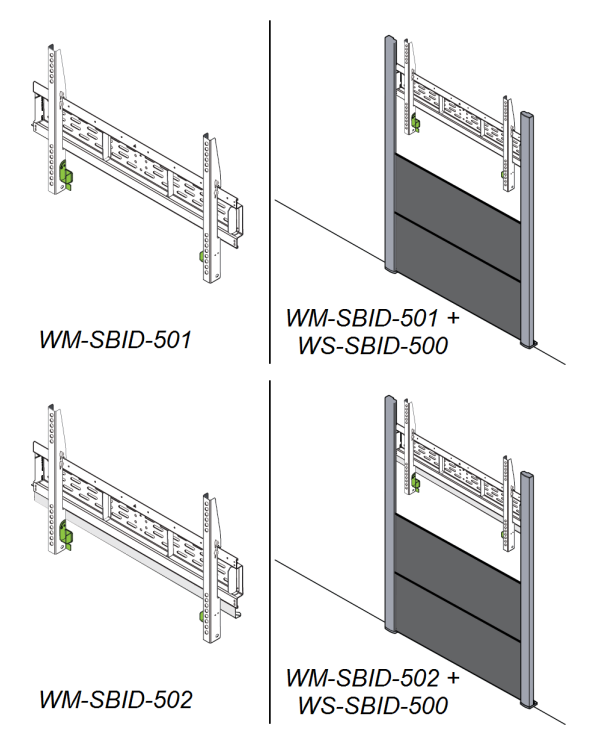

如果选择第三方产品而不是 SMART 的安装产品,请确保墙上安装可以支撑显示屏的 重量以及任何附加附件的重量,并且可以容纳显示屏的尺寸。

<span id="page-32-0"></span>安装显示屏

按照安装说明安装显示屏。除此之外,还需考虑:

<sup>l</sup> 垂直横向安装显示屏( 和地面保持90°,容许5°左右的公差) 。SMART不支持以其它 角度纵向安装显示屏。

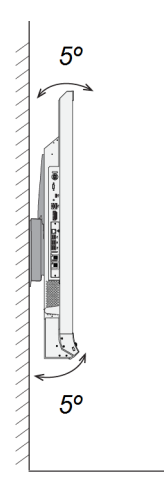

<sup>l</sup> 使用 SMART 墙壁安装支架( 请参阅 第 10 页的*SMART* [墙壁安装座和墙壁安装支架](#page-21-2)) 或第三方标准 VESA 安装板。

<sup>l</sup> 使用 M8 螺栓来固定墙上托架。

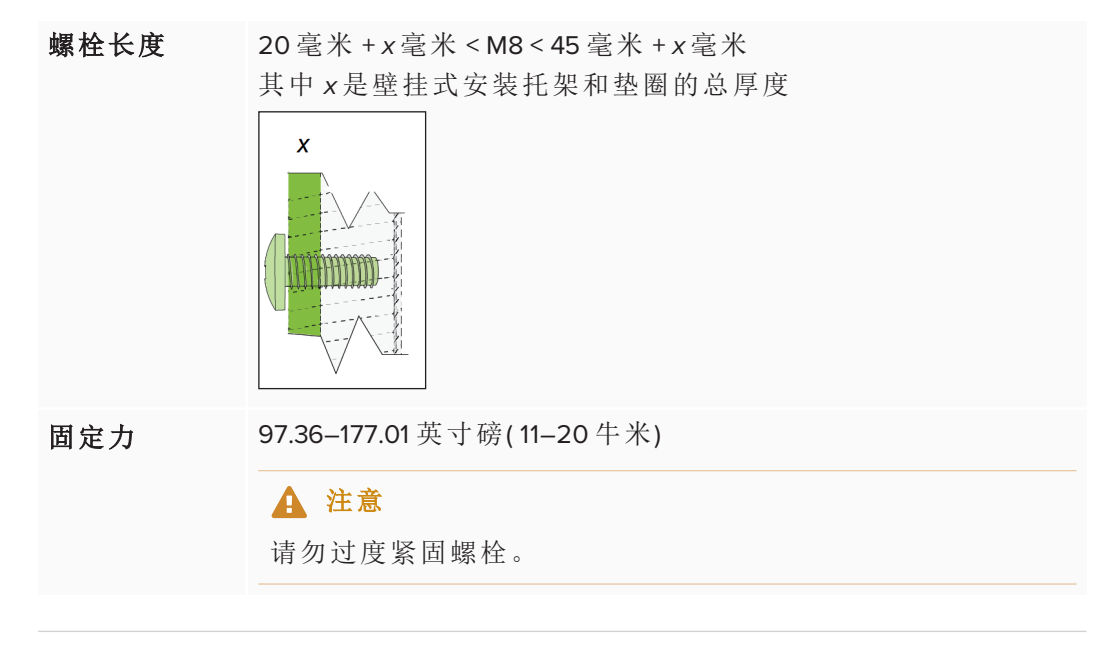

#### 注意

对于标准安装(壁挂式安装托架和垫圈的总厚度小于7毫米), SMART 建议使用 M8 × 30 毫米安装螺栓。

- <sup>l</sup> 在安装显示屏后,可能无法轻松插入各个插座,因此请考虑在尚未安装显示屏 时,连接电源、计算机及其它输入源( 请参阅 第 25 页的[连接电源与设备](#page-36-0)) 。
- <sup>l</sup> 在首次打开显示屏之前,请按照 第 40 页的[清洁摄像头窗口和反光带](#page-51-0) 中的说明清 洁摄像头窗口和反光带。

### <span id="page-33-0"></span>安装多台显示屏

如果您要并排安装多台平板式显示器,请按照下图所示进行安装。这样做可以确保显 示屏的摄像头不会互相干扰。

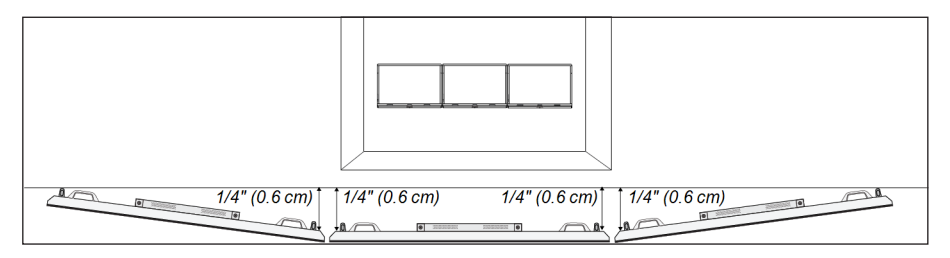

# <span id="page-34-0"></span>将显示屏安装在脚架上

如果想要将显示屏从一个地方移动至另一个地方,或者显示屏不能安装在墙上,则可 以在支架上安装显示屏。

### <span id="page-34-1"></span>使用 SMART 移动支架

SMART 移动支架设计用于 SMART 交互式显示屏。其高度可以调节。某些型号包含集成 扬声器、用于保护设备的锁定柜和便于移动的可旋转可锁定式脚轮。

<span id="page-34-2"></span>如需更多 SMART 移动支架的相关信息,请参阅 [smarttech.com/accessories](https://www.smarttech.com/accessories)。

### 使用第三方支架

有关选择和使用第三方支架的信息,请参阅[在支架上安装](https://support.smarttech.com/docs/redirect/?product=smartboard6000&context=stand-installation) SMART Board 6000 或 6000 [Pro](https://support.smarttech.com/docs/redirect/?product=smartboard6000&context=stand-installation)。
# <span id="page-36-1"></span>第 **3** 章 第 **3** 章**:** 连接电源与设备

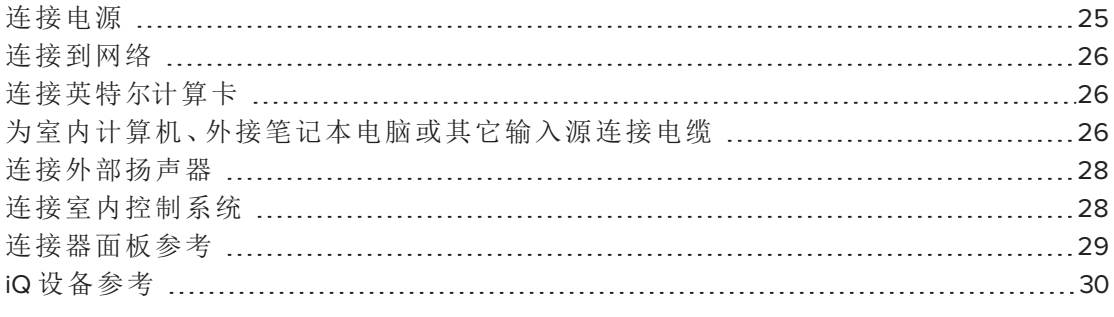

安装完成之后,第一次开机及 iQ 设备配置之前,将显示屏接通电源。您也可以为室内 台式机、客用笔记本电脑或其它输入源、扬声器及室内控制系统连接电缆。

通过预先安装电缆,将显示屏固定在墙上之后,您可以把未用到的的连接器利用起 来。然后,您可以按需使用地上或墙后的电缆。

### ◆ 警告

请确保正确地捆扎地板上连接显示屏的电缆,并做好标记,避免发生绊倒的危险。

# <span id="page-36-0"></span>连接电源

将电源电缆从显示屏底部的交流电源接入口 连接至电源插座。

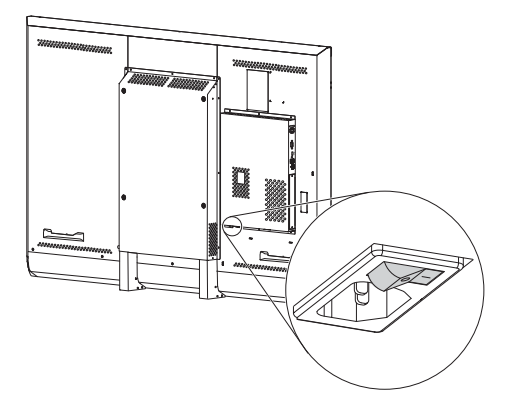

### 注意

查看显示屏说明书,了解电源要求及用电相关信息( 参阅第 12 页的[详细信息](#page-23-0))。

### <span id="page-37-0"></span>连接到网络

iQ 设备需要联网才能下载软件更新,同时一些 iQ 设备应用 也需要联网。您可以使用 Wi-Fi 或 iQ 设备上的 RJ45 插口进行 联网(如图)。如需了解更多 iQ 设备联网与配置的相关信息, 请参阅[连接到网络](https://support.smarttech.com/docs/redirect/?product=iq&context=network-connection)。

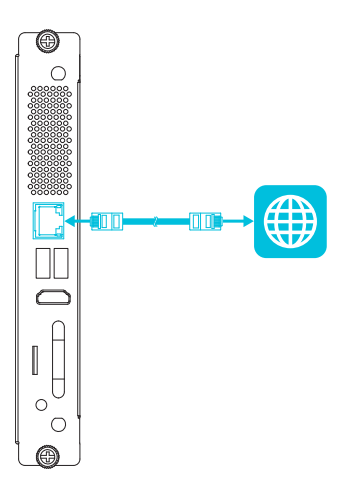

### 注意

上图显示了 AM40 设备上 RJ45 插口的位置。有关特定 iQ 设备型号的 RJ45 插口位置, 请参阅 第 30 页的*iQ* [设备参考](#page-41-0)。

# <span id="page-37-1"></span>连接英特尔计算卡

SPNL-6365-V3/SBID-6365、SPNL-6375-V3、SPNL-6365-V2、SPNL-6375、SPNL-6365P 和 SPNL-6375P 型号有英特尔计算卡。将英特尔计算卡插入 iQ 设备上的插槽中,以便通过 显示屏访问其 Windows 10 操作系统。

#### 提示

<span id="page-37-2"></span>您可以使用 iQ 设备上的 USB 插座将外围设备( 如键盘或鼠标) 连接到英特尔计算机 卡。

# 为室内计算机、外接笔记本电脑或其它输入 源连接电缆

您可将电缆连接至显示屏,以便用户连接并使用室内计算机、外接笔记本电脑或其它 设备,比如 Blu-ray 光盘播放器。

显示屏包括最多三组计算机连接器:

- <sup>l</sup> **Display Port**:该组连接器可容纳一条用于触摸控 制的 USB 电缆和一条用于视频和音频的Display Port 电缆。
- <sup>l</sup> **HDMI 2**:该组连接器可容纳一条用于触摸控制的 USB 电缆和一条用于视频和音频的 HDMI 电缆。
- <sup>l</sup> **HDMI 1**:该组连接器可容纳一条用于触摸控制的 USB 电缆和一条用于视频和音频的 HDMI 电缆。

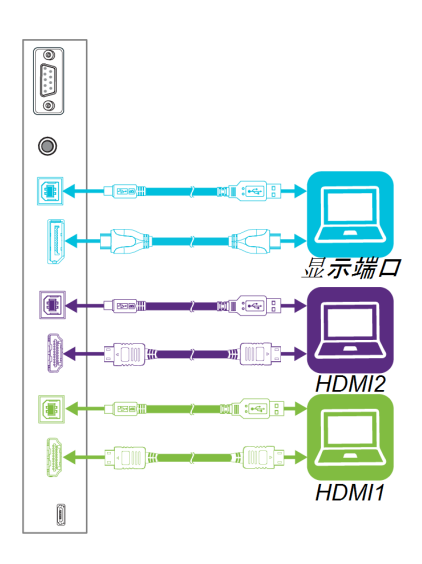

### 备注

- 上图显示了 SPNL-6000-V3/SBID-6000 型号上的计算机连接器。有关特定型号上 的可用计算机连接器,请参阅 第 25 页的[连接电源与设备](#page-36-1)。
- <sup>l</sup> 如果您有一台旧型号的 iQ 设备 (AM30),您可以将计算机连接至该设备,使用输 入应用查看计算机输入。

SMART 推荐使用下列种类的电缆:

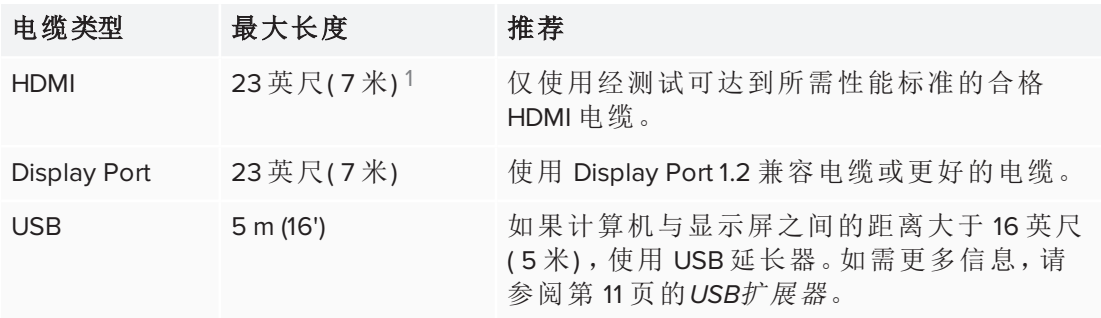

使用超过最大长度的电缆会导致意外后果,降低图象质量或降低 USB 的连通性。

应为连接到显示屏的任何计算机安装 SMART 软件。有关安装 SMART 软件和在显示屏 上查看所连计算机输入的信息,请参阅 *SMART Board 6000* 和 *6000 Pro* 系列交互式显 示屏用户指南 [\(smarttech.com/kb/171166](http://www.smarttech.com/kb/171166))。

<sup>1</sup>长度超过 23 英尺( 7米) 的电缆的性能很大程度上取决于电缆的质量。

### <span id="page-39-0"></span>连接外部扬声器

显示屏包括两个 10 瓦扬声器,设计用于在室内前方提供声音。如需在更大的空间提供 声音,您可能要连接 SBA-100 投影音频系统( 请参阅 第 11 页的*SBA-100* [投影音频系统](#page-22-1)) 或第三方外部有源音箱。

您可以使用 3.5 毫米立体声输出连接器( 如图所示) 连接外部 扬声器。或者,您可以将外部扬声器直接连接到室内计算 机。

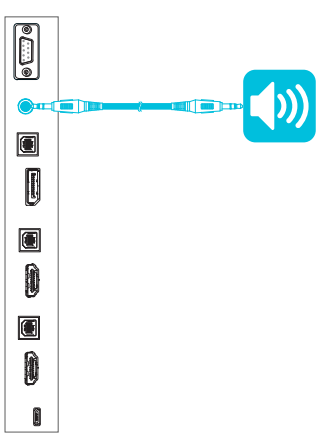

### 注意

上图显示了 PNL-6000-V3/SBID-6000 型号上立体声 3.5 毫米连接器的位置。有关特定 型号的立体声 3.5 毫米连接器的位置,请参阅 第 25 页的[连接电源与设备](#page-36-1)。

### <span id="page-39-1"></span>连接室内控制系统

房间控制系统使用户能够控制房间的照明、音响系统,以及( 可能的话) 显示屏。某些安 装可能要求您将显示屏与房间控制系统集成。请参阅显示屏的文档,以查看它是否适 用于外部房间控制系统。

可以使用显示屏的 RS-232 接口将第三方外部控制系统连接到显示屏( 请参阅 [第](#page-82-0) 71 页 的[远程管理显示屏](#page-82-0)) 。

### 注意

<span id="page-39-2"></span>显示屏与集中式远程控制系统( 如通用遥控器) 不兼容。

# 连接器面板参考

下列图表展示了显示屏连接器面板上的连接器:

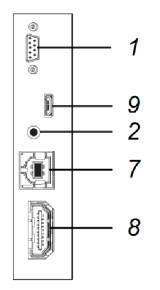

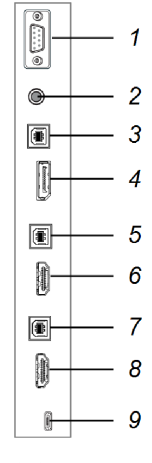

SPNL-6000-V1 型号 **No. 2000 1 2000 1 2000 1 2000 1 2000 1 2000 1 2000 1 2000 1 2000** 

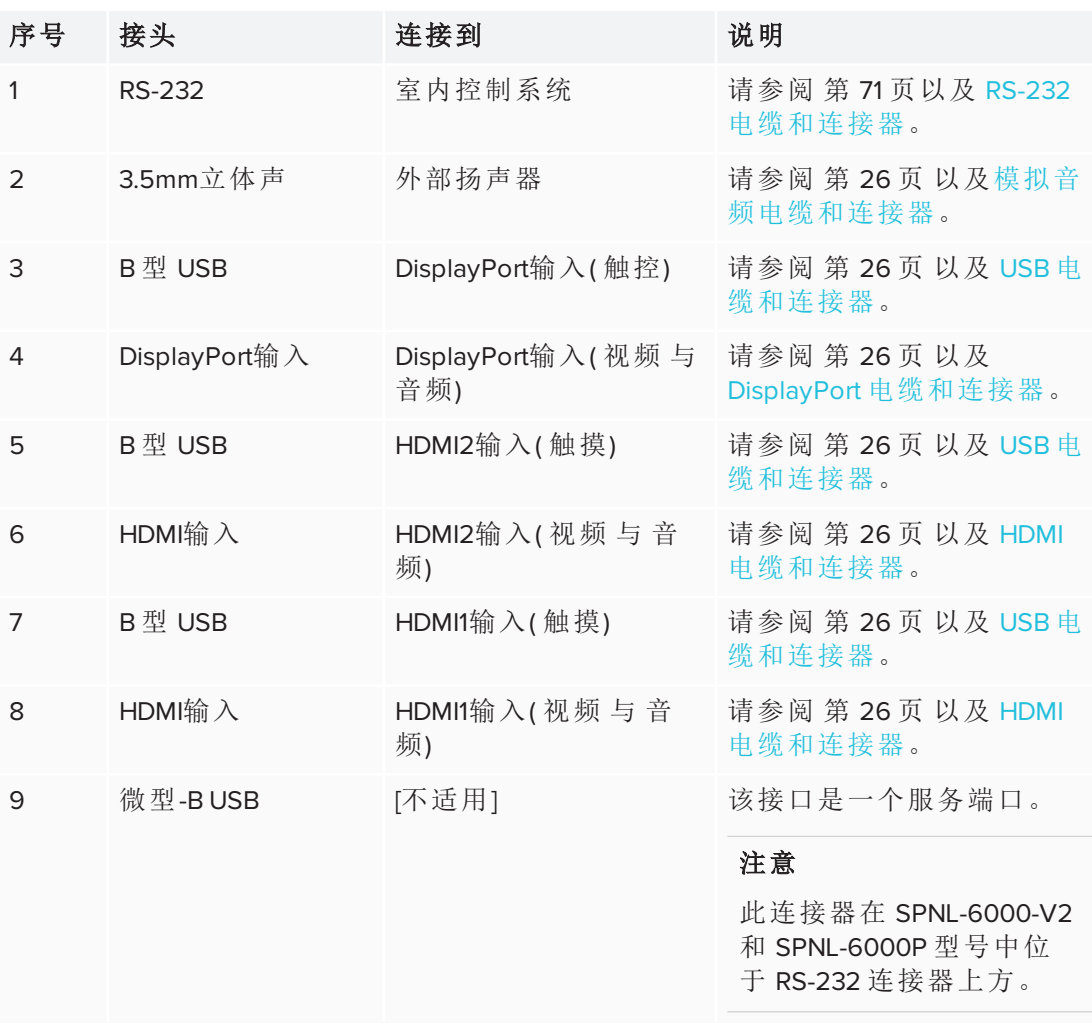

### <span id="page-41-0"></span>iQ 设备参考

下面的图表展示了iQ设备上的连接器。

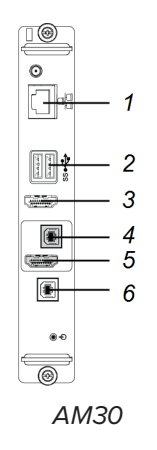

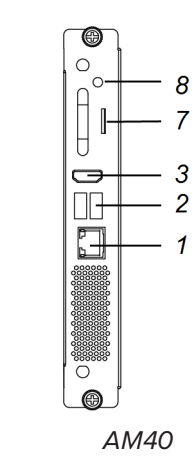

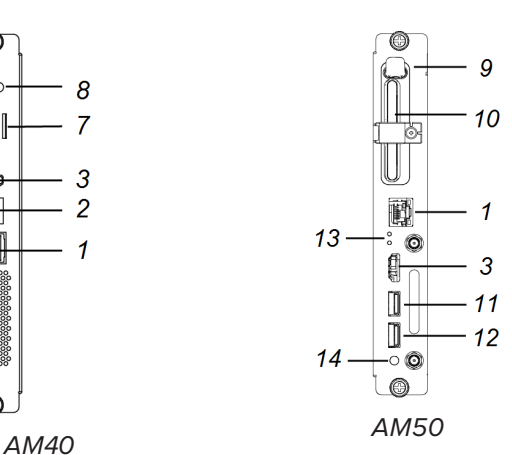

编号 连接器 连接到 法明 1 RJ45 网络 网络 请参阅第 [26](#page-37-0) 页。 2 A 型 USB (×2) 支持的外围设备 [不适用] 3 HDMI 输出 外部监视器 这个接口为 HDCP 加密的 HDMI 接口。 请参阅 HDMI [电缆和连接器。](https://support.smarttech.com/docs/redirect/?product=cables&context=hdmi) 4 B型USB OPS/HDMI输入(触控) 请参阅第[26](#page-37-2)页。 5 HDMI输入 OPS/HDMI 输入( 视频 与 音频) 请参阅第 [26](#page-37-2) 页。 6 B型USB [不适用] 该接口是一个服务端口。 7 Micro SD [不适用] 该接口是一个服务端口。 8 LED [不适用] 当 iQ 设备插入外部设备插 槽并打开时,LED 灯呈绿色 亮起。 9 弹出按钮 [不适用] 此按钮可弹出英特尔计算 卡。 请参阅[弹出英特尔计算卡](https://support.smarttech.com/docs/redirect/?product=iq&context=eject-compute-card)。 10 英特尔计算卡 [不适用] 仅适用于 iQ 设备 (AM50)。 11 A 型 USB 支持的外围设备 仅适用于 iQ 设备 (AM50)。连 接到此接口且受支持的任何 外围设备都可在 Windows 10 操作系统中使用。 请参阅[使用输入。](https://support.smarttech.com/docs/redirect/?product=iq&context=input)

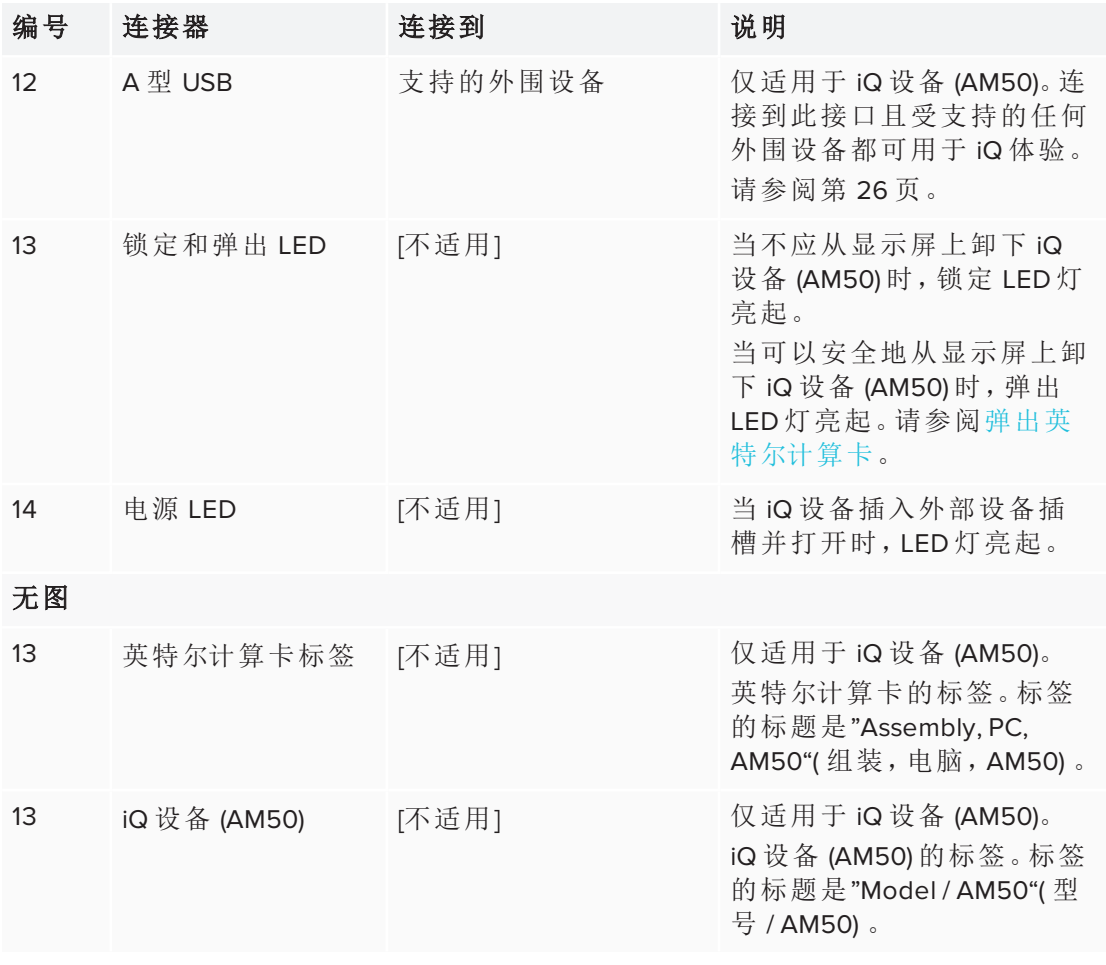

### 注意

iQ 设备 (AM30) 的老型号不具备所有这些接口。

# 第 **4** 章 第 **4** 章**:** 首次启动显示屏

安装并连接了电源和设备后打开显示屏。

### 首次启动和设置显示屏

1. 将交流电接入口旁边的开关轻轻转至开启位置 (I)。

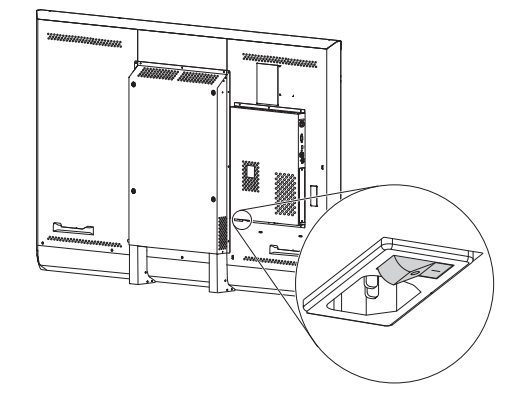

- 2. 选择期望的语言,然后点击下一步。
- 3. 选择您的国家,然后点击下一步。
- 4. 选择时区,然后点击下一步。
- 5. 设置日期,然后点击下一步。
- 6. 设置时间,然后点击下一步。
- 7. 为显示屏指定一个名称,然后点击下一步。
- 8. 如果显示屏使用的不是有线连接,则选择无线网络,然后点击下一步。
- 9. 选择要在启动程序中显示的应用的列表,然后点击下一步。有关应用程序的更多 信息,请参阅 *SMART Board 6000* 和 *6000 Pro* 系列交互式显示屏用户指南 [\(smarttech.com/kb/171166](http://www.smarttech.com/kb/171166))。
- 10. 选择要在启动程序中显示的应用,然后点击下一步。

#### 提示

要更改启动程序中显示的应用程序,请参阅[从启动程序添加或删除应用程序](https://support.smarttech.com/docs/redirect/?product=iq&context=launcher-setup)。

11. 点击完成。

出现欢迎界面。

# 第 **5** 章 第 **5** 章**:** 调整校准显示屏

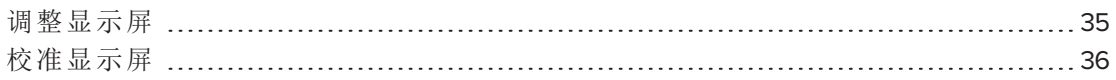

<span id="page-46-0"></span>使用已连接至显示屏的计算机中的 SMART 设置来调整校准。

# 调整显示屏

如果显示屏已连接至计算机,当点触屏幕时,指示点偏离了实际的接触点,则调整显 示屏。

### 注意

可使用手指或笔来调整显示屏。

### 当显示屏连接至计算机时进行调整

1. 打开 SMART 设置:

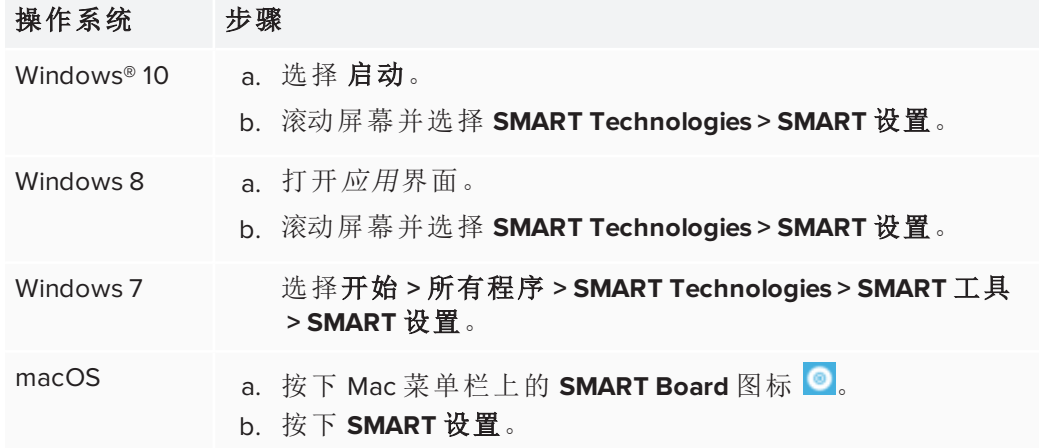

SMART 设置出现。

2. 按下调整。

3. 当红色目标出现时,将其按下。用手指或笔尖按住每个目标的中心,然后提起笔 或手指。当您提起笔或手指时,目标移到下一个定位点。

### 重要

使笔与屏幕成直角。

4. 继续操作,直到按完所有目标。

定位窗口将关闭。

5. 若调整未能纠正不精准的触控,则[校准显示屏](#page-47-0)(请参阅第36页的校准显示屏)。

## <span id="page-47-0"></span>校准显示屏

显示屏边角上的数字摄像头会跟踪交互式表面上笔、橡皮擦和手指的位置,然后将信 息发送到所连计算机上的 SMART 软件,后者会将此信息解析为在相应位置单击鼠标、 书写数字墨水或使用橡皮擦。校准可确定摄像头的位置和角度,以准确地识别显示屏 上触摸的位置。

### 重要

当校准显示屏时,如果出现错误信息,请联系 SMART 授权经销商 ( [smarttech.com/where\)](http://www.smarttech.com/where) 。

### 当显示屏连接至计算机时进行校准

1. 打开 SMART 设置:

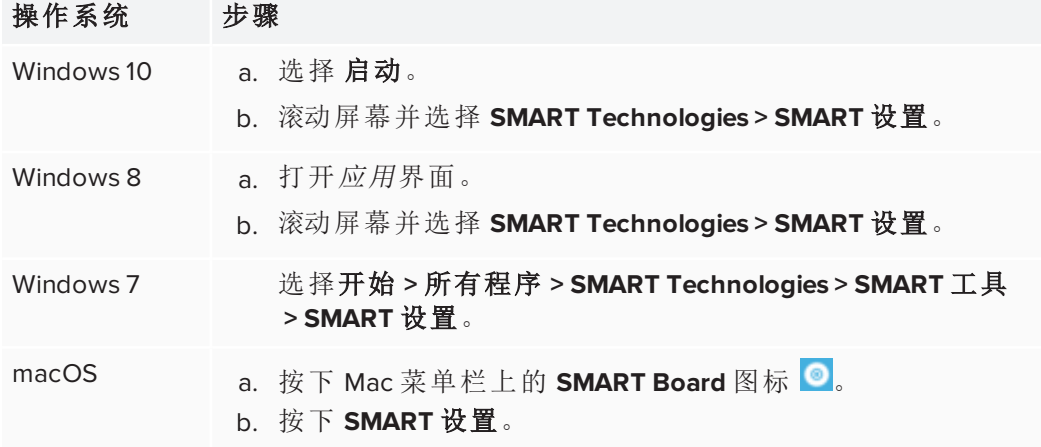

SMART 设置出现。

- 2. 按下 **SMART** 硬件设置。
- 3. 如果有多个 SMART 产品与计算机相连接,选择显示屏。
- 4. 在下拉列表中选择高级设置。
- 5. 按下校准,然后按照屏幕上说明进行操作。 此时将出现校准屏幕。整个过程可能需要一段时间。
- 6. 用笔尖按下红色目标。将笔尖按在目标的中心,直至目标变成绿色,然后再将笔 提起。

目标移到下一个位置。

#### 注意

您可以按键盘上的向左键来重新校准目标。

- 7. 继续按下目标,直到切换到第二个校准屏幕并出现网格。 短时显示一个示例,说明如何划过屏幕以校准交互式表面。
- 8. 用笔在网格上水平绘制螺旋形。绘图时,墨水为蓝色。当您画完每个方格时,方格 变为绿色。

所有方格为绿色时,出现进度条。

进度栏完成时,出现校准成功的消息。

### 重要

请等待,直到校准屏幕显示出显示屏运行正常,然后继续下一步。

9. 调整显示屏( 请参阅 第 35 页的[调整显示屏](#page-46-0)) 。

# 第 **6** 章 第 **6** 章**:** 维护显示屏

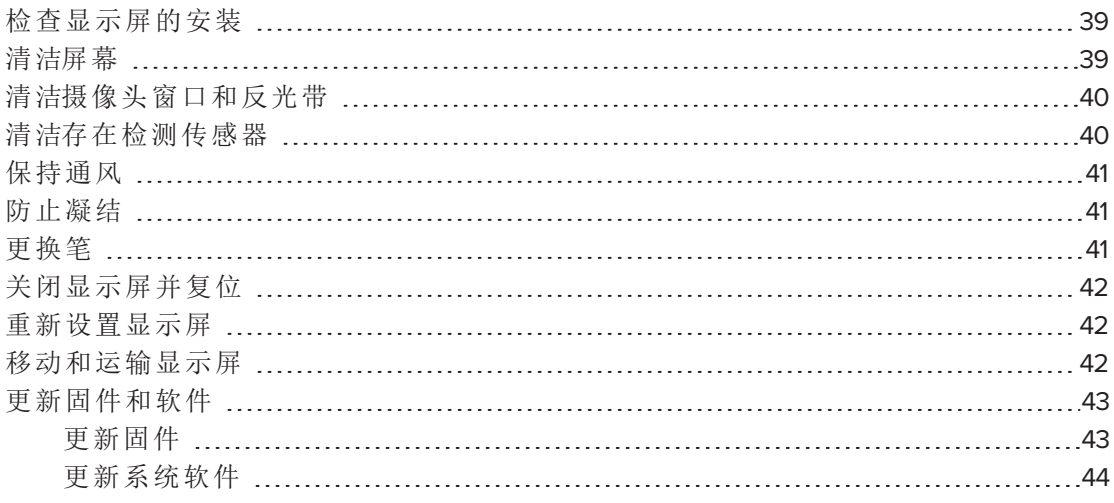

<span id="page-50-0"></span>若合理维护,显示屏可使用多年。

### 检查显示屏的安装

经常检查显示屏的安装,以确保其安装牢固。

- <sup>l</sup> 检查安装位置有无随时间推移出现的损坏或脆弱迹象。
- <sup>l</sup> 检查安装硬件可能出现的螺钉松动、缝隙、变形或其他问题。

<span id="page-50-1"></span>如果发现问题,请联系专业安装人员。

### 清洁屏幕

请按照以下说明来清洁屏幕而不损坏防眩光涂层或其它产品组件。

### 注意

- <sup>l</sup> 请勿在屏幕上使用永久性记号笔或干性白板笔。如果在屏幕上使用了干性白板 笔,则尽快用非研磨性的无绒布清除墨迹。
- <sup>l</sup> 请勿用稠密或粗糙的材料来擦屏幕。
- <sup>l</sup> 请勿在屏幕上施压。
- <sup>l</sup> 请勿在屏幕上使用洗涤液或玻璃清洁剂,因为它们会使屏幕毁损或褪色。
- <sup>l</sup> 避免触碰屏幕和边框之间的反光带,并确保反光带始终是干燥的。反光带若被 损坏,会影响触摸的互动性。

#### 清洁屏幕

- 1. 关闭所连接的电脑。
- 2. 关闭显示屏( 请参阅 第 42 页的[关闭显示屏并复位](#page-53-0)) 。
- 3. 用非研磨性的无绒布擦拭屏幕。

#### 注意

您还可以使用湿布沾一点洗洁精。

### <span id="page-51-0"></span>清洁摄像头窗口和反光带

显示屏中的 DViT<sup>®</sup>(数字图象触控)技术在显示框的四角使用四个摄像头,在屏幕和边 框之间还使用了反光材料。摄像头窗口或反光带上的积尘会影响触控性能。

定期检查这些区域的积尘情况,若发现有明显的积尘,则应该进行清洁。

### 注意

- <sup>l</sup> 如果摄像头窗口和反光带上累积的灰尘过多,将会使触控性能下降。SMART 建 议您检查摄像头窗口和反光带的积尘情况,每周清洁一次。
- <sup>l</sup> 请勿使用压缩空气清洁摄像头或边框。
- <sup>l</sup> 请勿使用水、化学品或清洁剂。
- <sup>l</sup> 在清洁反光带或摄像头时,若施压过大,则会损坏反光带并造成性能问题或错 误。

#### 清洁摄像头窗口和反光带

- 1. 轻轻用干净的无绒布擦拭顶角的摄像头窗口和屏幕顶部的反光带。
- 2. 轻轻用布擦拭屏幕两侧的反光带。
- <span id="page-51-1"></span>3. 轻轻用布擦拭底角的摄像头窗口和屏幕底部的反光带。

### 清洁存在检测传感器

显示屏的底框上有一个[存在检测传感器](#page-20-0)(请参阅第9页的存在检测传感器)。

定期检查传感器的积尘情况,若发现有积尘,轻轻用干净的无绒布擦拭。

### 注意

请勿使用压缩空气、水、化学剂或清洁剂来清洁传感器。

### <span id="page-52-0"></span>保持通风

显示屏需要适当通风。通风孔中的积尘会影响通风并导致产品故障。

- <sup>l</sup> 每月用干布清洁可接近的通风孔。
- <sup>l</sup> 定期使用细管管接头吸尘器清洁背面通风孔。可能必须从墙上取下显示屏。 有关移除显示屏的更多信息,请参阅 第 42 页的[移动和运输显示屏](#page-53-2)。

### 注意

避免在有过多灰尘、潮湿或烟雾的地方安装或使用显示屏。

### <span id="page-52-1"></span>防止凝结

如果显示屏从较冷的环境移动到较暖和的环境( 例如,从库房到安装地) ,请让显示屏 放置几个小时,以便它能够适应新的温度。如果不这样做,可能会导致在前玻璃和 LCD 之间的空间中积聚湿气。

如果在打开显示屏后屏幕下出现冷凝,请选择一个活动视频源,并使显示屏保持 48 小 时开启状态。如果冷凝不消散,且如果显示屏仍在保修期内,请与 SMART 支持联系。

如果在层间有足够的水分使湿气滴水和流动,请立即拔掉电源,并联系 SMART 支持 ( 如果显示屏仍在保修期内) 。

### <span id="page-52-2"></span>更换笔

为防止损坏显示屏的防眩涂层,若笔的笔尖或橡皮擦已磨损,请及时更换。可从 SMART 零部件商店购买替换笔( 请参阅 [smarttech.com/Support/PartsStore](http://www.smarttech.com/Support/PartsStore)) 。

## <span id="page-53-0"></span>关闭显示屏并复位

在一些情况下,需关闭显示屏一段时间。之后,可以重新开启。

### 关闭显示屏

- 1. 按两次前控制面板上的待机按钮 .
- 2. 将交流电接插座旁边的开关轻轻转至关闭位置 (O)。

#### 注意

至少等待 30 秒才能重新打开显示屏。

#### 重新打开显示屏

将交流电接入口旁边的开关轻轻转至开启位置 (I)。

# <span id="page-53-1"></span>重新设置显示屏

可使用前控制面板重新设置显示屏和 iQ 设备。

### 重新设置显示屏

- 1. 按下前控制面板上的待机按钮  $\sum$ 。 屏幕上出现一条信息,提示您重新按下按钮进入待机模式或按住按钮重新设置显 示屏。
- 2. 按住待机按钮 ,直到屏幕变成黑色。

重新设置显示屏和 iQ 设备。

### <span id="page-53-2"></span>移动和运输显示屏

如果显示屏为壁挂式,您可能需要将显示屏从当前位置取下并将其运至其它位置。

如要安全取下显示屏,请安排两名或更多专业安装人员。

### ← 警告

- <sup>l</sup> 请勿试图依靠您一个人的力量来移动显示屏。显示屏非常重。
- <sup>l</sup> 请勿通过连接绳索或电线到背面把手上来移动显示屏。显示屏可能掉落并导致 人身伤害或产品损坏。

### 重要

请按照第三方安装硬件随附的说明文件操作。

#### 移动显示屏

- 1. 关闭所连接的电脑。
- 2. 关闭显示屏( 请参阅 第 42 页的[关闭显示屏并复位](#page-53-0)) 。
- 3. 将交流电接插座旁边的开关轻轻转至关闭位置 (O)。
- 4. 取下所有能够够着的电缆和接头。
- 5. 将 iQ 设备从外部设备插槽中移出。
- 6. 从安装位置吊起显示屏。

### ← 警告

请勿将显示屏放在倾斜或不稳定的推车、支架或桌子上。显示屏可能掉落,导致 人身伤害或严重产品损坏。

#### 注意

请勿长时间地让显示屏面朝上、面朝下或倒置。这样做可能导致屏幕永久性损 坏。

7. 卸下安装支架

#### 运输显示屏

请参阅第 15 页的[将显示屏移动到安装点](#page-26-0)。

# <span id="page-54-0"></span>更新固件和软件

### <span id="page-54-1"></span>更新固件

显示屏在其处理器上使用固件。SMART 软件的更新包括固件更新( 下载的固件可执行 文件) 。当显示屏检测到该可执行文件时,将提示您运行该文件进行固件更新。

### 注意

- <sup>l</sup> 只有系统管理员可以进行显示屏固件更新。
- <sup>l</sup> 在固件更新时,只能将一台显示屏连接到计算机。
- <sup>l</sup> 在固件更新时,请勿将显示屏与计算机的连接断开。
- <sup>l</sup> 在固件更新时,请勿触摸显示屏屏幕或输入按钮。
- <sup>l</sup> 在固件更新时,请勿关闭计算机或显示屏。

### 更新固件

请参阅 [SMART Board](https://support.smarttech.com/downloads/other-hardware/displays/6000-series) 6000 系列固件。

### <span id="page-55-0"></span>更新系统软件

显示屏连网后,会自动更新它的系统软件。

当系统软件有可用更新时,显示屏会在后台下载更新并等待四小时不活动时间。更新 前,显示屏会显示两分钟的倒计时。可随时中断倒计时。倒计时完成后立即开始更新。 显示屏有四分钟是空屏。更新完成后,显示屏将显示白板及更新前白板上的内容。

### 备注

- <sup>l</sup> 您可以配置您组织机构的网络,允许或阻止系统软件自动更新。
- <sup>l</sup> 还可从 [smarttech.com/downloads](http://www.smarttech.com/downloads)下载系统软件更新并用 U 盘更新您的显示屏。

如果显示屏已下载了系统软件更新但尚未应用更新,可从设置中手动启动更新过程。

#### 手动应用自动系统软件更新

- 1. 滚动到自动更新。
- 2. 在立即检查更新下方,点击立即应用更新。

# 第 **7** 章 第 **7** 章**:** 疑难解答

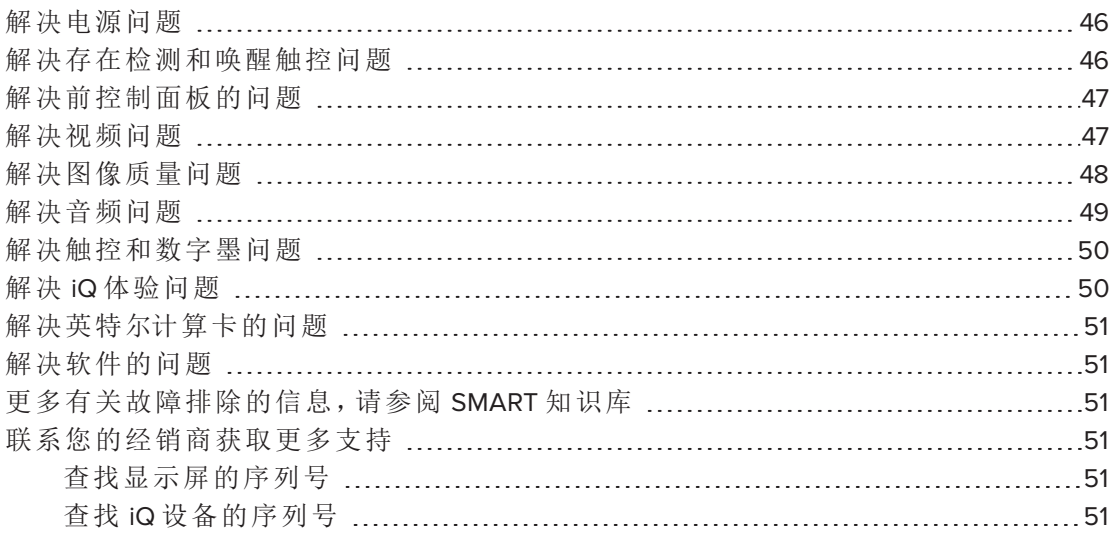

本章说明如何解决在使用显示屏时遇到的各种常见问题,包括:

- <sup>l</sup> 电源
- <sup>l</sup> 存在检测和唤醒触控
- <sup>l</sup> 前控制面板
- <sup>l</sup> 视频
- <sup>l</sup> 图像质量
- <sup>l</sup> 音频
- <sup>l</sup> 触控和数字墨
- $\cdot$  iQ 体验
- <sup>l</sup> 英特尔计算卡
- <sup>l</sup> 软件

#### 提示

<span id="page-56-0"></span>前控制面板上的待机按钮还有指示灯的作用。您可以使用指示灯解决显示器常见问 题。有关更多信息,请参阅 第 8 页的[前控制面板](#page-19-0)。

# 解决电源问题

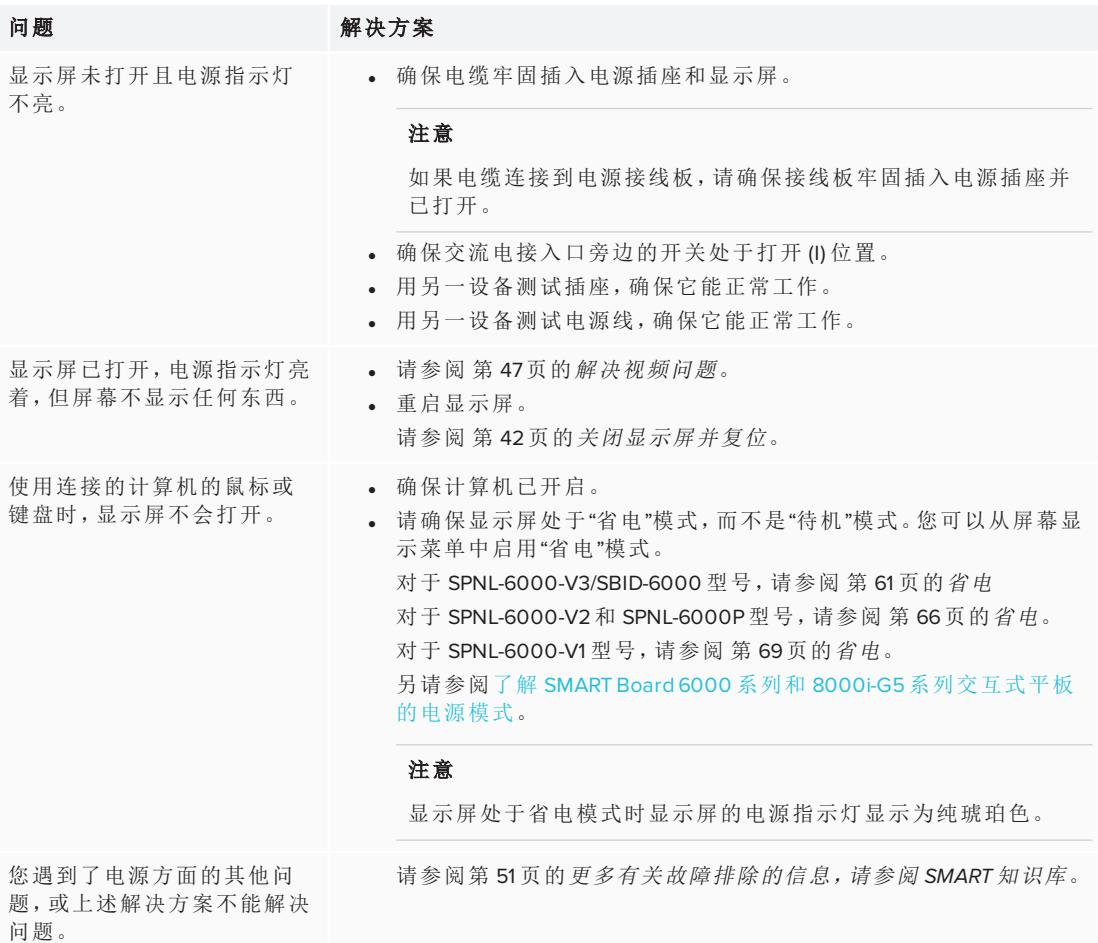

# <span id="page-57-0"></span>解决存在检测和唤醒触控问题

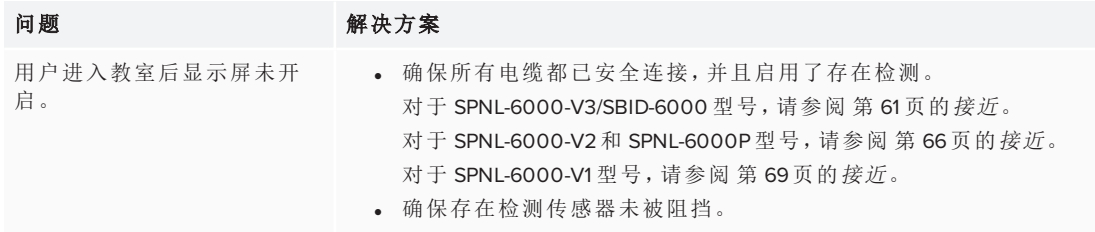

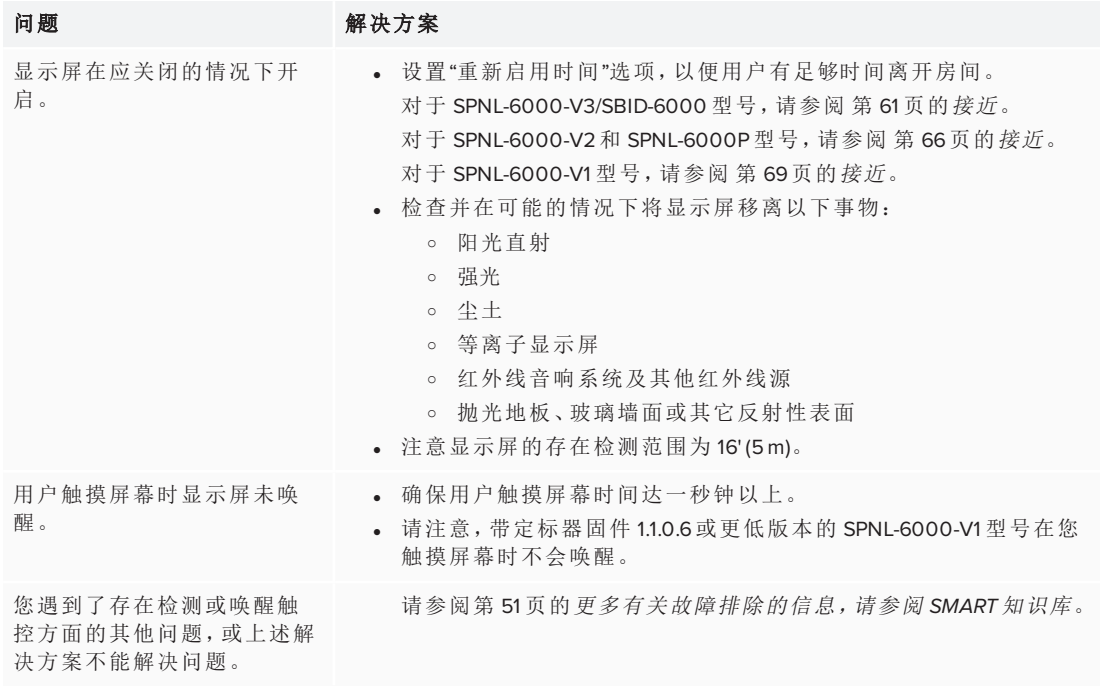

# <span id="page-58-0"></span>解决前控制面板的问题

### 问题 解决方案

按下前控制面板时没有反应。 按下"待机"按钮,直到按钮亮起,以重新启用前控制面板。

# <span id="page-58-1"></span>解决视频问题

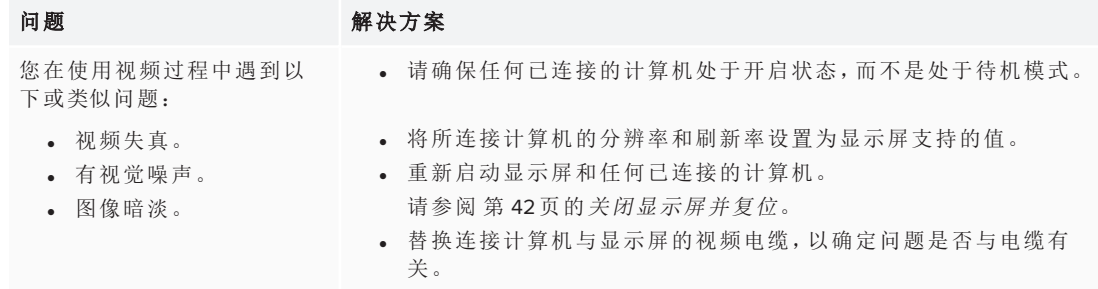

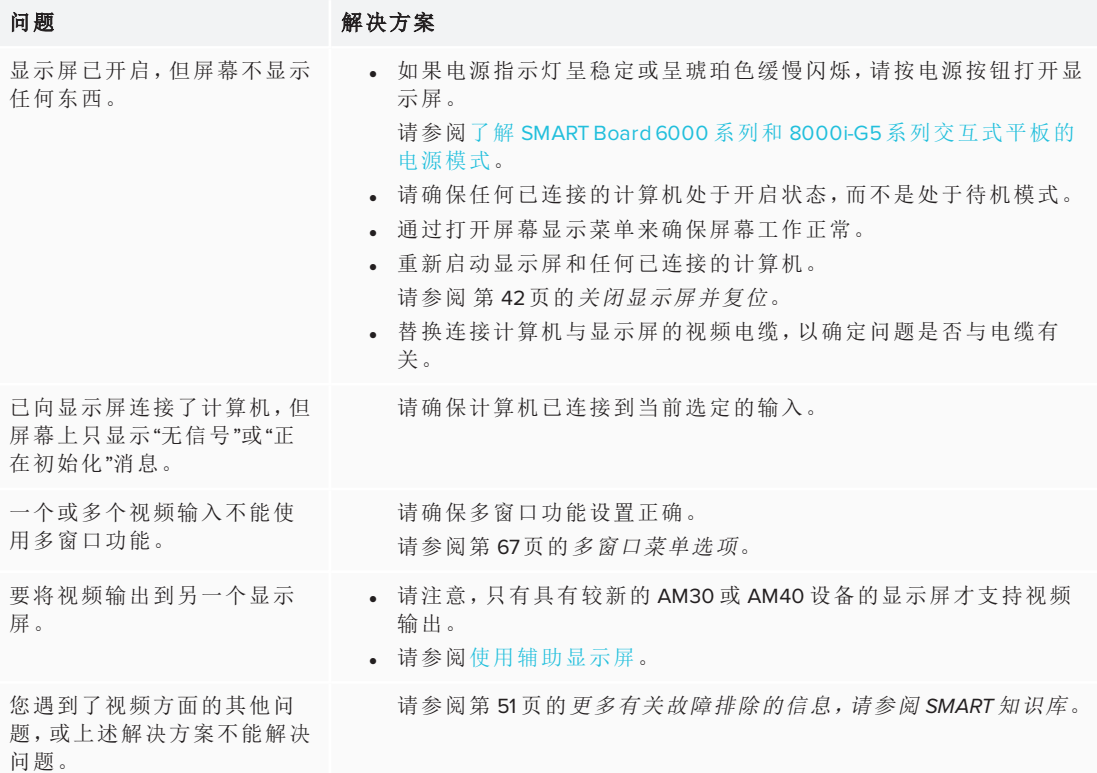

# <span id="page-59-0"></span>解决图像质量问题

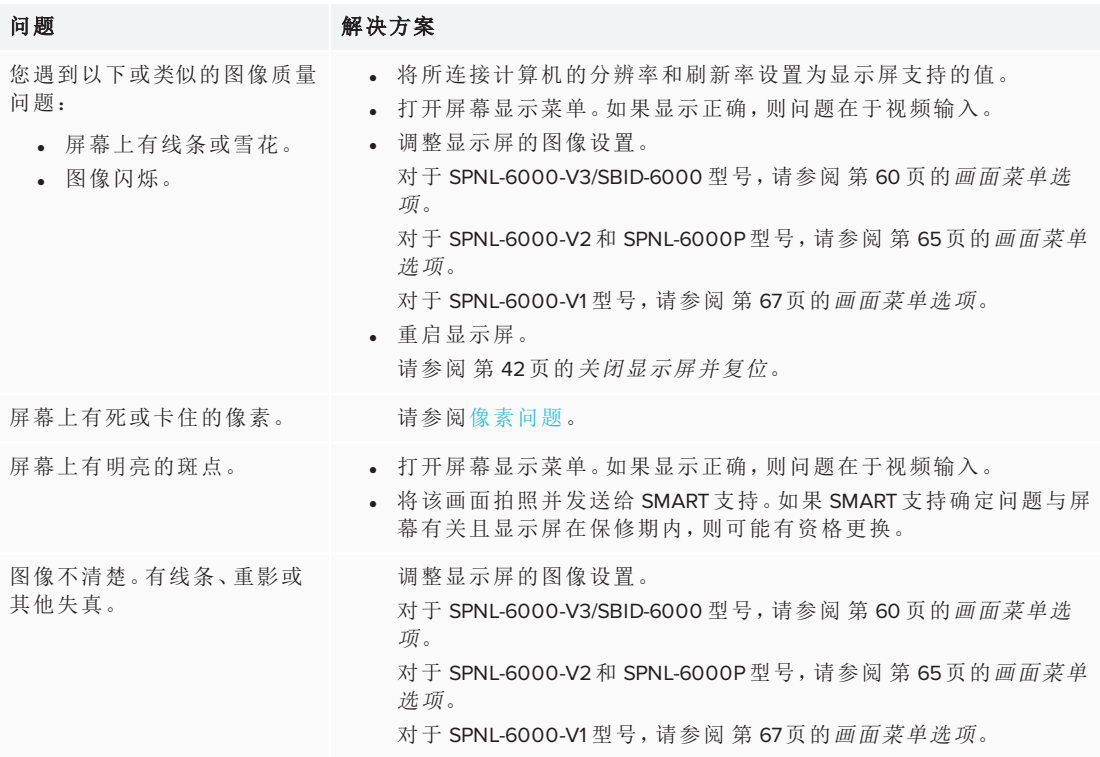

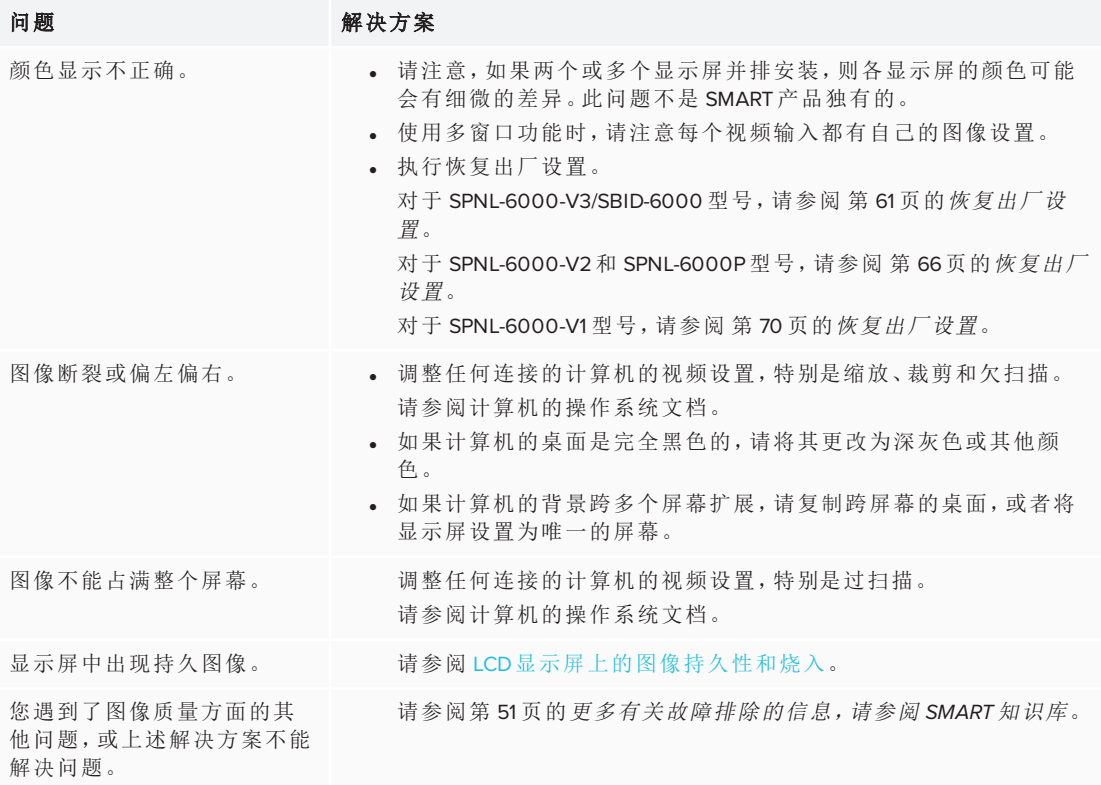

# <span id="page-60-0"></span>解决音频问题

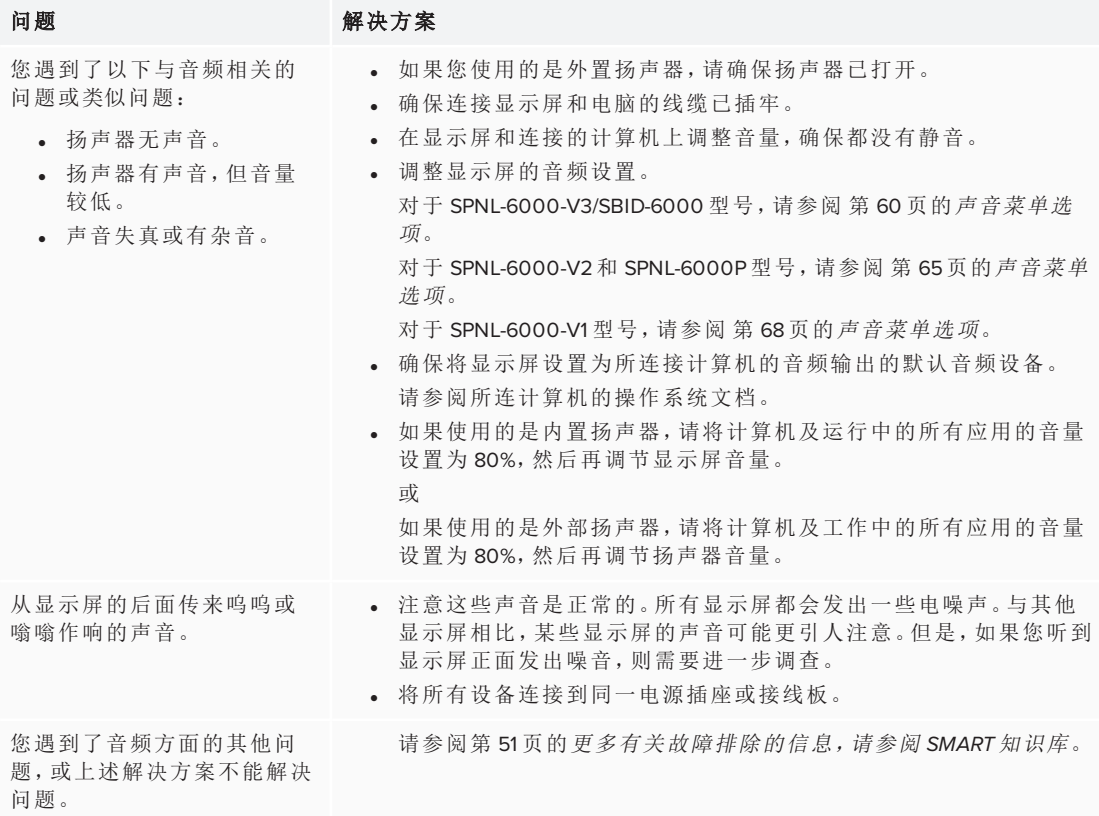

# <span id="page-61-0"></span>解决触控和数字墨问题

#### 问题 解决方案

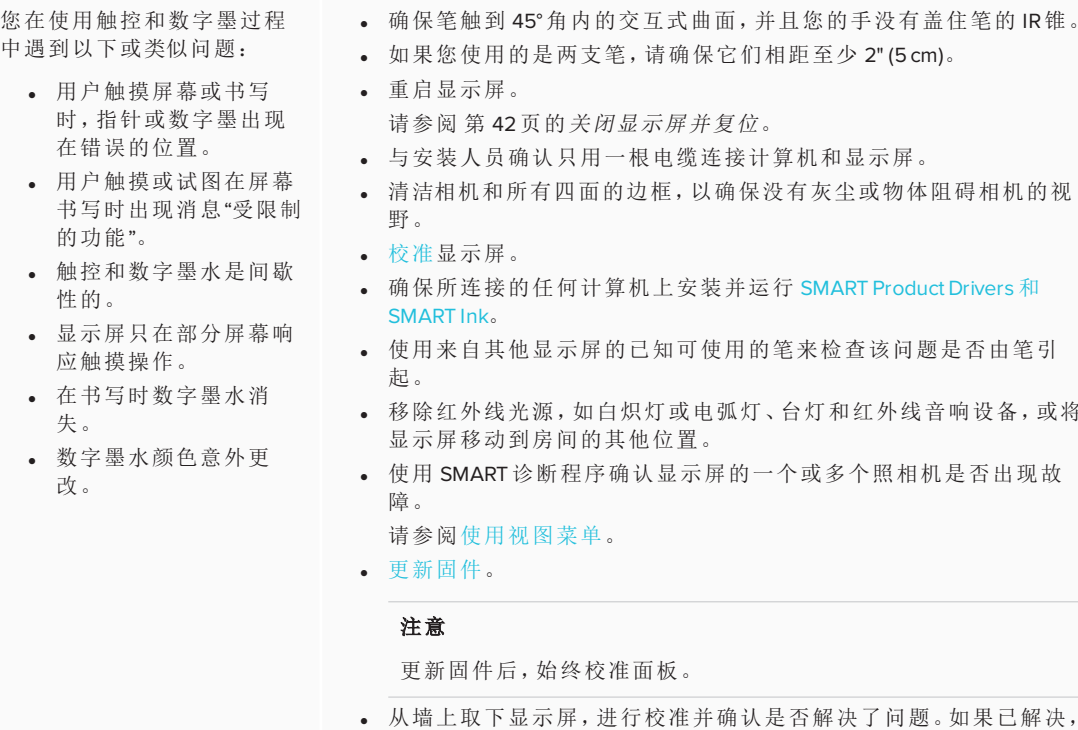

显示屏响应触控操作,但无法 用笔进行书写。

显示屏不响应触控操作或使 用笔进行书写。

使用多窗口功能时,显示屏不 会响应触控操作。

无法在 Microsoft Office 中书写 或绘画。

即使您不拿起笔,也会出现 SMART Ink工具栏

您遇到了触控和数字墨水方 面的其他问题,或上述解决方 案不能解决问题。

重新安装或更新 SMART [产品驱动程序。](https://support.smarttech.com/en/downloads/product-drivers) 确保任何已连接的计算机检测到显示屏的 USB 连接和已安装的驱动 程序。在 Windows 计算机上,打开"设备管理器"并确保在显示屏的图

、台灯和红外线音响设备,或将

标上没有红色 X 或黄色感叹号 (!)。在 Mac 计算机上, 打开"系统信息" 并确保显示屏的行中没有错误消息。

注意,多窗口功能不支持触控操作。

检查墙壁和壁式安装有无问题。

- <sup>l</sup> 请确保安装 Microsoft Office 2013 或更高版本。
- **·** 重新安装或更新 SMART [产品驱动程序和](https://support.smarttech.com/en/downloads/product-drivers) SMART Ink。
- 如果两个或多个显示屏安装在同一墙上,确保它们的摄像头不会互 相干扰。
	- 请参阅第 51 页的[更多有关故障排除的信息,请参阅](#page-62-1) *SMART* 知识库。

# <span id="page-61-1"></span>解决 iQ 体验问题

<span id="page-61-2"></span>有关解决 iQ 体验问题的信息,包括白板、SMART Notebook 播放器、浏览器、输入和屏 幕共享应用程序,请参阅 iQ [系统软件故障排除](https://support.smarttech.com/docs/redirect/?product=iq&context=troubleshooting)。

### 解决英特尔计算卡的问题

有关解决英特尔计算卡问题的信息,包括驱动程序,请参阅[英特尔计算卡上](https://support.smarttech.com/docs/redirect/?product=iq&context=windowscomputercard) Windows 10 [故障排除](https://support.smarttech.com/docs/redirect/?product=iq&context=windowscomputercard)。

# <span id="page-62-0"></span>解决软件的问题

有关解决 SMART 软件问题的信息,请参阅 SMART 网站支持部分中的以下页面:

- [SMART Notebook](https://support.smarttech.com/docs/software/notebook/notebook-18/en/troubleshooting/troubleshooting) 故障排除 18
- <sup>l</sup> [SMART Learning](https://support.smarttech.com/docs/software/smart-learning-suite-online/en/troubleshooting) Suite 在线故障排除
- [SMART Meeting Pro](https://support.smarttech.com/docs/software/meetingpro/meetingpro-4/en/troubleshooting/default.cshtml) 故障排除 4
- <sup>l</sup> [SMART Ink](https://support.smarttech.com/docs/software/ink/ink-5/en/troubleshooting/) 故障排除 5
- <span id="page-62-1"></span>• SMART Product Drivers [产品驱动程序故障排除](https://support.smarttech.com/docs/software/product-drivers/product-drivers-12/en/troubleshooting) 12

# 更多有关故障排除的信息,请参阅 SMART 知识库

更多有关故障排除的信息,请参阅 SMART 知识库:

[community.smarttech.com/s/topic/0TOU0000000XlU9OAK/6000-series#articles](https://community.smarttech.com/s/topic/0TOU0000000XlU9OAK/6000-series#articles)

# <span id="page-62-2"></span>联系您的经销商获取更多支持

如果您仍未解决显示屏的问题,或者本指南或知识库中未涉及您所遇到的问题,请联 系经授权的 SMART 经销商( [smarttech.com/where](http://www.smarttech.com/where)) 。

<span id="page-62-3"></span>您的经销商可能会要求您提供显示屏或 iQ 设备的序列号。

### 查找显示屏的序列号

显示屏序列号位于以下位置:

- <sup>l</sup> 在屏幕显示菜单中( 请参阅 第 62 页的[序列号](#page-73-0) 了解 SPNL-6000-V3/SBID-6000 型号, 第 67 页的[序列号](#page-81-1)了解 SPNL-6000-V2 和 SPNL-6000P 型号, 或 第 70 页的序列号了 解 SPNL-6000-V1 型号)
- <sup>l</sup> 底部框架标签上
- <span id="page-62-4"></span><sup>l</sup> 在显示屏背面的标签上

查找 iQ 设备的序列号

iQ 设备的序列号位于 iQ 设备的标签上。

### 注意

查看序列号标签时需要将 iQ 设备从显示屏上取下。

# 附录 **A** 附录 **A:** 调整 **iQ** 设置

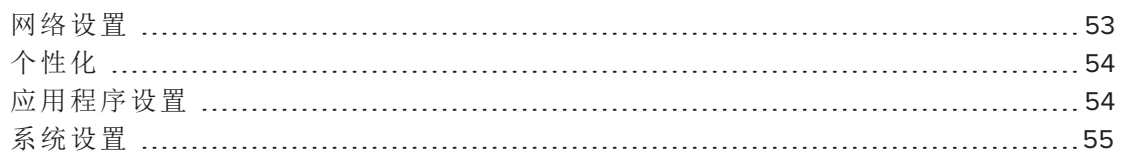

可以使用主屏幕上的 3 图标访问设置。

### 注意

老版本的显示屏不包括这里列出的所有设置。

# <span id="page-64-0"></span>网络设置

<span id="page-64-1"></span>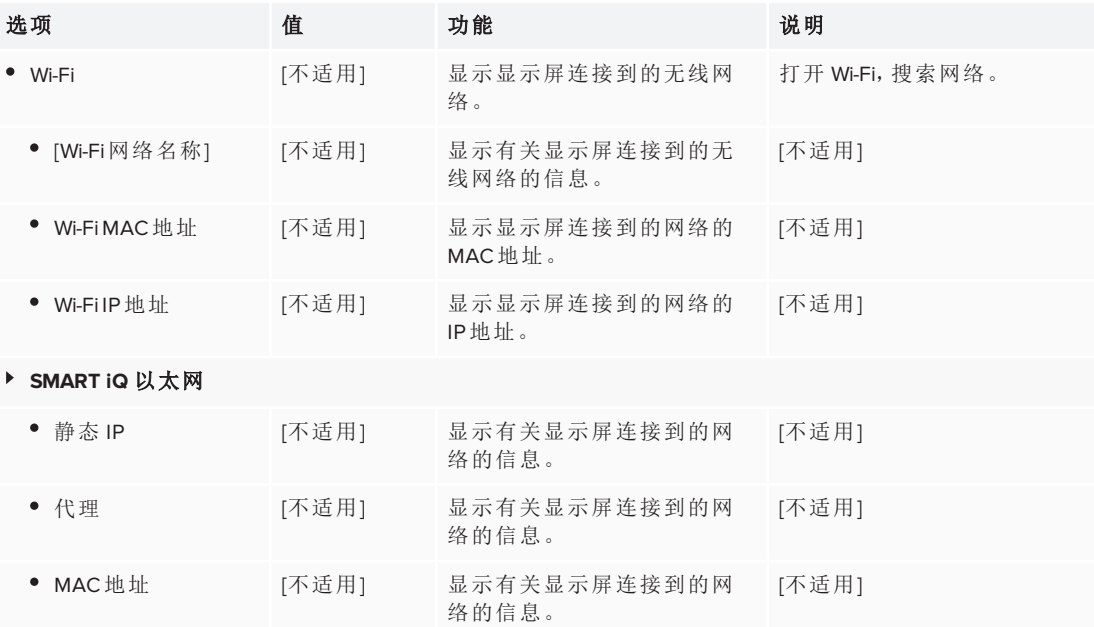

# 个性化

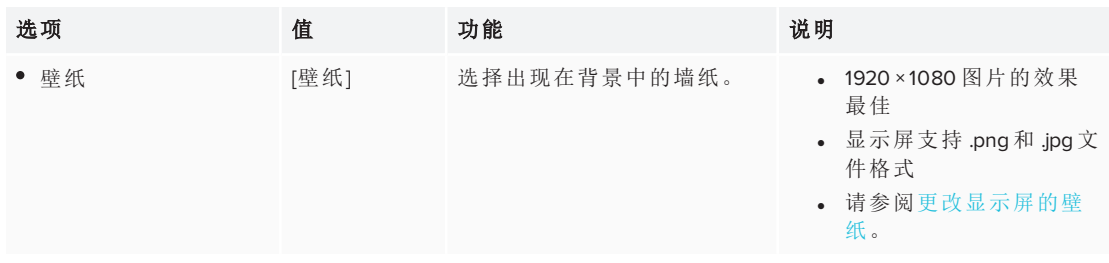

# <span id="page-65-0"></span>应用程序设置

<span id="page-65-1"></span>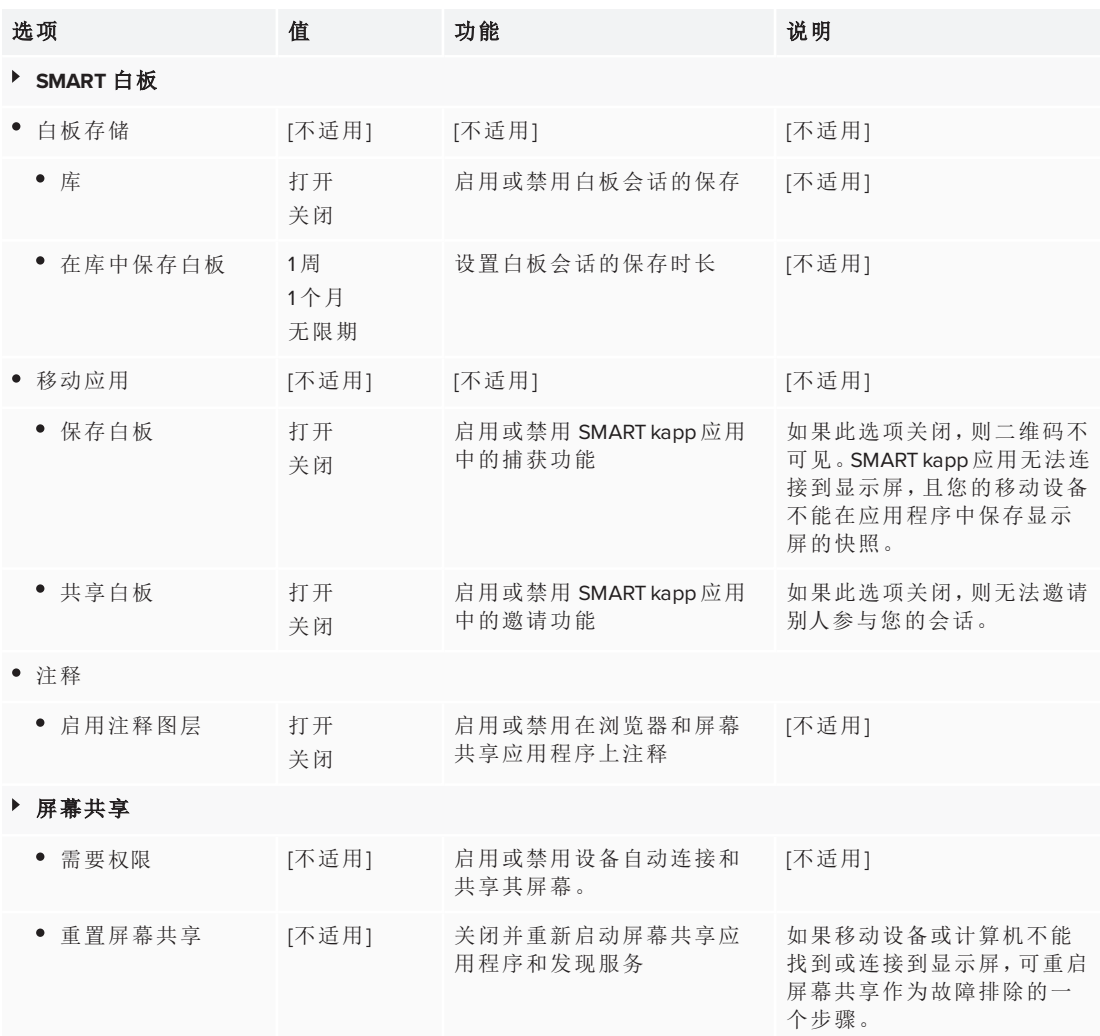

# 系统设置

<span id="page-66-0"></span>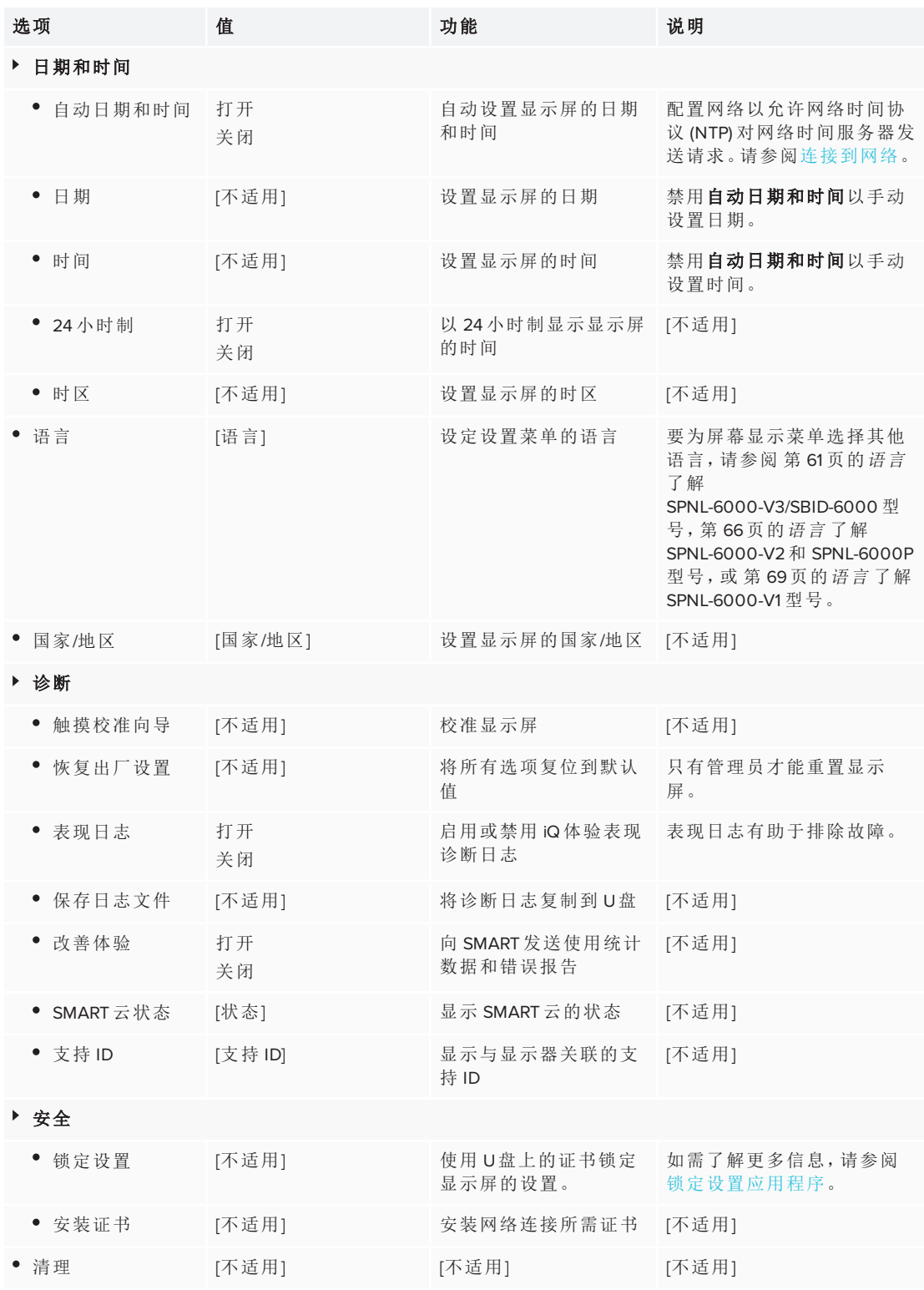

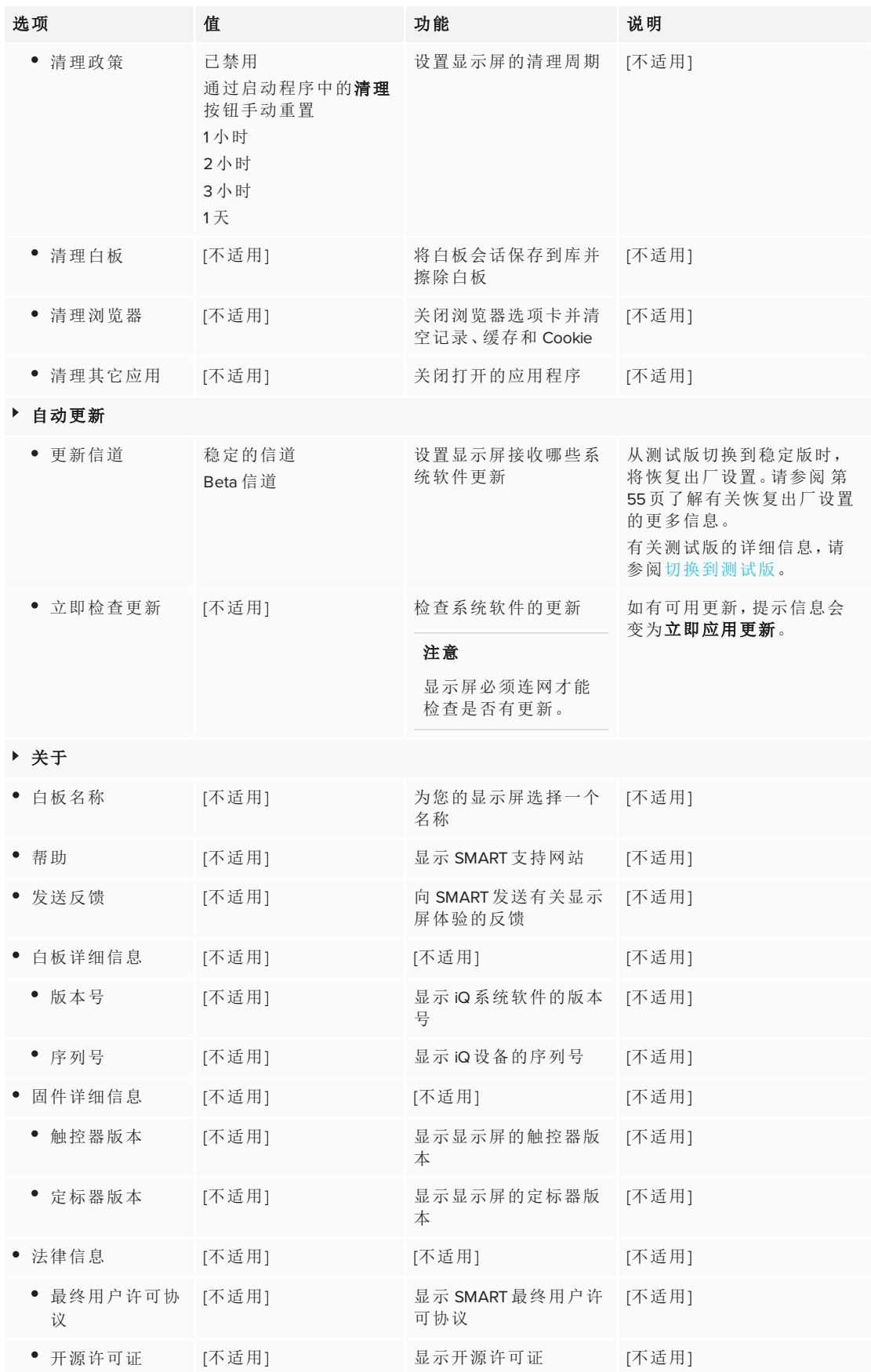

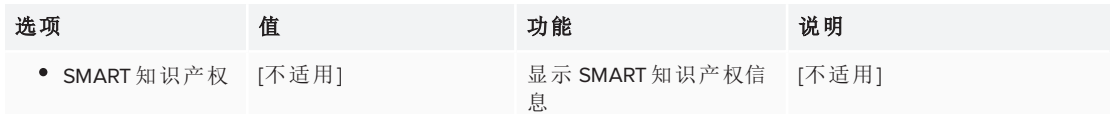

# 附录 **B** 附录 **B:** 使用 **SPNL-6000-V3/SBID-6000** 屏 幕显示菜单

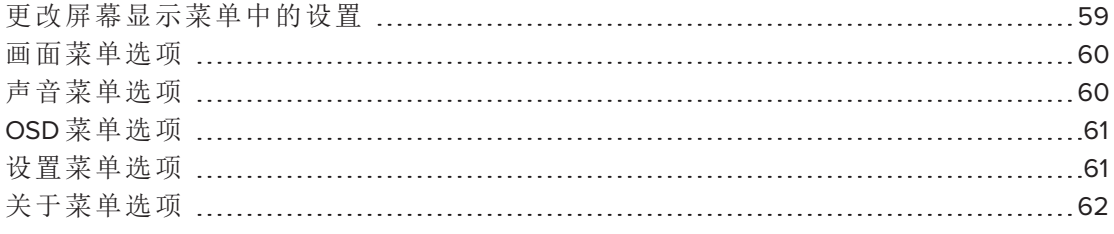

在 SPNL-6000-V3/SBID-6000 型号上,可使用前控制面板进入屏幕显示菜单( 请参阅 [第](#page-19-0) 8 页的[前控制面板](#page-19-0)) 。

# <span id="page-70-0"></span>更改屏幕显示菜单中的设置

#### 更改屏幕显示菜单中的设置

- 1. 按下前控制面板上的菜单按钮 将出现屏幕显示菜单。
- 2. 按下上移 ヘ和下移 ∨按钮,使某菜单项突出显示,然后按下选择按钮 2.
- 3. 按下上移 入和下移 》按钮使某菜单项突出显示。
- 4. 按下增大 十和减小 一按钮来更改菜单选项的设置。

### 或

按下选择按钮 日来打开菜单选项的子菜单。(重复步骤 3 和步骤 4 来更改子菜单 中的设置。)

5. 长按菜单按钮 ,直到屏幕菜单关闭。

# <span id="page-71-0"></span>画面菜单选项

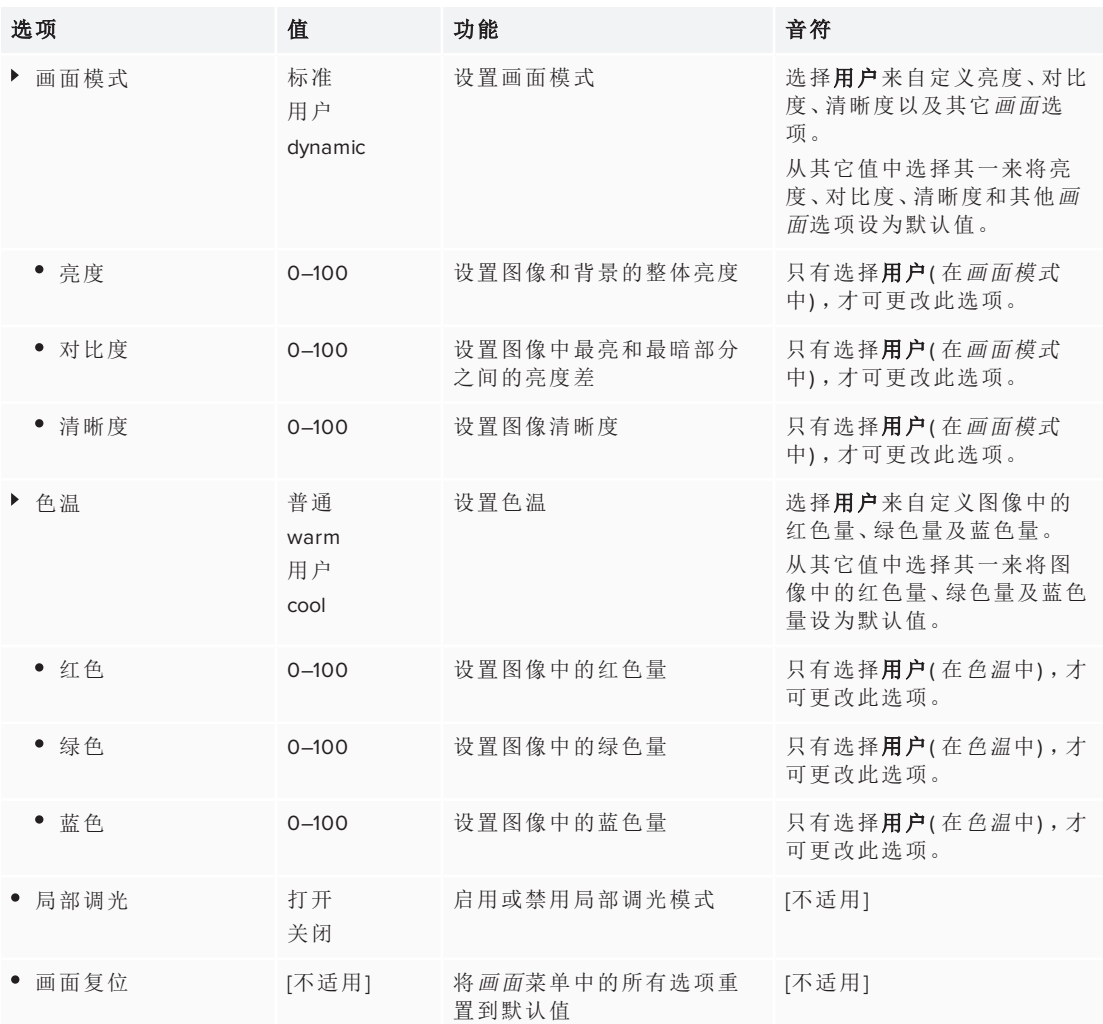

# <span id="page-71-1"></span>声音菜单选项

<span id="page-71-2"></span>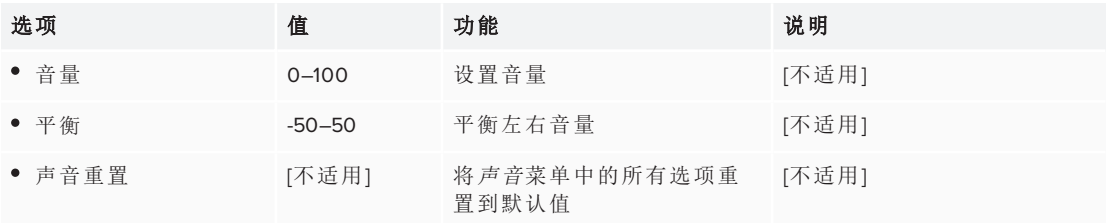
# OSD 菜单选项

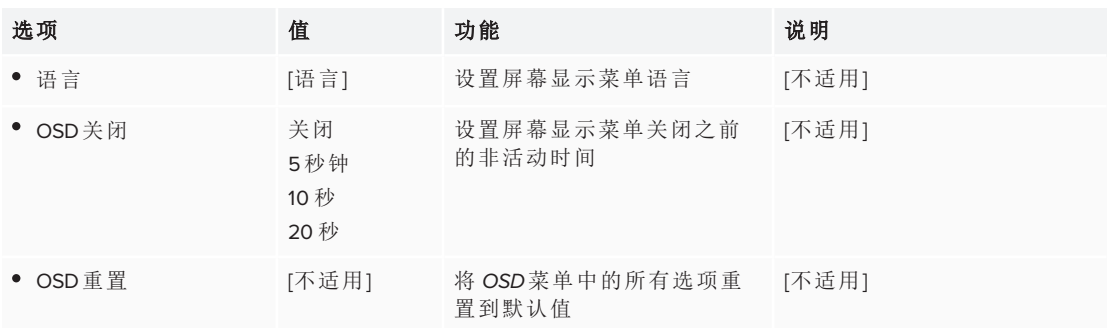

# 设置菜单选项

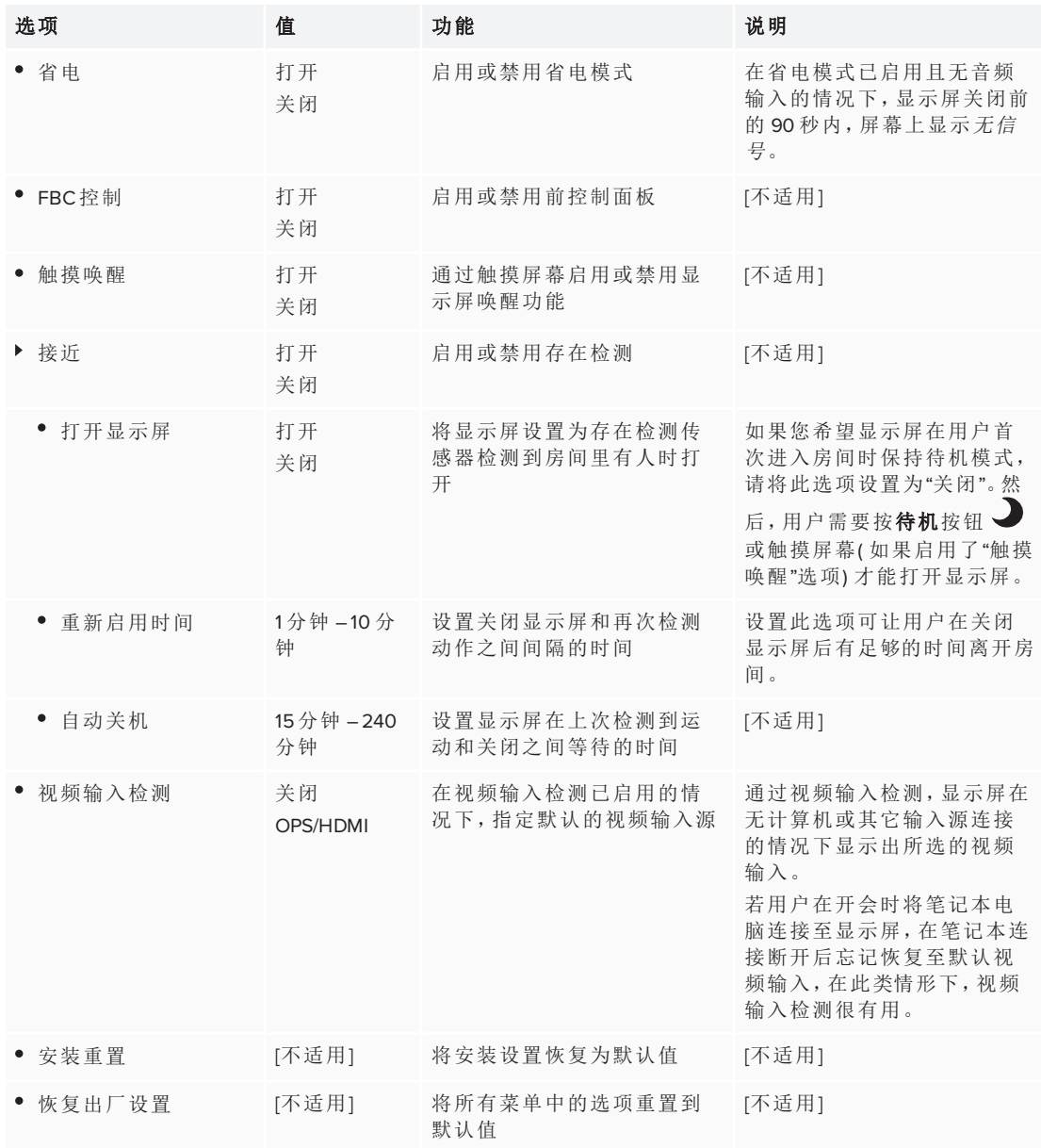

# 关于菜单选项

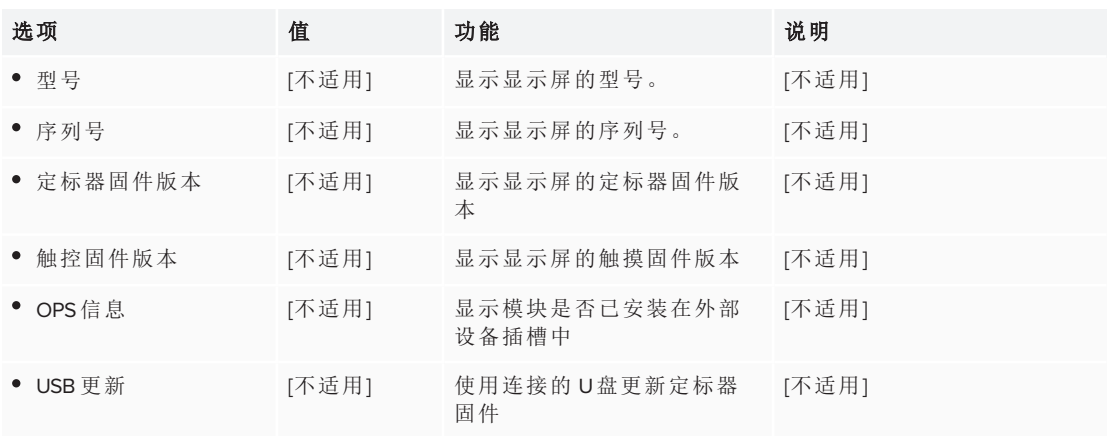

# 附录 **C** 附录 **C:** 使用 **SPNL-6000-V2**、 **SPNL-6000-V1** 和 **SPNL-6000P** 屏 幕显示菜单

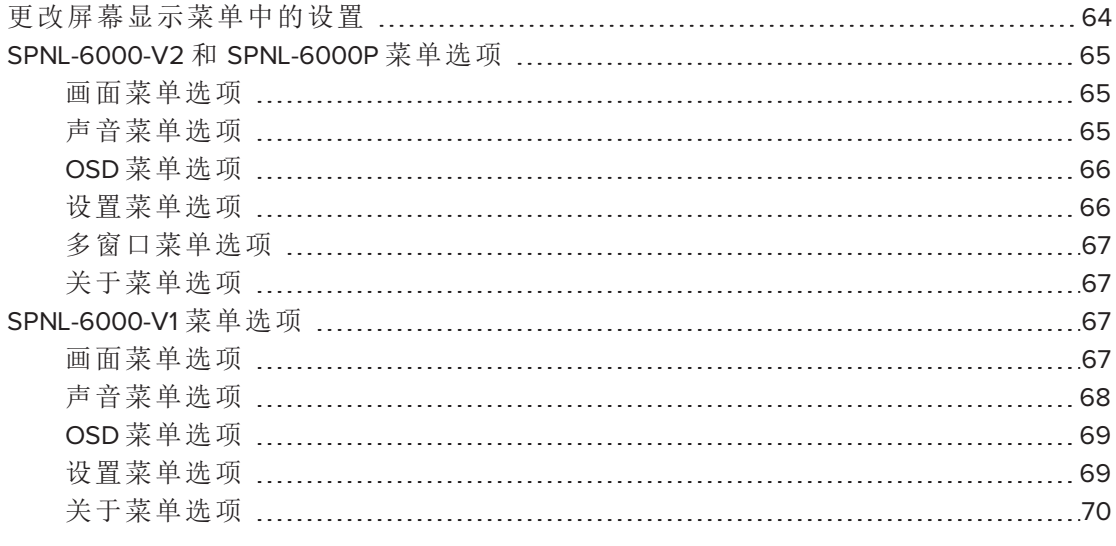

在型号 SPNL-6000-V2、SPNL-6000-V1 和 SPNL-6000P 上,您可以使用位于显示屏侧面 的菜单控制面板访问屏幕显示菜单。

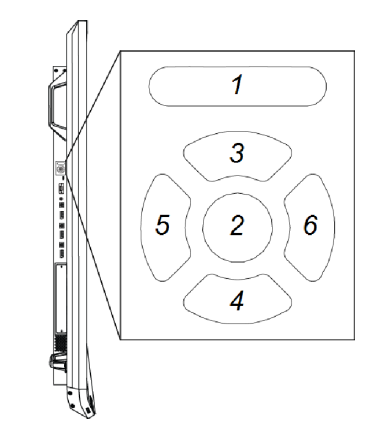

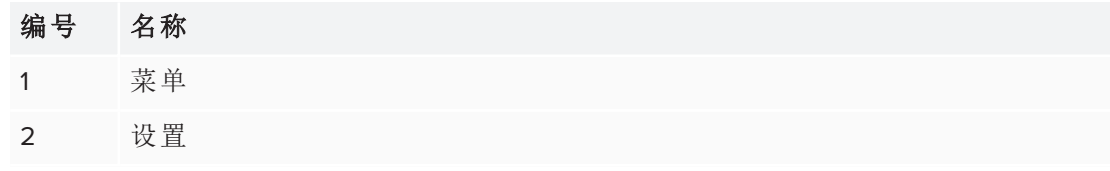

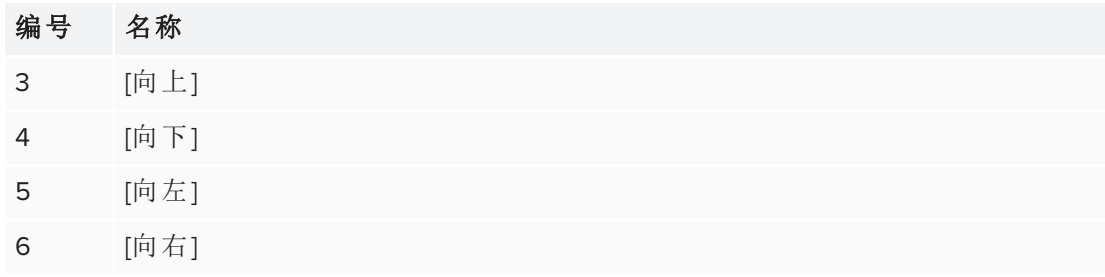

# <span id="page-75-0"></span>更改屏幕显示菜单中的设置

#### 更改屏幕显示菜单中的设置

- 1. 按下菜单控制面板上的**菜单**按钮。 将出现屏幕显示菜单。
- 2. 按向上向下箭头,使某菜单突出显示,然后按下设置。
- 3. 按向上向下箭头,使某菜单选项突出显示。
- 4. 按向左向右箭头来更改菜单选项的设置。
	- 或

按向右箭头来打开菜单选项的子菜单。( 重复步骤 3 和步骤 4 来更改子菜单中的设 置。)

5. 按下菜单,直到屏幕菜单关闭。

# <span id="page-76-0"></span>SPNL-6000-V2 和 SPNL-6000P 菜单选项

## <span id="page-76-1"></span>画面菜单选项

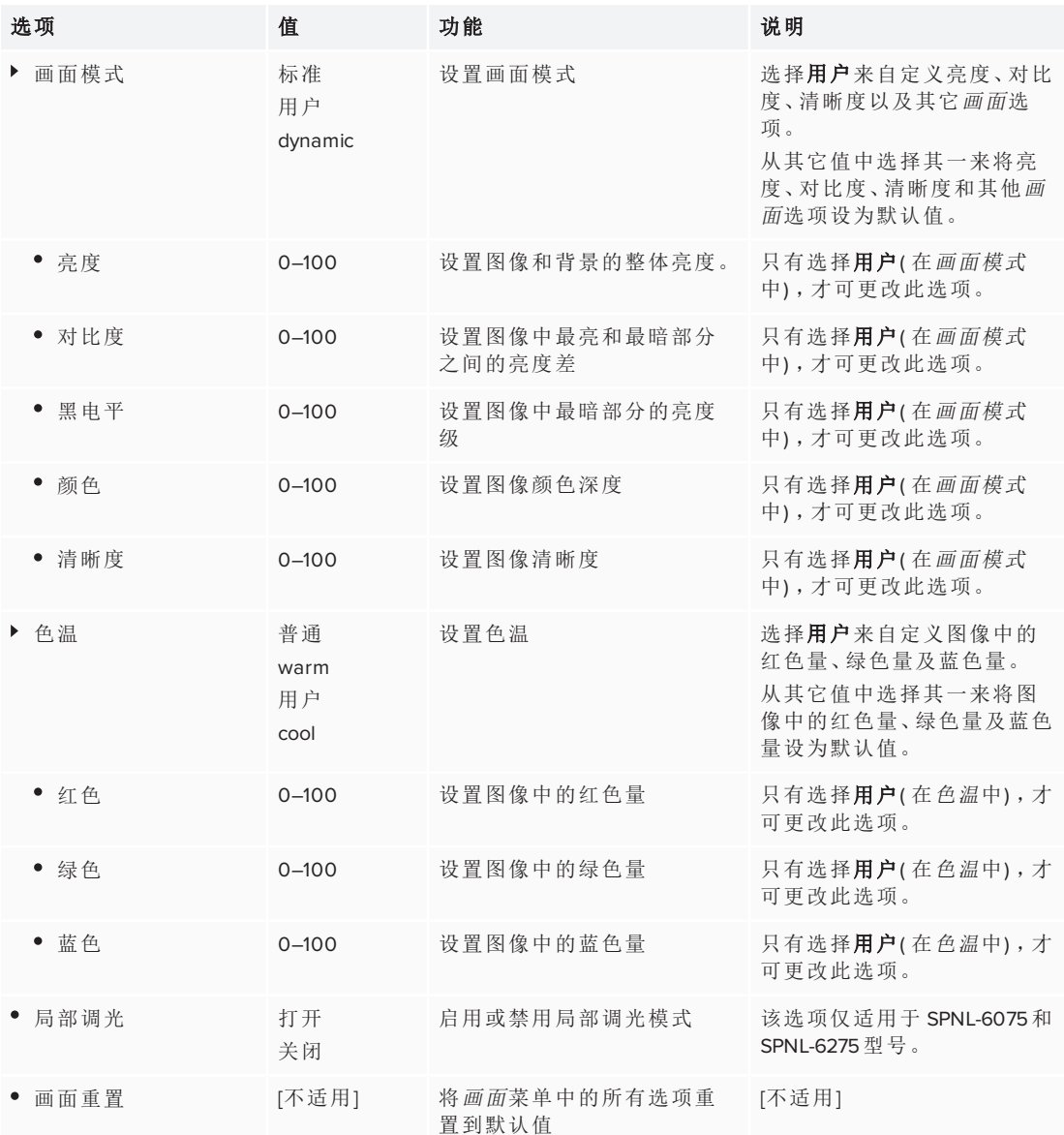

## <span id="page-76-2"></span>声音菜单选项

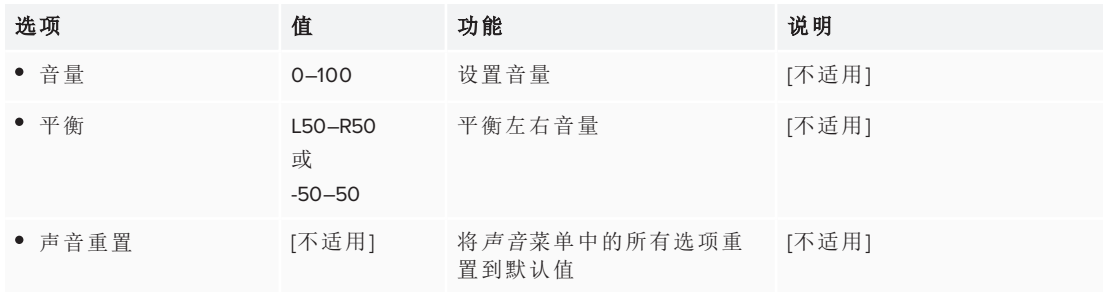

## <span id="page-77-0"></span>OSD 菜单选项

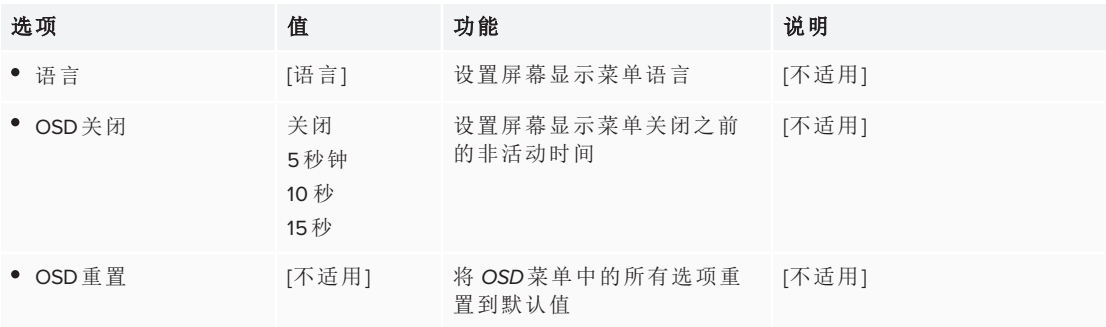

## <span id="page-77-1"></span>设置菜单选项

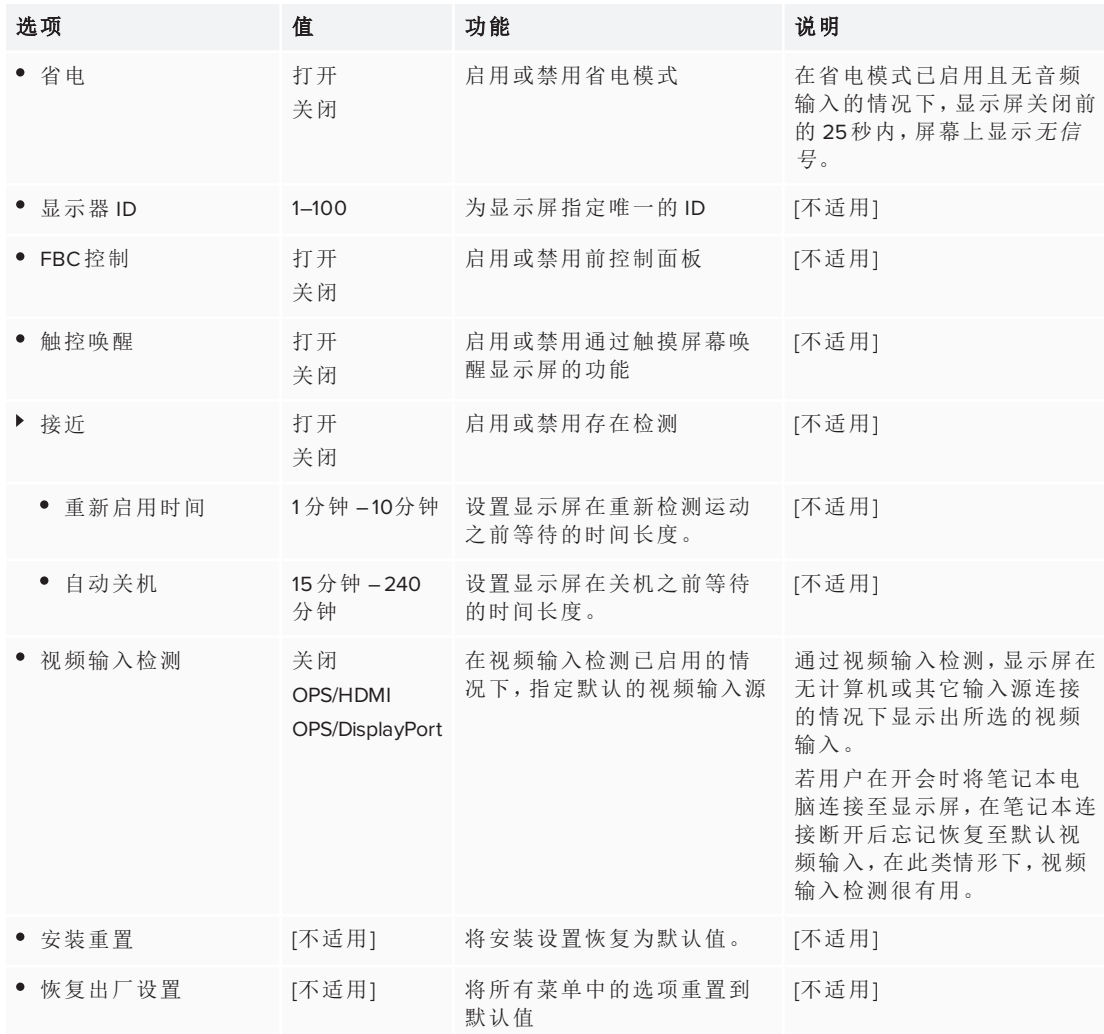

## <span id="page-78-0"></span>多窗口菜单选项

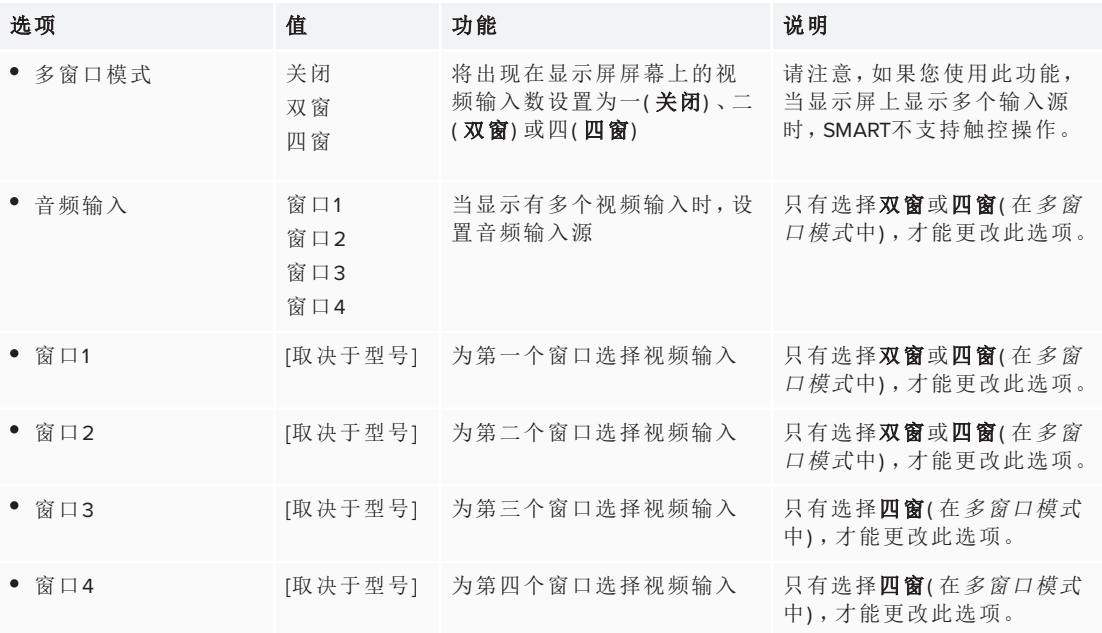

## <span id="page-78-1"></span>关于菜单选项

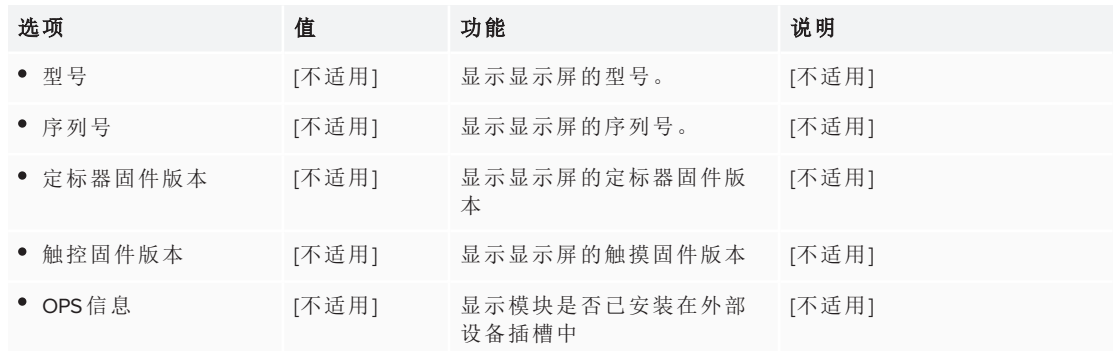

# <span id="page-78-2"></span>SPNL-6000-V1 菜单选项

## <span id="page-78-3"></span>画面菜单选项

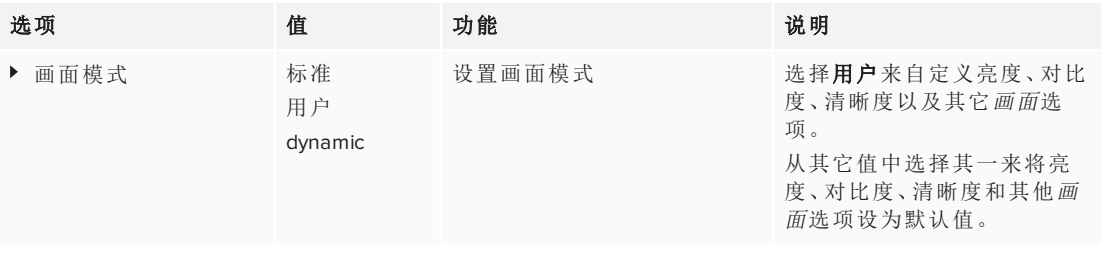

#### 附录 C 使用 **SPNL-6000-V2**、**SPNL-6000-V1** 和 **SPNL-6000P** 屏幕显示菜单

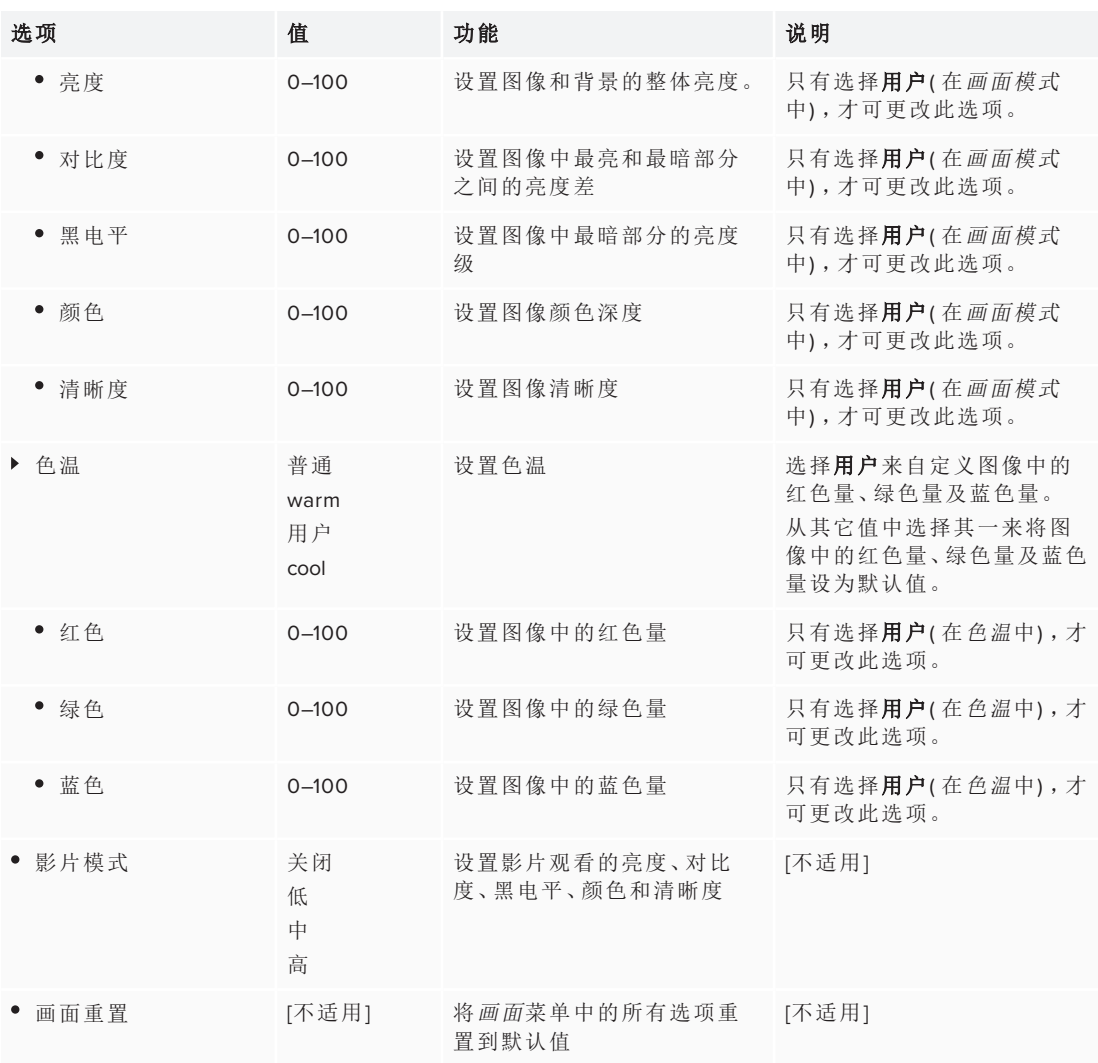

## <span id="page-79-0"></span>声音菜单选项

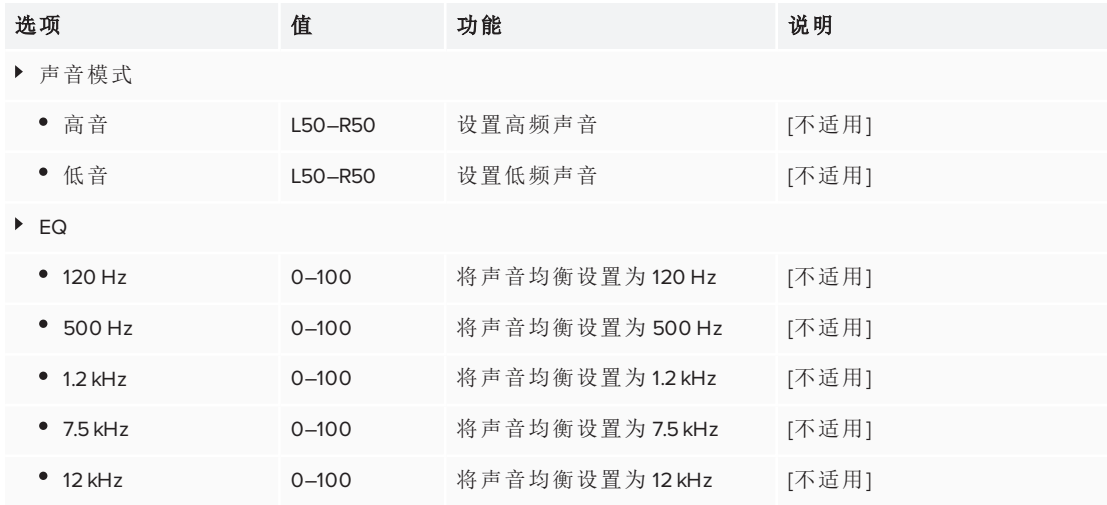

#### 附录 C 使用 **SPNL-6000-V2**、**SPNL-6000-V1** 和 **SPNL-6000P** 屏幕显示菜单

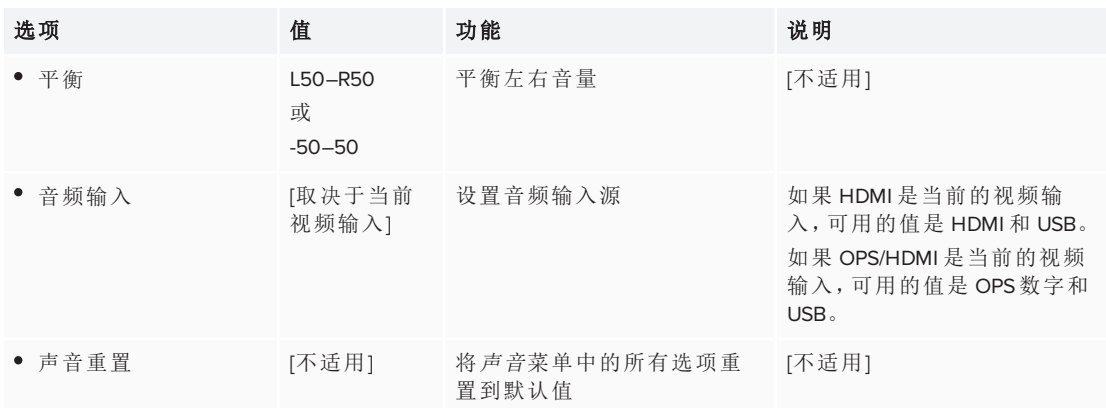

# <span id="page-80-0"></span>OSD 菜单选项

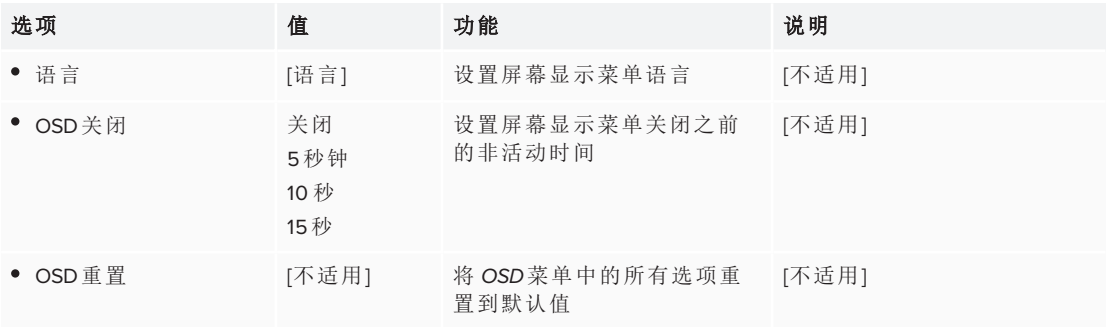

## <span id="page-80-1"></span>设置菜单选项

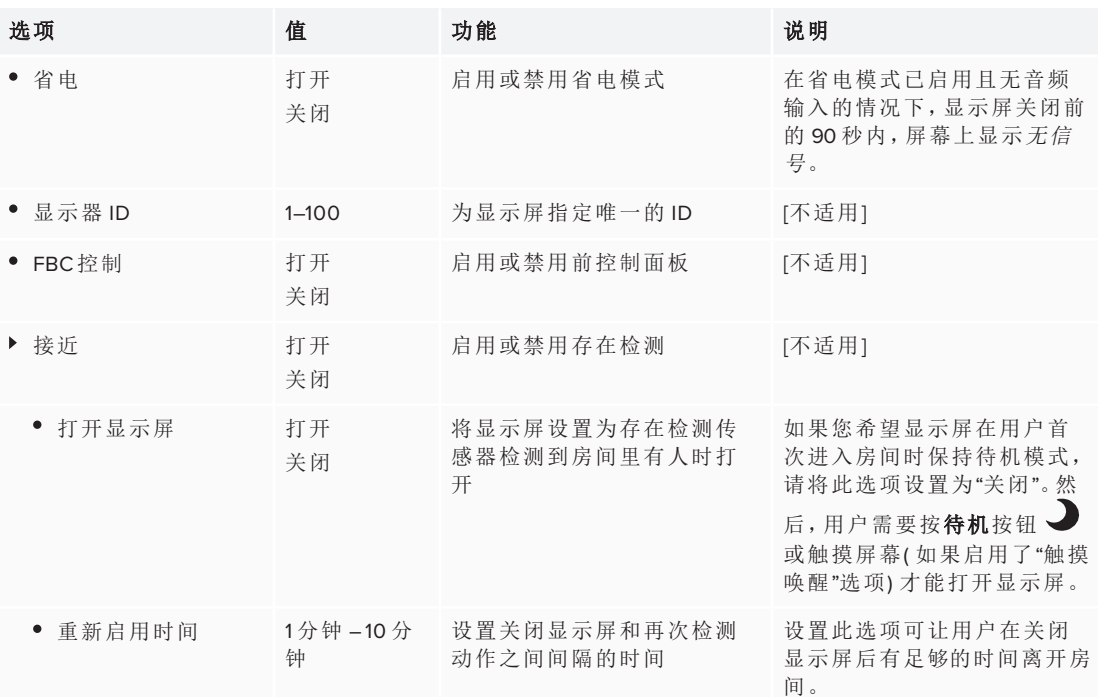

#### 附录 C 使用 **SPNL-6000-V2**、**SPNL-6000-V1** 和 **SPNL-6000P** 屏幕显示菜单

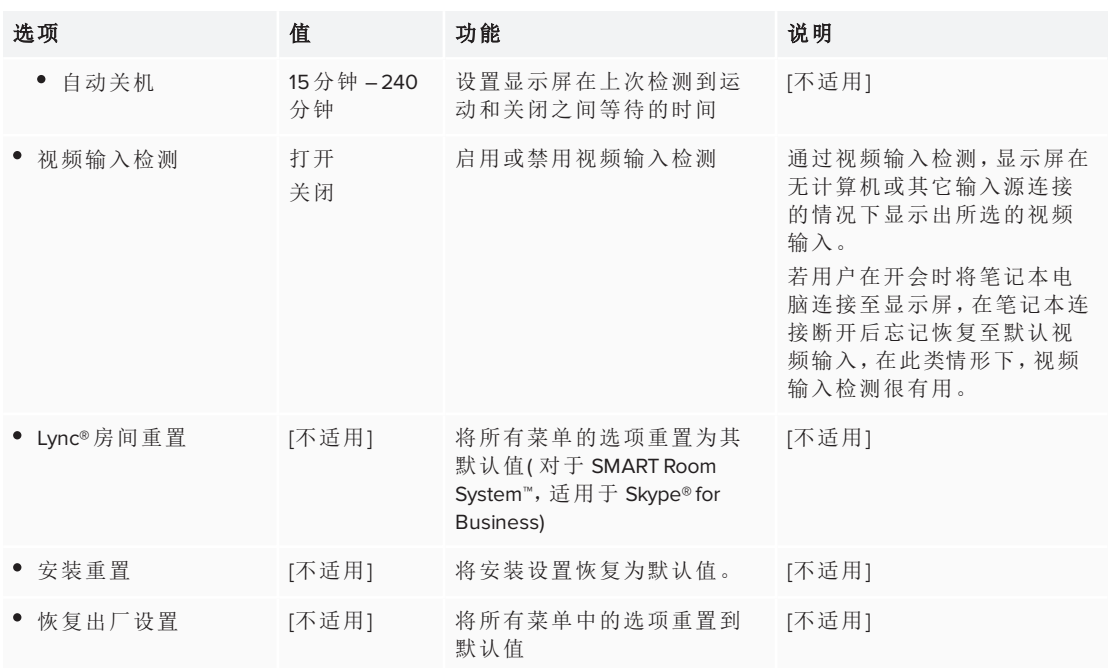

## <span id="page-81-0"></span>关于菜单选项

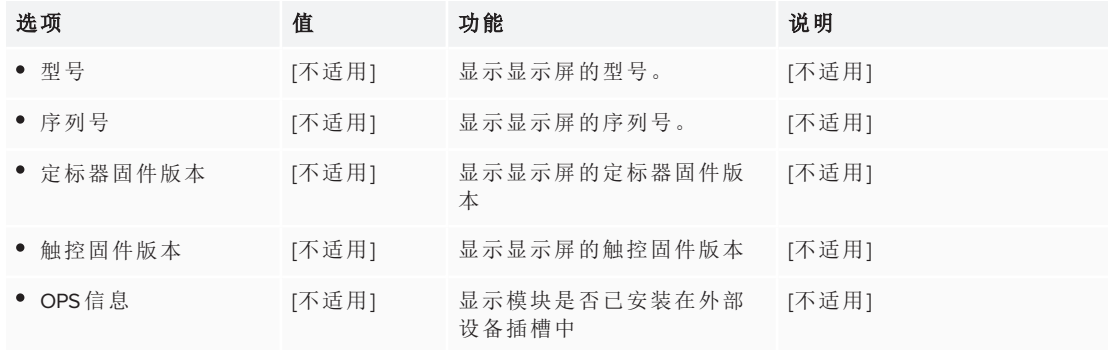

# 附录 **D** 附录 **D:** 远程管理显示屏

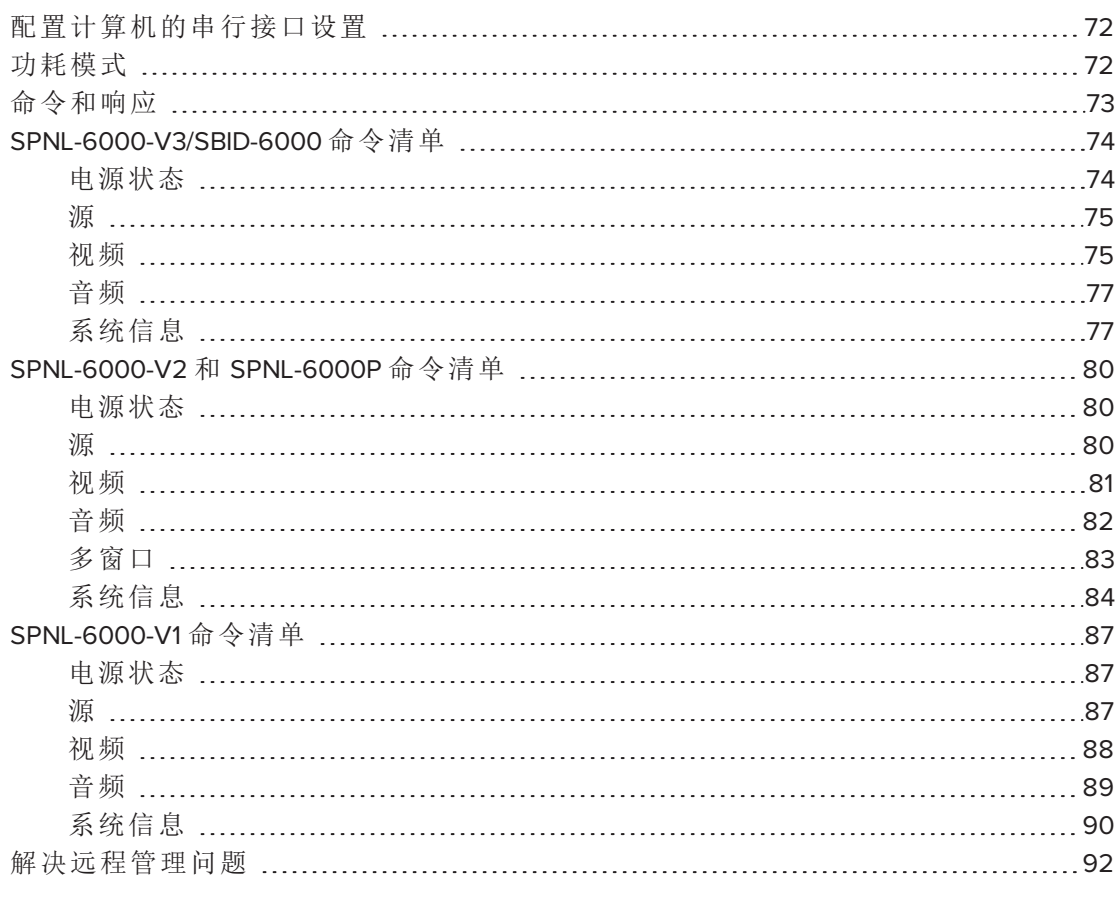

可以将 RS-232 电缆从计算机的串行输出连接到连接器面板上的 RS-232 输入接口,从 而远程选择视频输入、打开或关闭显示屏、获取显示屏当前设置信息,例如对比度和 电源状态。

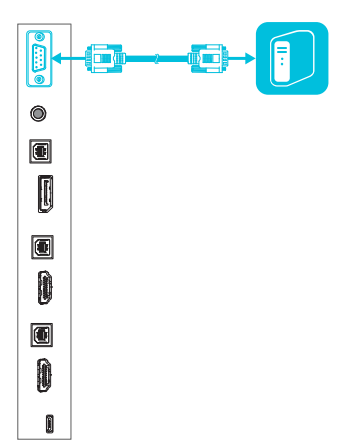

### 重要

只使用标准的 RS-232 电缆。请勿使用零调制解调器电缆。零调制解调器电缆的末端 通常属于同一种类型。

#### 注意

远程管理的对象仅限于显示屏,并不包括 iQ 设备。

# <span id="page-83-0"></span>配置计算机的串行接口设置

在向显示屏发送命令前,需要配置计算机的串行接口。

#### 配置计算机的串行接口

- 1. 打开显示屏。
- 2. 打开计算机,然后启动串行通信程序或终端仿真程序。
- 3. 激活本地回显。
- 4. 使用下列值来配置串行接口设置,然后按"回车"。

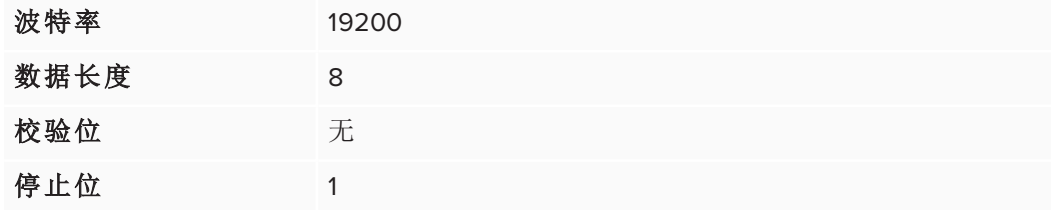

当命令提示符 (>) 出现在下一行时,显示屏便可接收来自计算机的命令。

#### 注意

如果没有出现任何消息或出现的是错误消息,则说明串行接口配置不正确。重 复步骤 3 和步骤 4。

## <span id="page-83-1"></span>功耗模式

显示屏有三种功耗模式:

- 打开
- <sup>l</sup> 省电
- <sup>l</sup> 待机

<span id="page-83-2"></span>显示屏开启时,所有命令可用。如果显示屏处于"待机"模式下,部分命令可用。

# 命令和响应

如要使用室内控制系统访问显示屏信息或调整显示屏设置,在命令提示符 (>) 后面键 入命令,然后等待显示屏的响应。

#### 正确

>get contrast contrast=55

如果您键入室内控制系统不能识别的命令,您将收到无效的命令响应。

在下面的例子中,用户在对比度命令中包括了一个额外的空格。

#### 不正确

>set con trast=65 invalid cmd=set con trast=65

#### 备注

- <sup>l</sup> 使用 ASCII 格式的命令。
- <sup>l</sup> 命令不区分大小写。
- <sup>l</sup> 在按回车键之前请仔细检查您输入的每个命令。
- <sup>l</sup> 请在收到响应和下一个命令提示符之后再发送另外一个命令。

#### 查看可用命令列表

在命令提示符中键入 **?**,然后按"回车"键。

#### 确定设置的当前值

使用 **get** 命令。

该例子展示了怎样获得对比度级别:

>get contrast contrast=55

附录 D 远程管理显示屏

### 分配设置值

使用 **set** 命令。

该例子将对比度级别设置为 65:

>set contrast=65 contrast=65

### 增大或减小设置值

按照指定的数字,使用 **set** 命令来增大或减小值。

该例子将对比度级别增大 5:

>set contrast +5 contrast=70

该例子将对比度级别减小 15:

>set contrast -15 contrast=55

# <span id="page-85-0"></span>SPNL-6000-V3/SBID-6000 命令清单

### <span id="page-85-1"></span>电源状态

使用下列命令以确定电源状态设置。

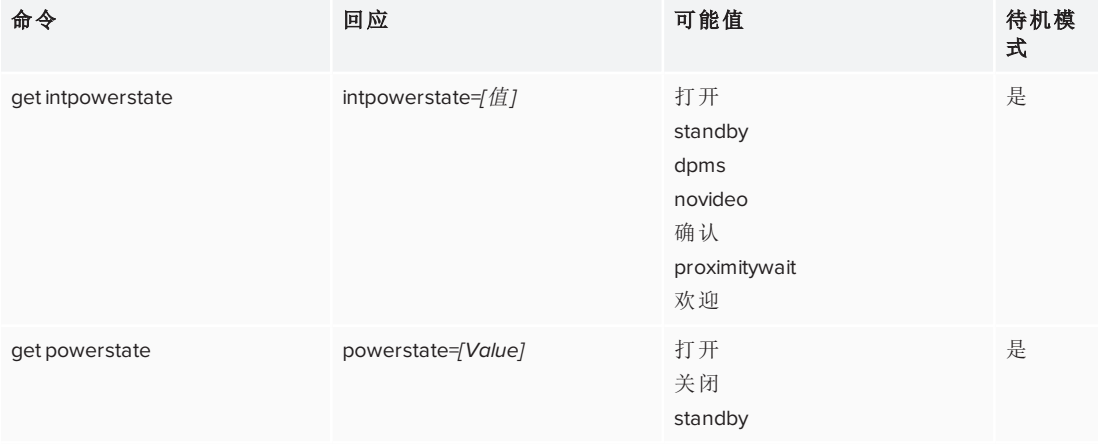

### 使用下列命令以分配电源状态设置。

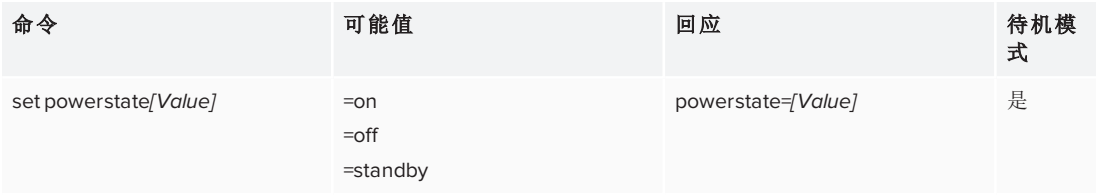

## <span id="page-86-0"></span>源

使用下列命令以确定源设置。

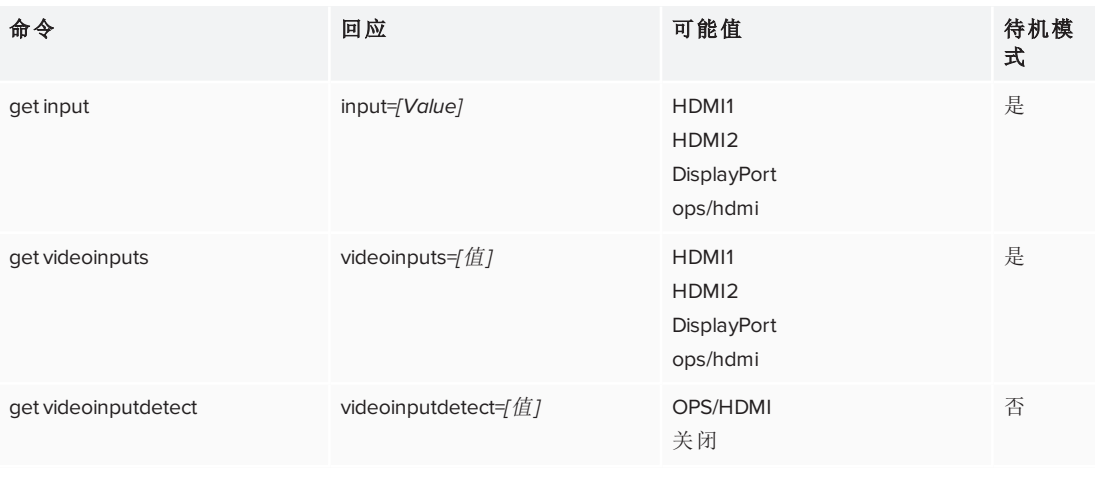

### 使用下列命令以分配源设置。

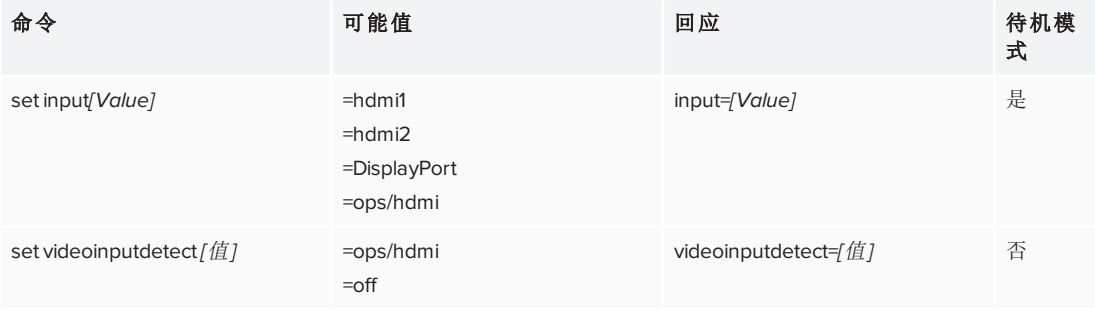

### <span id="page-86-1"></span>视频

使用下列命令以确定视频设置。

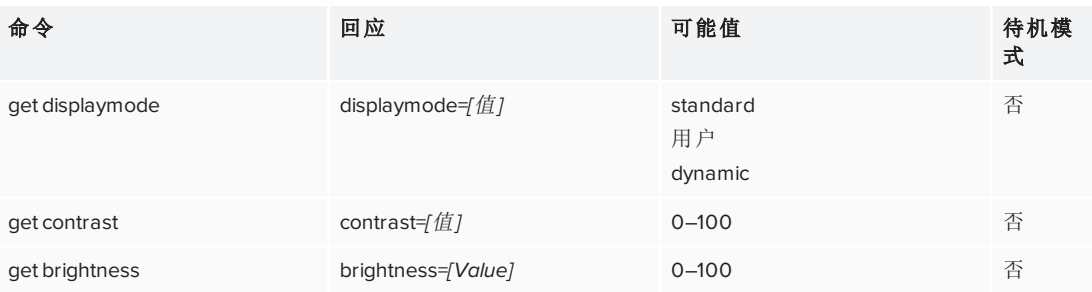

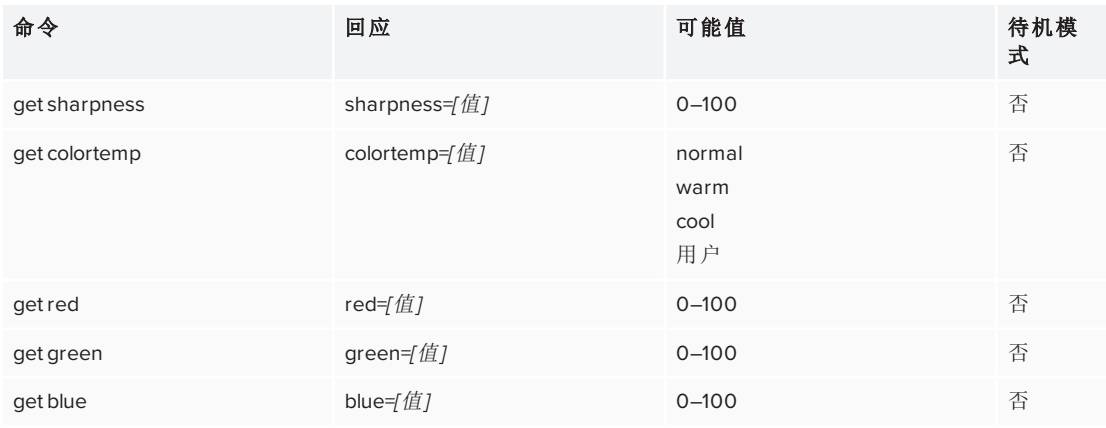

#### 使用下列命令以分配视频设置。

<span id="page-87-0"></span>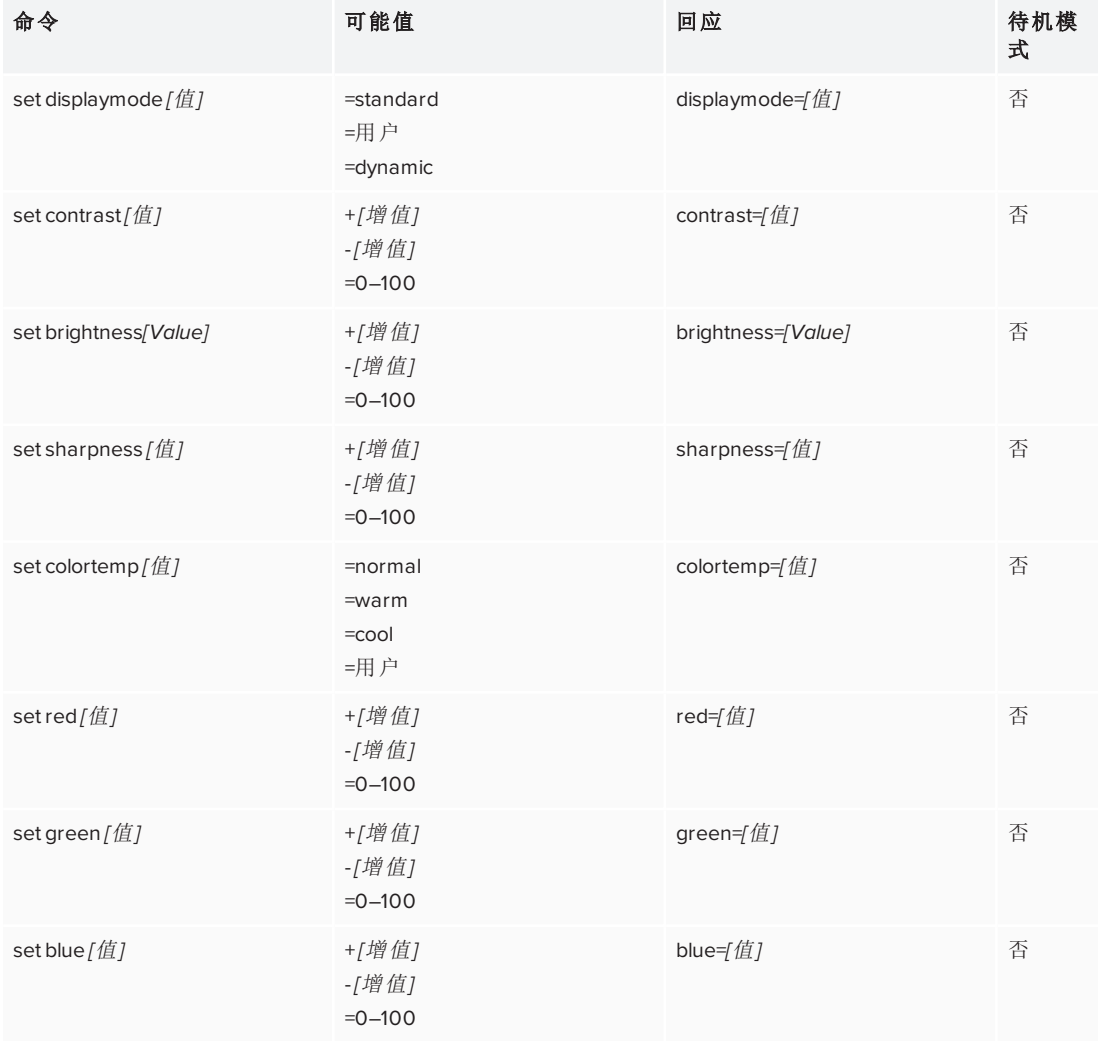

## 音频

使用下列命令以确定音频设置。

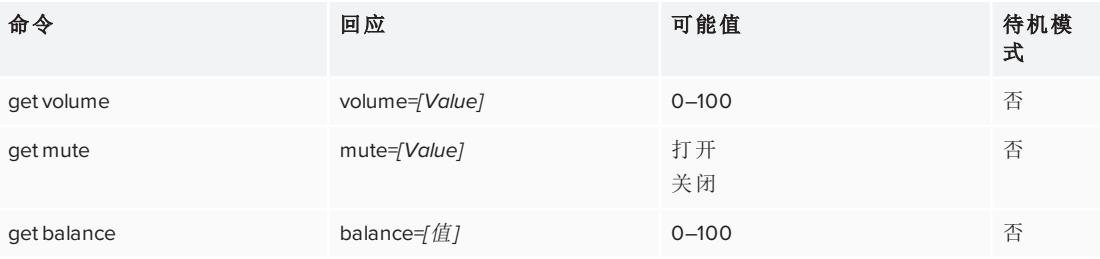

### 使用下列命令以分配音频设置。

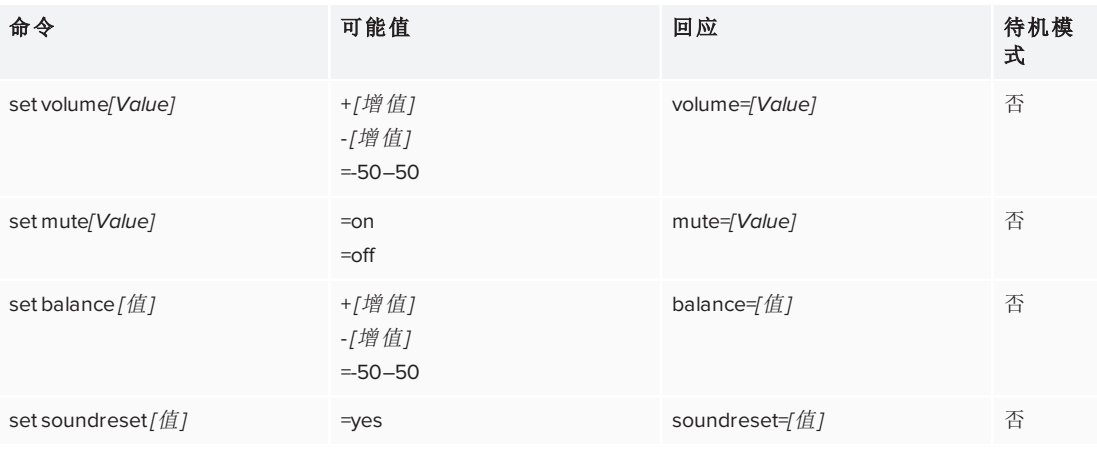

## <span id="page-88-0"></span>系统信息

使用下列命令以确定系统信息设置。

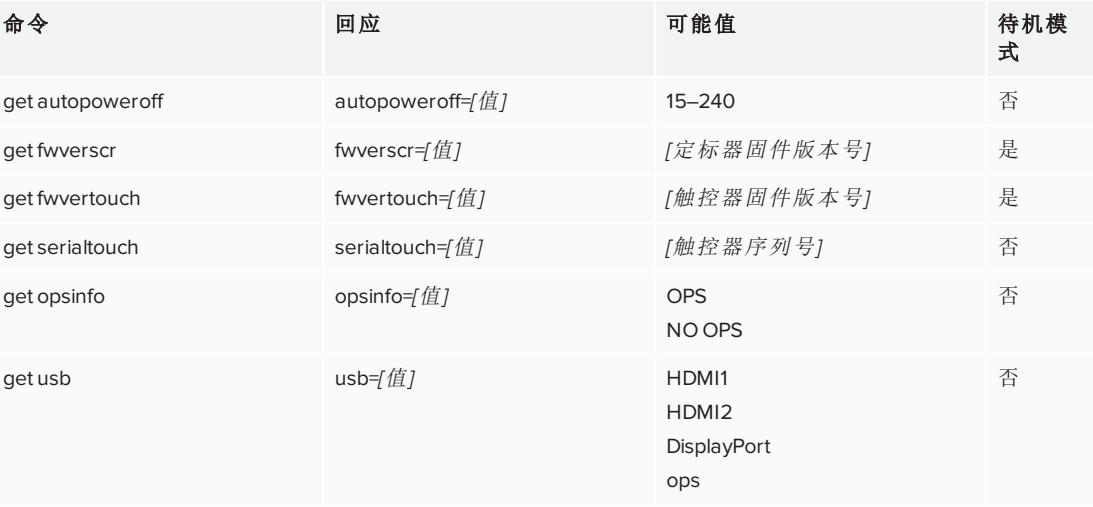

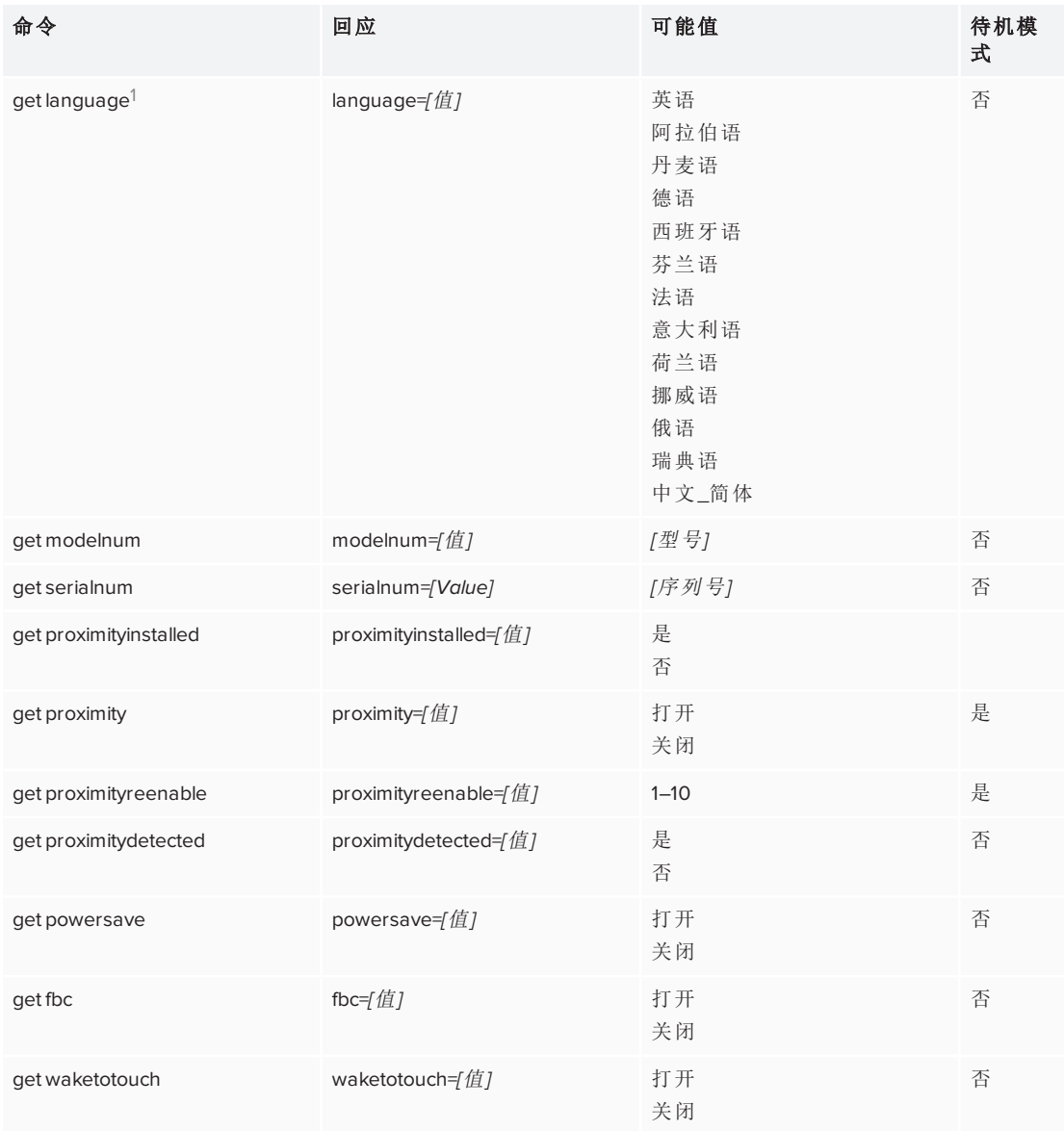

使用下列命令以分配系统信息设置。

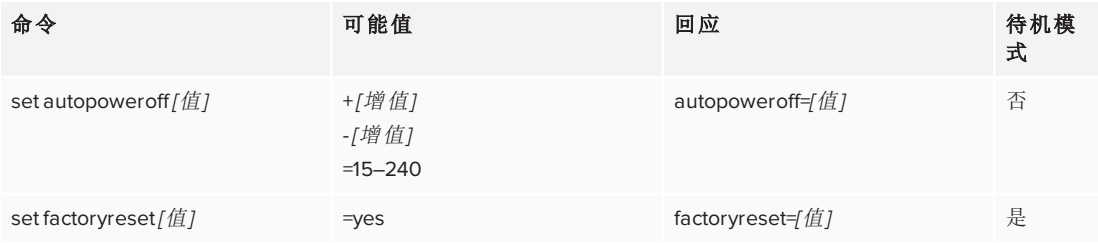

1仅指屏幕显示菜单中的语言

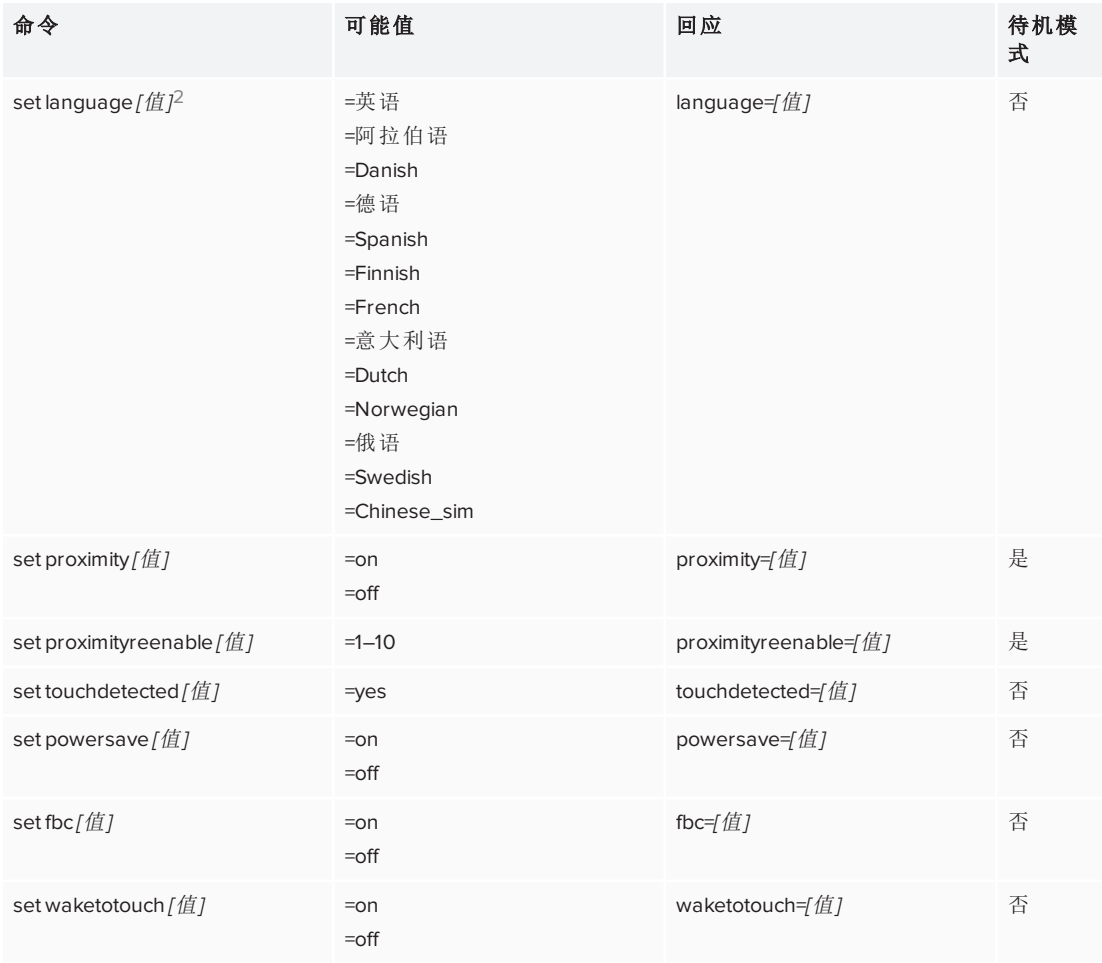

2仅指屏幕显示菜单中的语言

# <span id="page-91-0"></span>SPNL-6000-V2 和 SPNL-6000P 命令清单

## <span id="page-91-1"></span>电源状态

使用下列命令以确定电源状态设置。

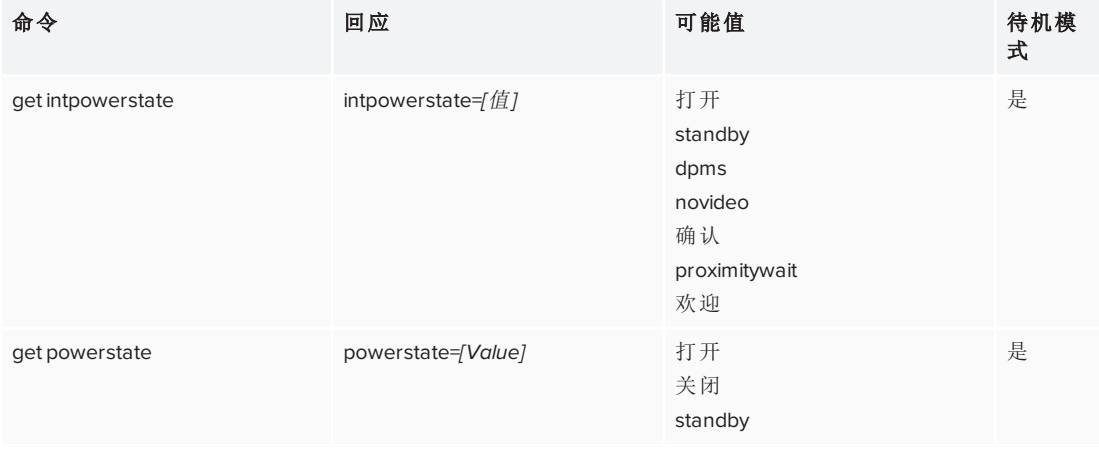

### 使用下列命令以分配电源状态设置。

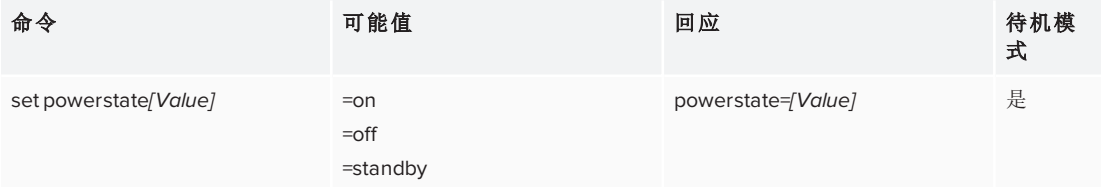

## <span id="page-91-2"></span>源

使用下列命令以确定源设置。

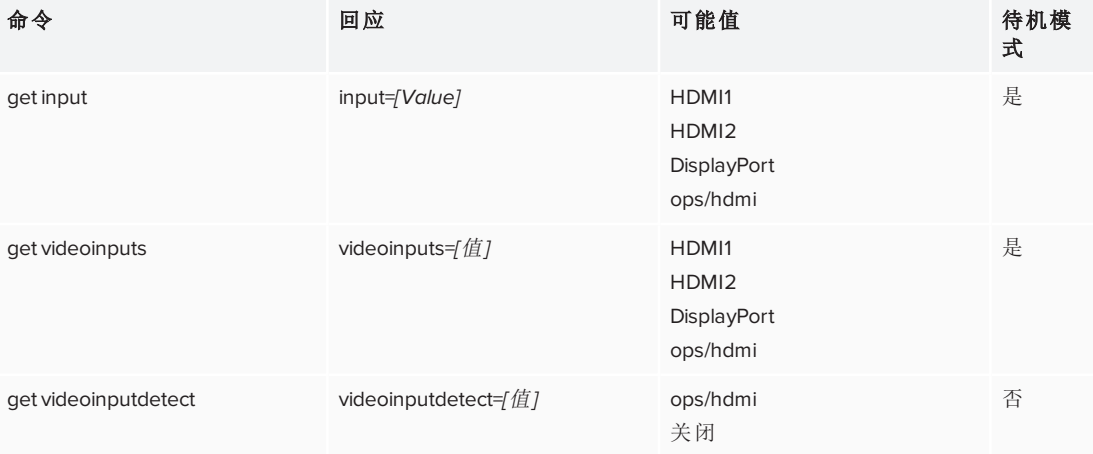

## 使用下列命令以分配源设置。

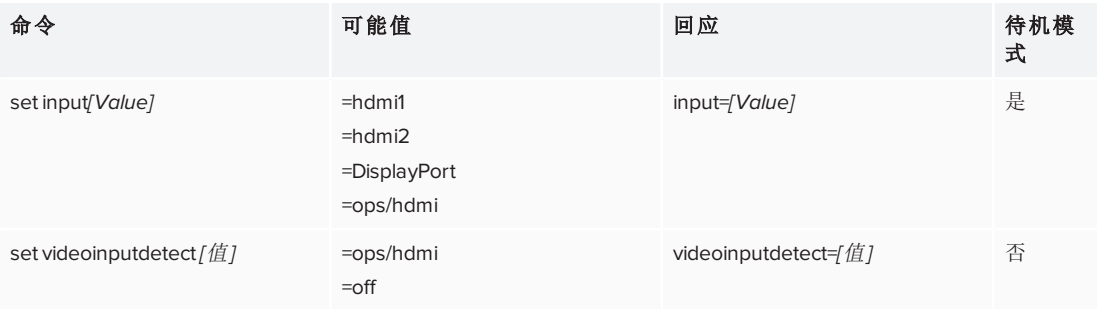

## <span id="page-92-0"></span>视频

使用下列命令以确定视频设置。

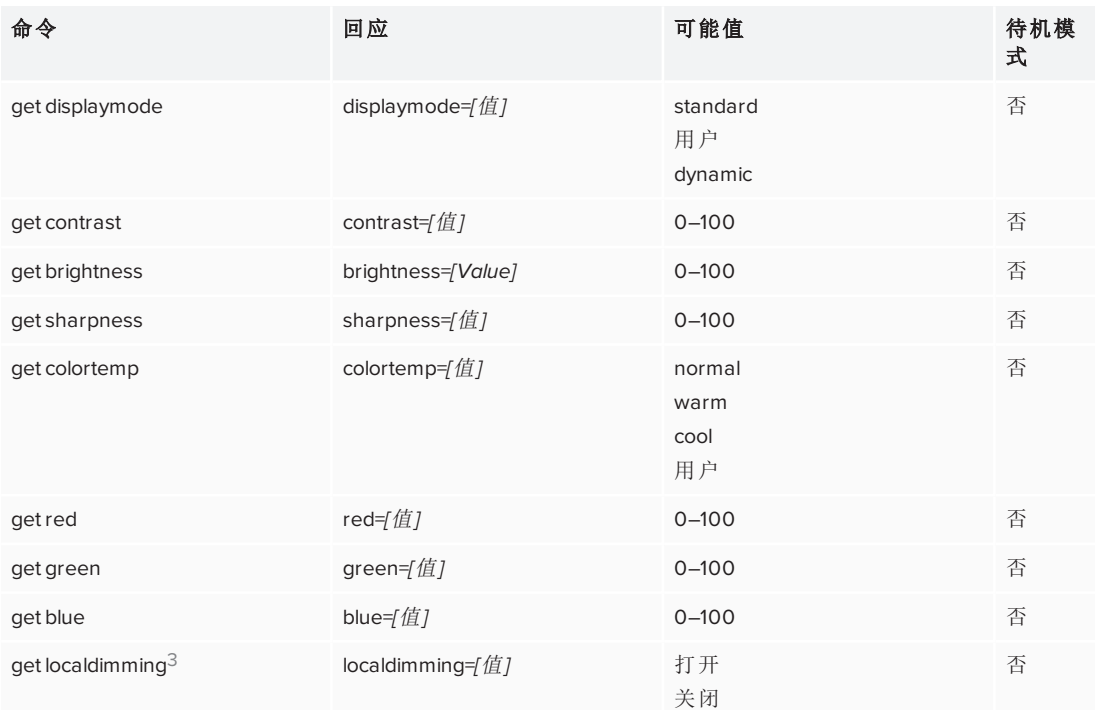

## 使用下列命令以分配视频设置。

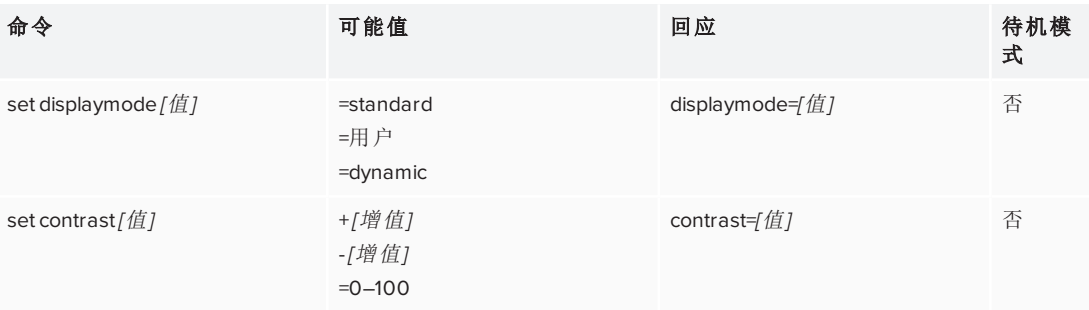

3仅 SPNL-6075、SPNL-6275、SPNL-6375、SPNL-6075P、SPNL-6275P和 SPNL-6375P

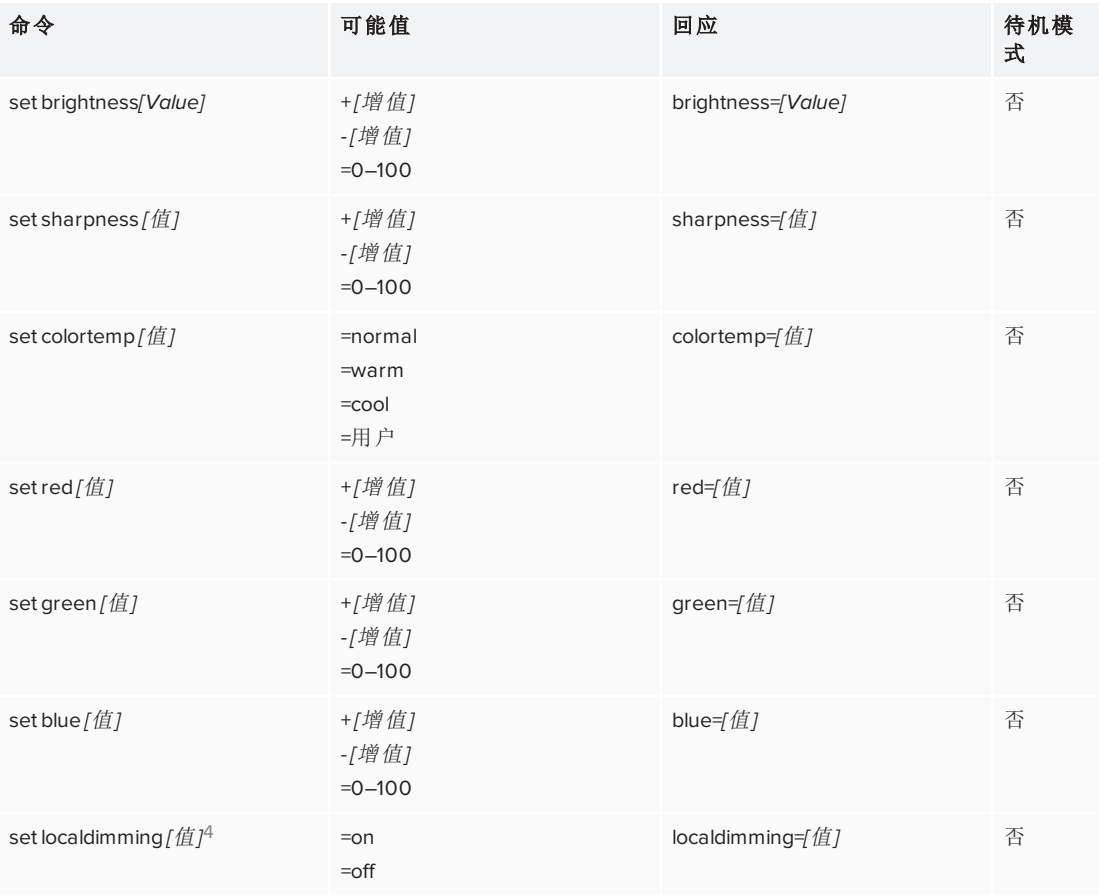

## <span id="page-93-0"></span>音频

使用下列命令以确定音频设置。

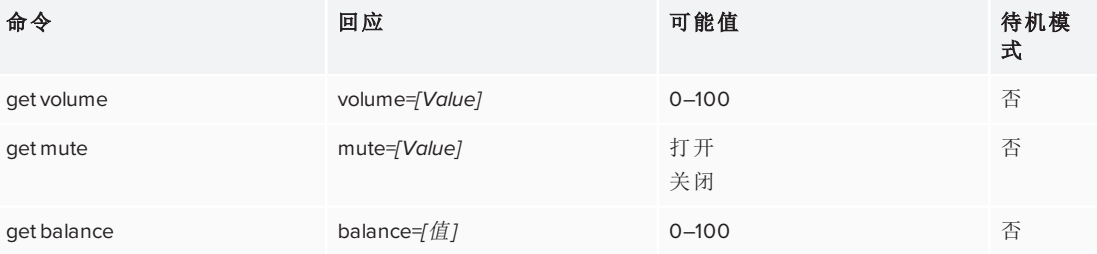

使用下列命令以分配音频设置。

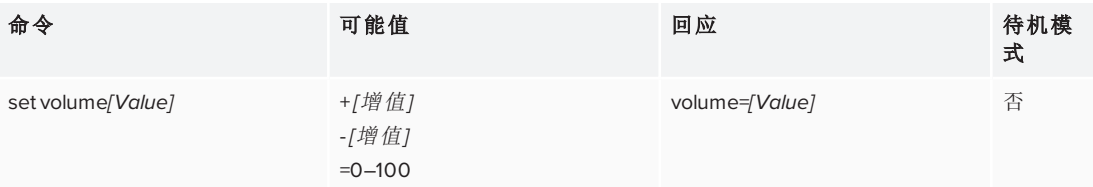

 $4\%$  SPNL-6075、SPNL-6275、SPNL-6375、SPNL-6075P、SPNL-6275P和 SPNL-6375P

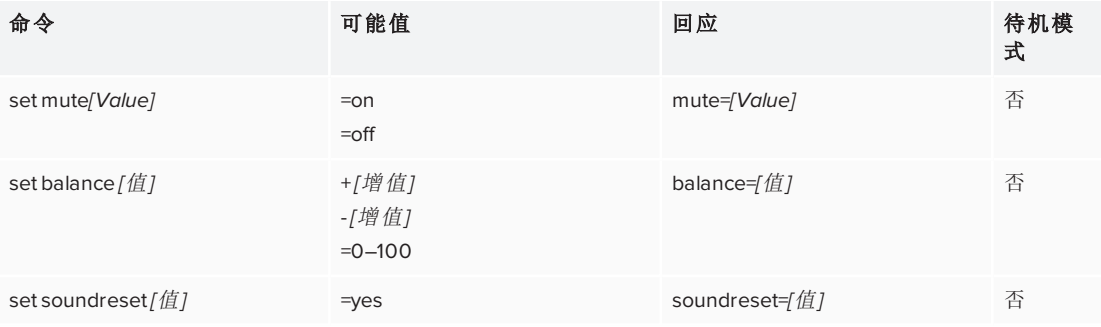

# <span id="page-94-0"></span>多窗口

使用下列命令以确定多窗口设置。

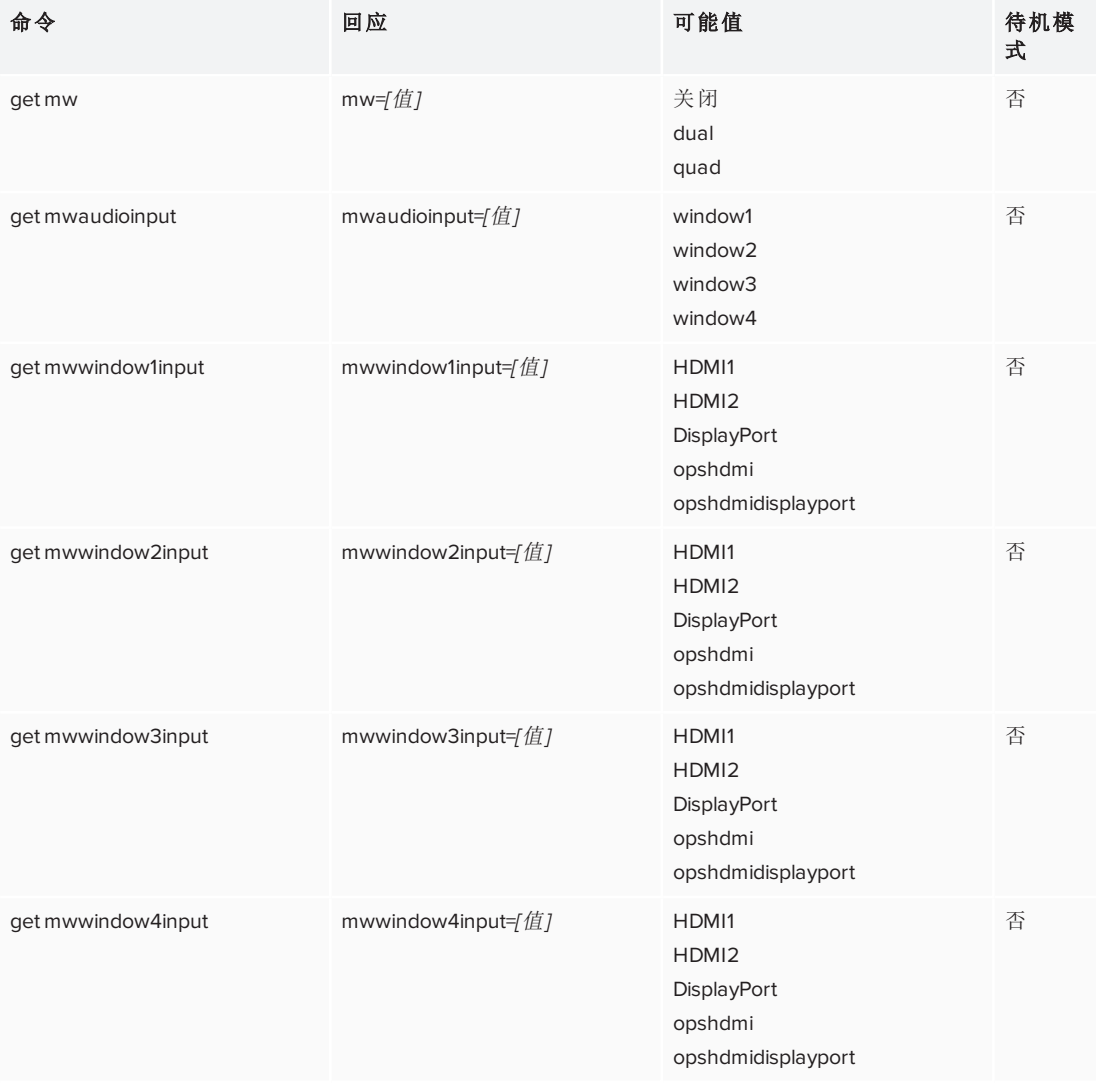

## 使用下列命令以分配多窗口设置。

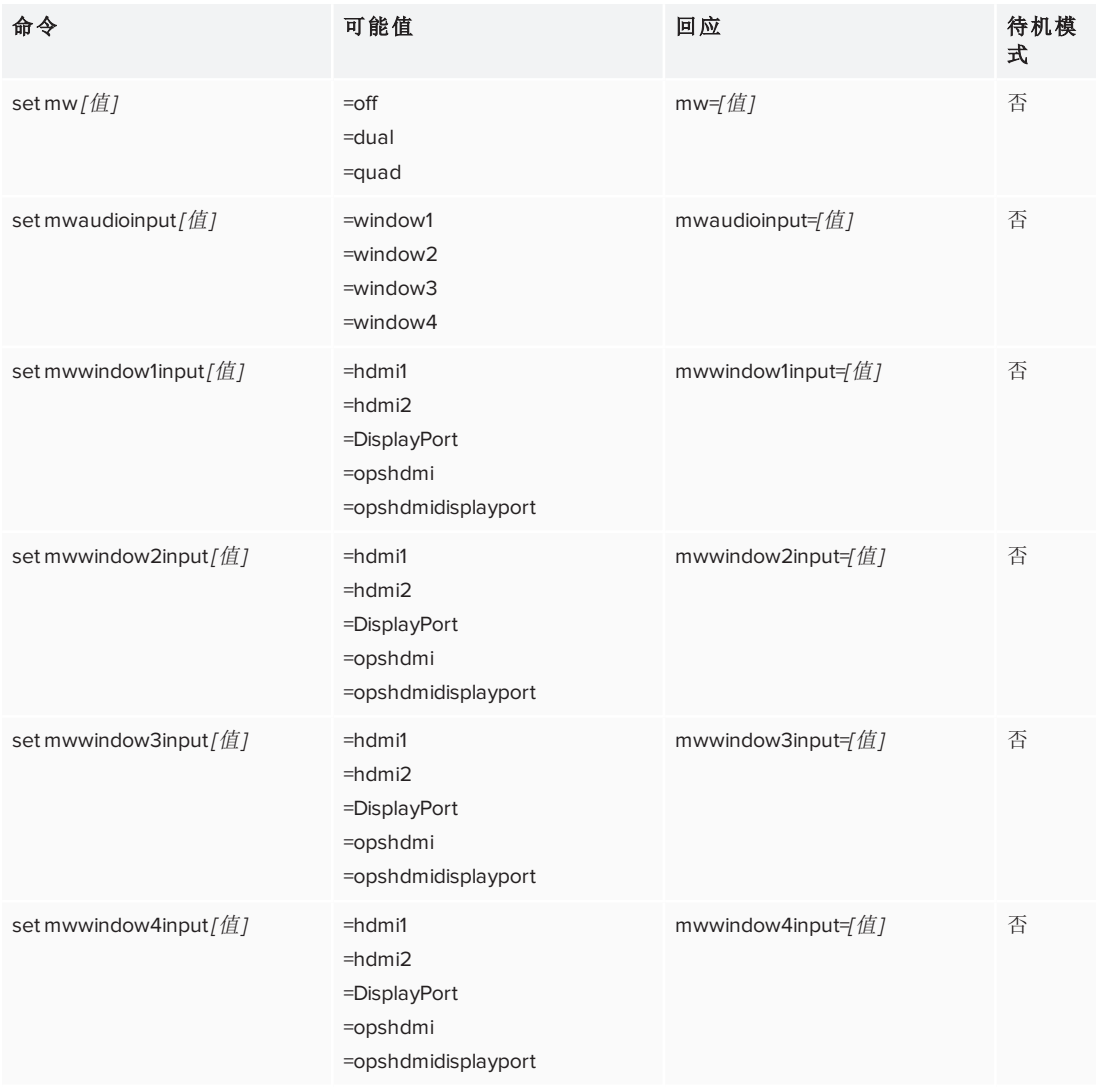

## <span id="page-95-0"></span>系统信息

使用下列命令以确定系统信息设置。

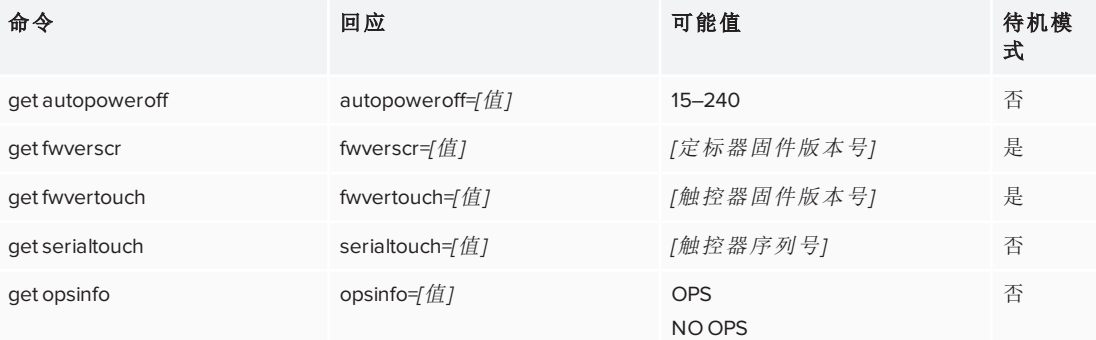

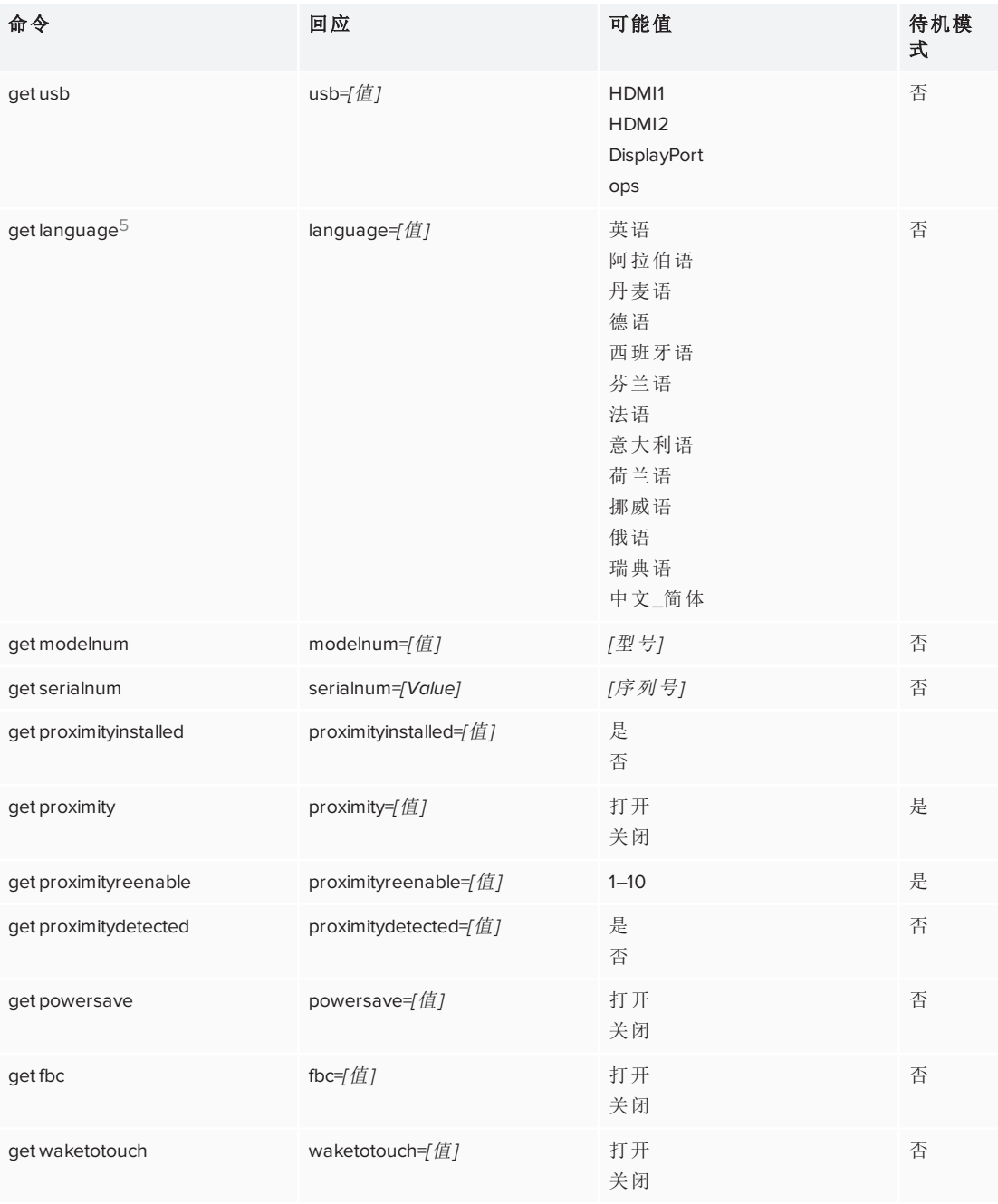

### 使用下列命令以分配系统信息设置。

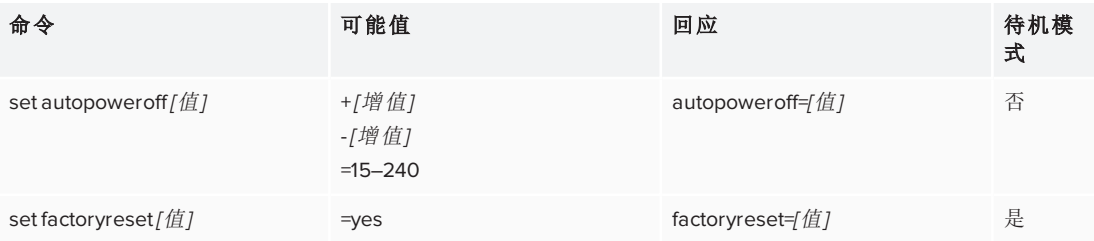

5仅指屏幕显示菜单中的语言

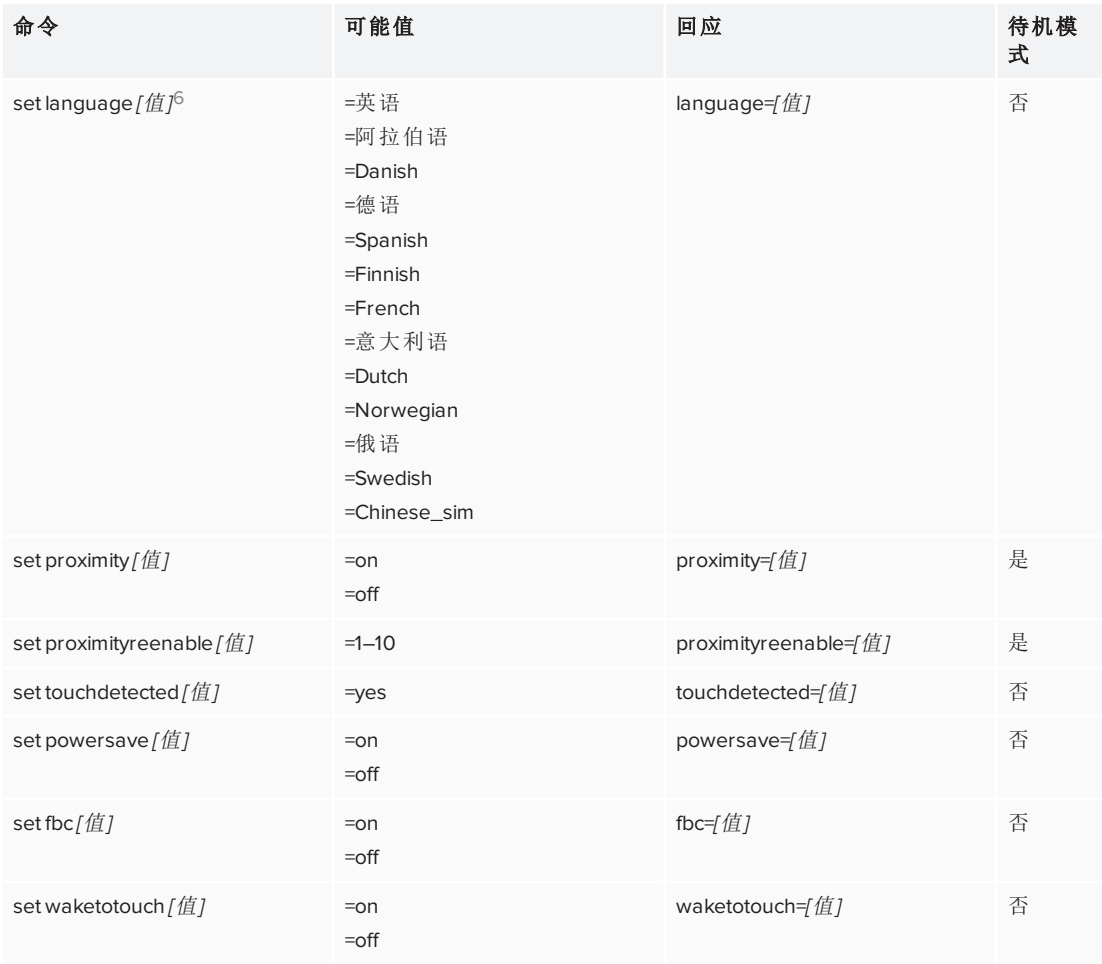

6仅指屏幕显示菜单中的语言

# <span id="page-98-0"></span>SPNL-6000-V1 命令清单

## <span id="page-98-1"></span>电源状态

使用下列命令以确定电源状态设置。

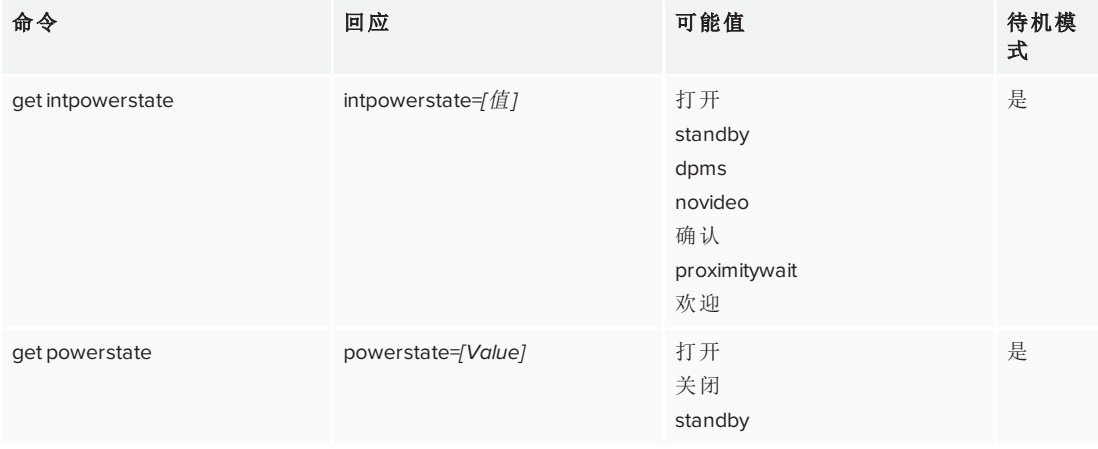

### 使用下列命令以分配电源状态设置。

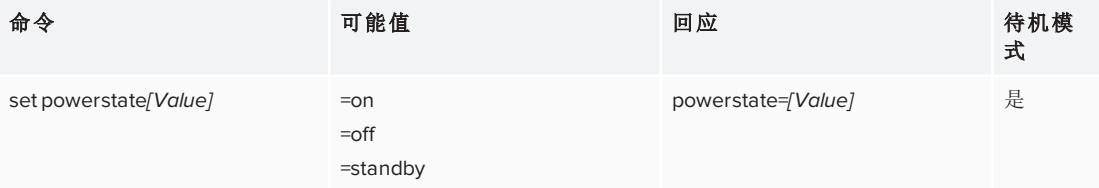

## <span id="page-98-2"></span>源

使用下列命令以确定源设置。

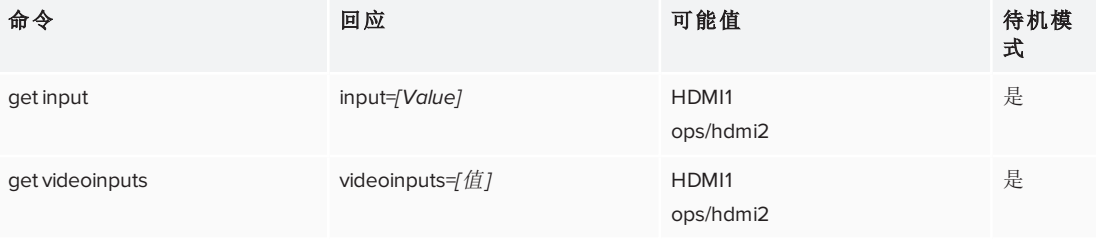

### 使用下列命令以分配源设置。

<span id="page-98-3"></span>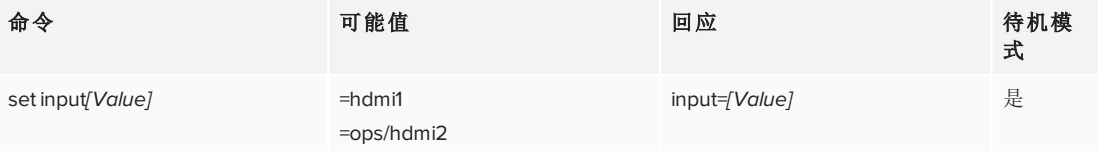

## 视频

使用下列命令以确定视频设置。

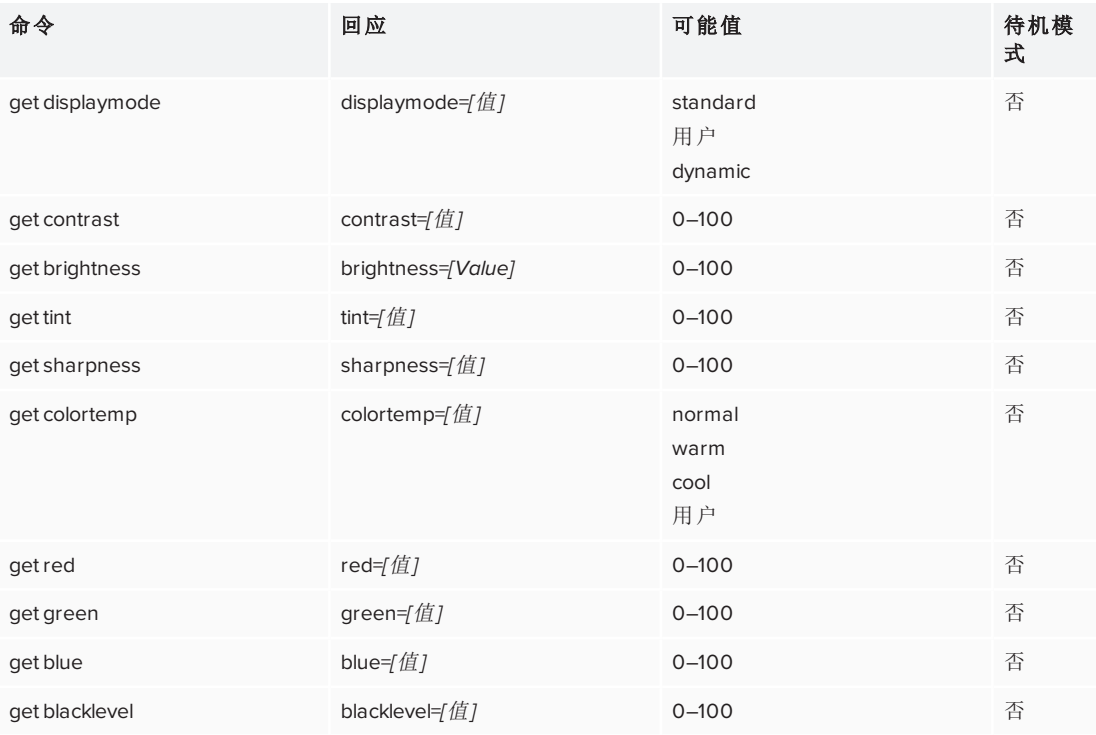

### 使用下列命令以分配视频设置。

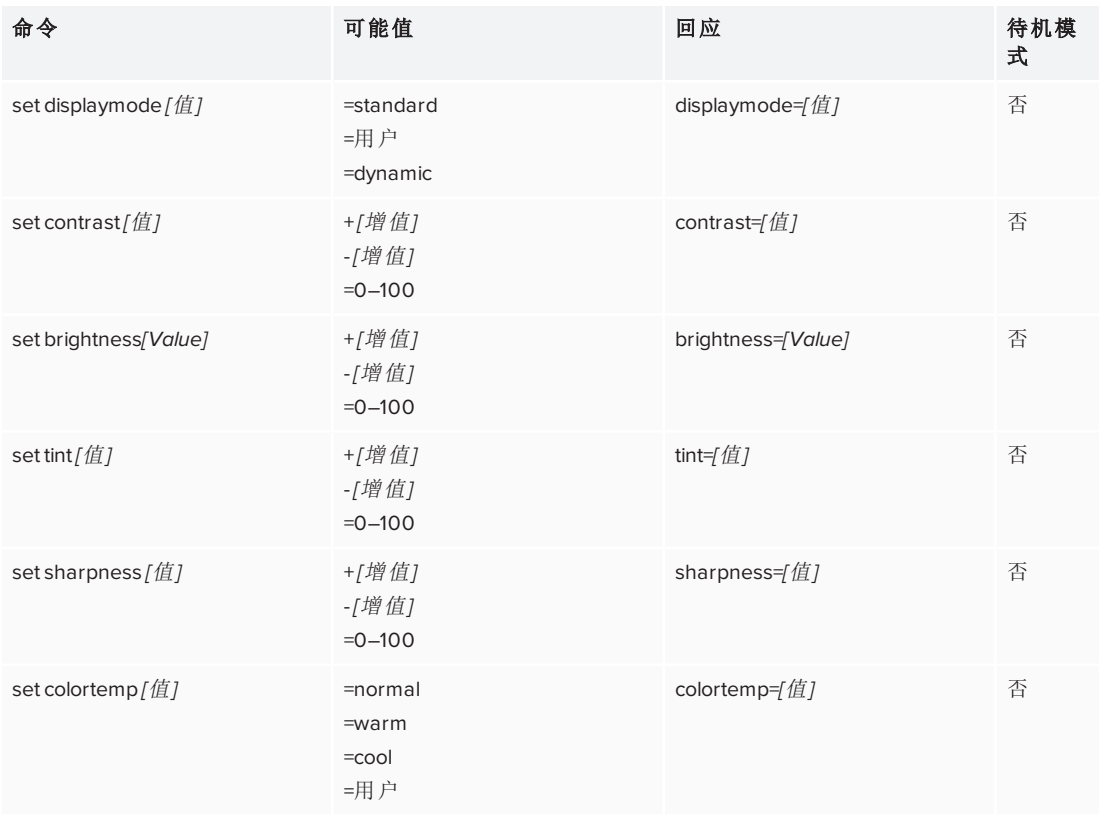

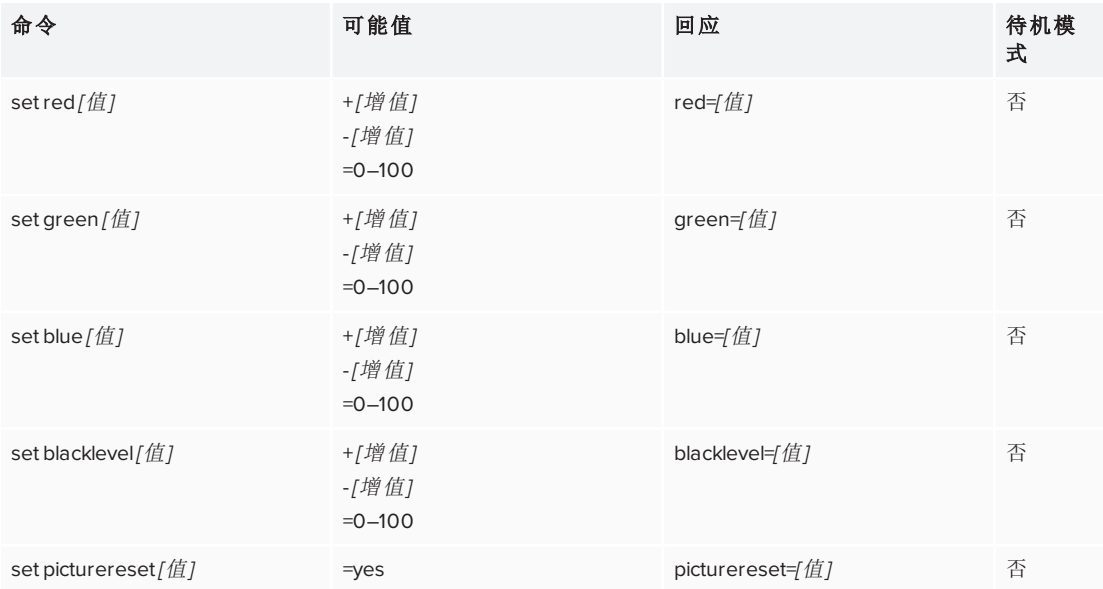

## <span id="page-100-0"></span>音频

使用下列命令以确定音频设置。

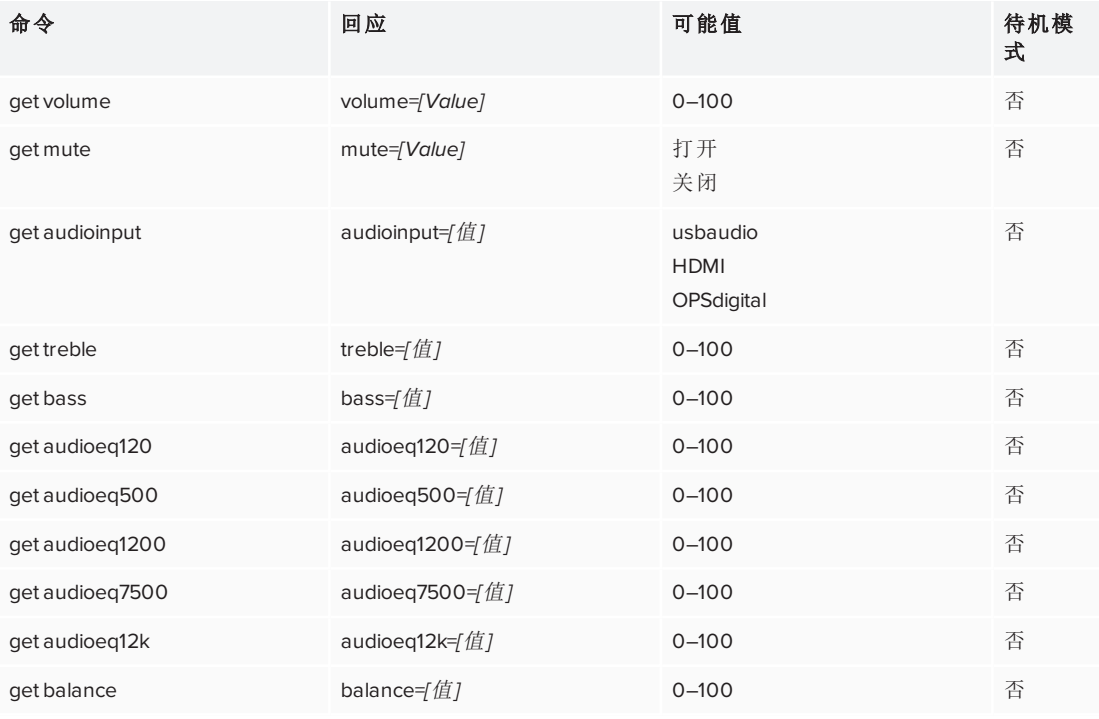

### 使用下列命令以分配音频设置。

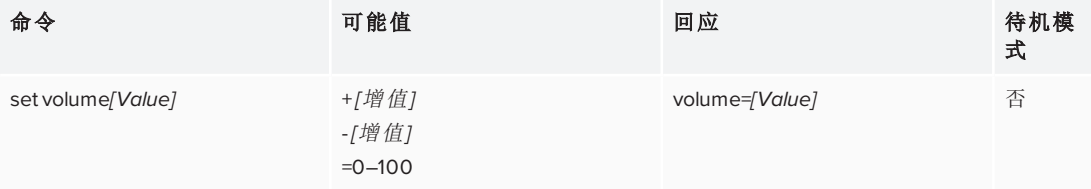

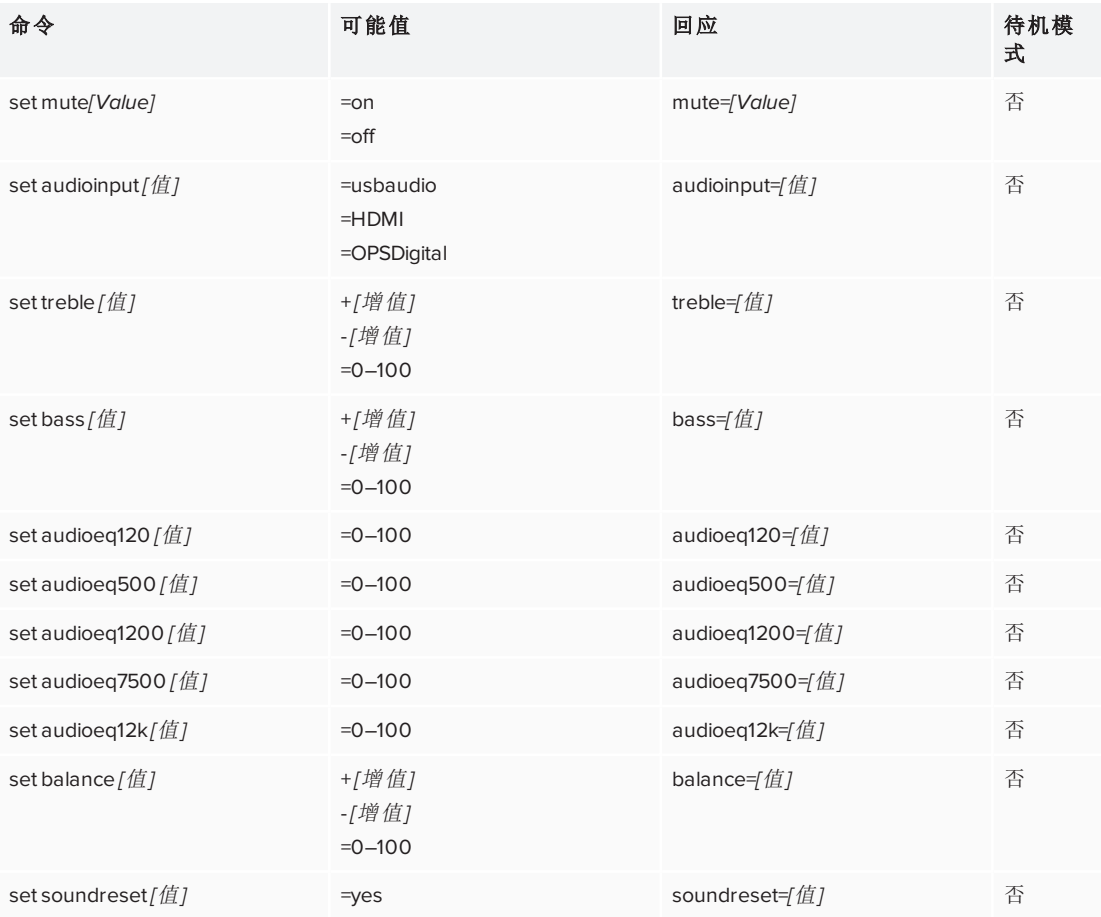

## <span id="page-101-0"></span>系统信息 使用下列命令以确定系统信息设置。

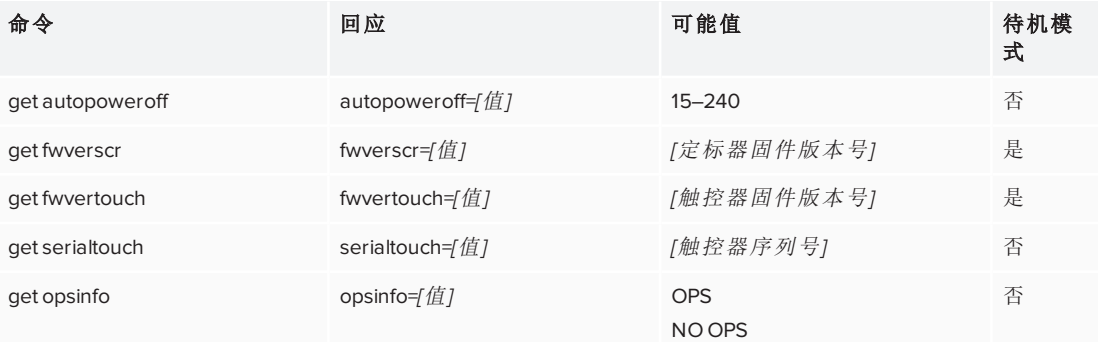

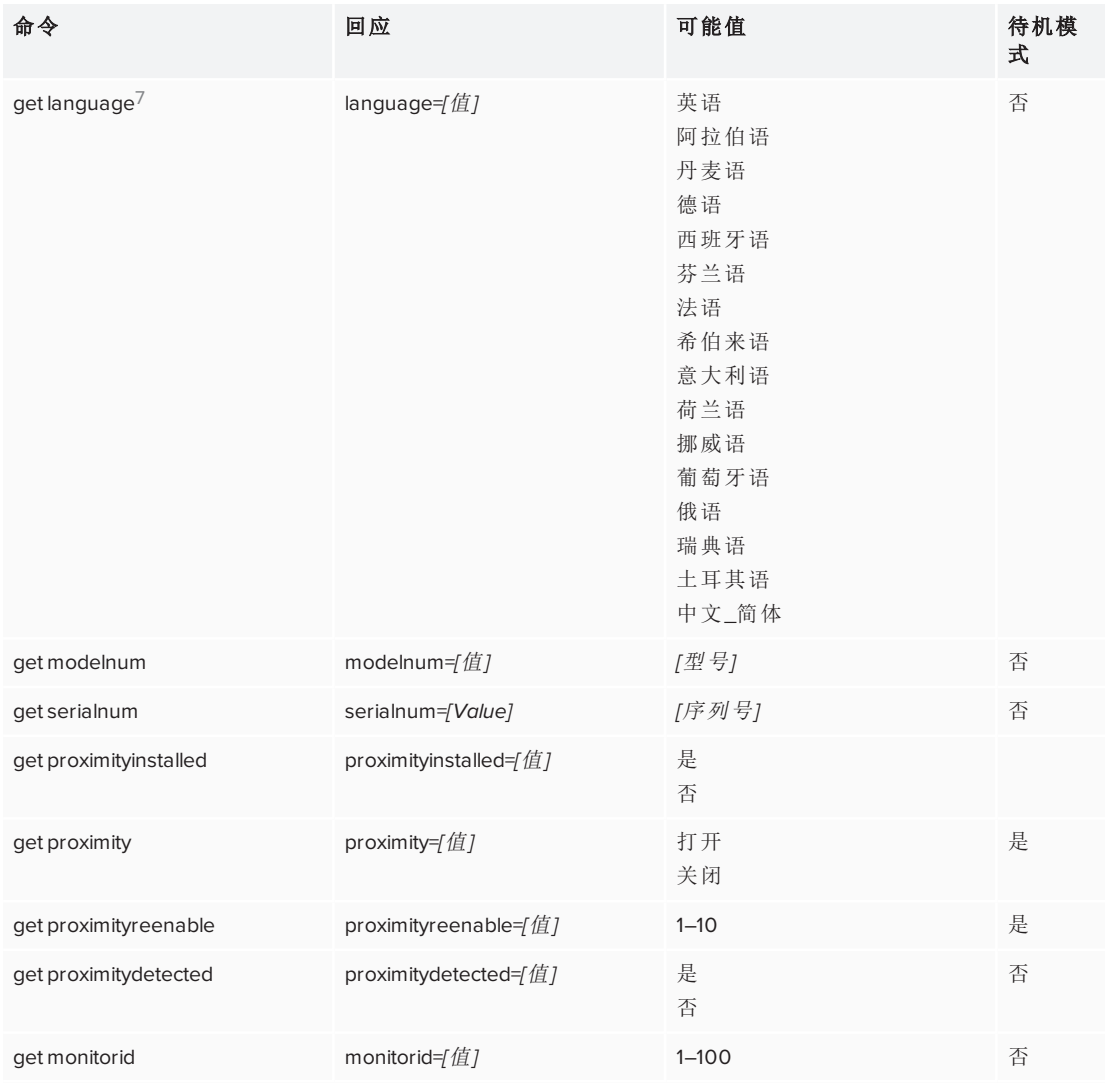

使用下列命令以分配系统信息设置。

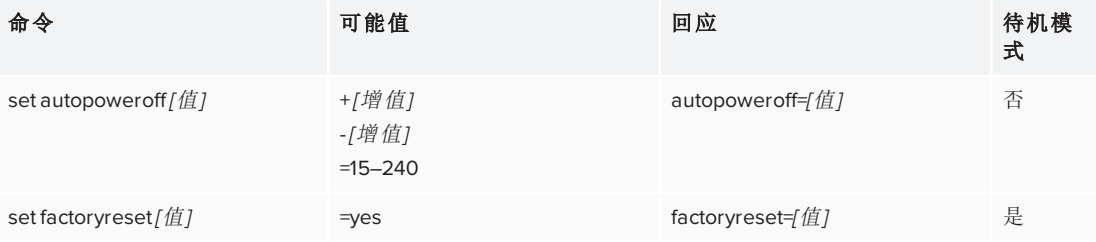

7仅指屏幕显示菜单中的语言

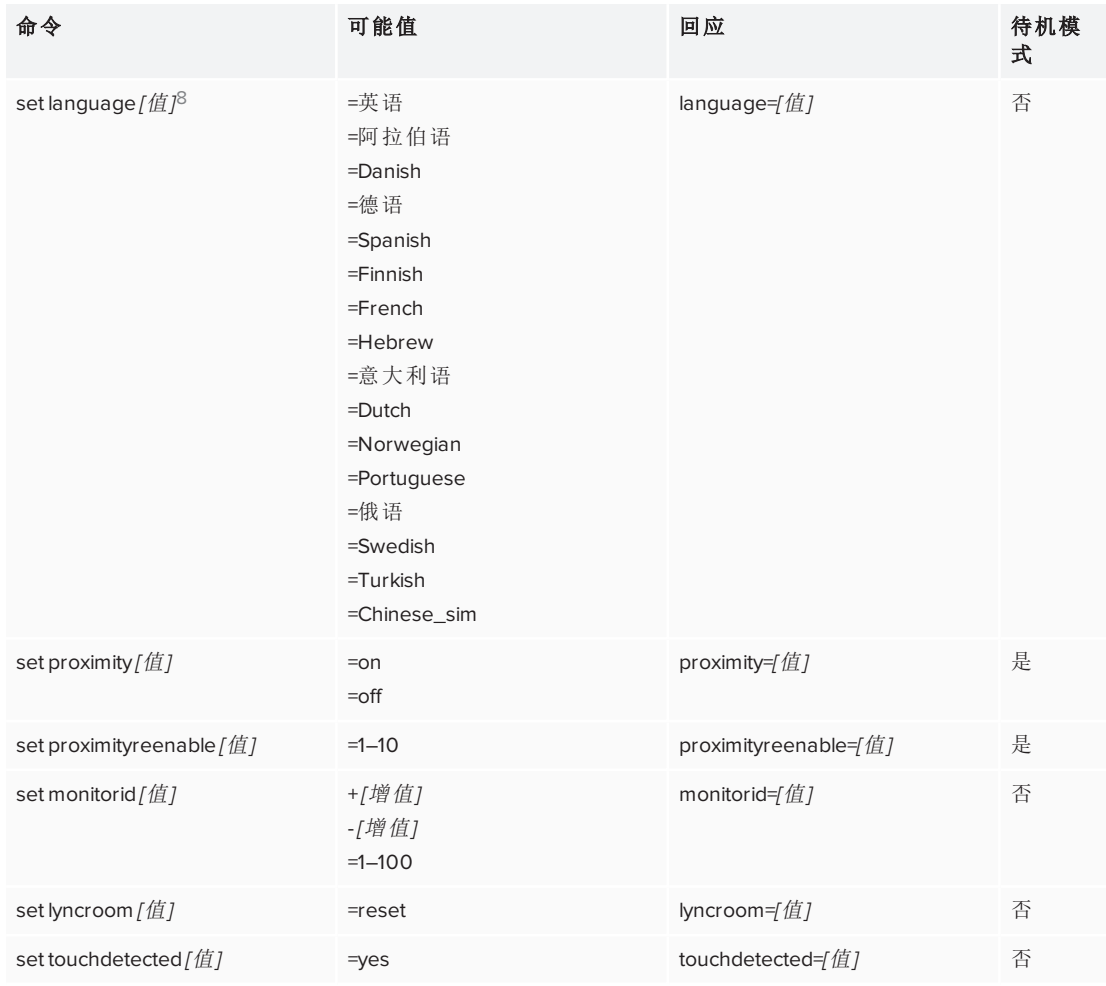

# <span id="page-103-0"></span>解决远程管理问题

下表介绍了用远程管理解决的常见问题,并对解决方法进行了说明:

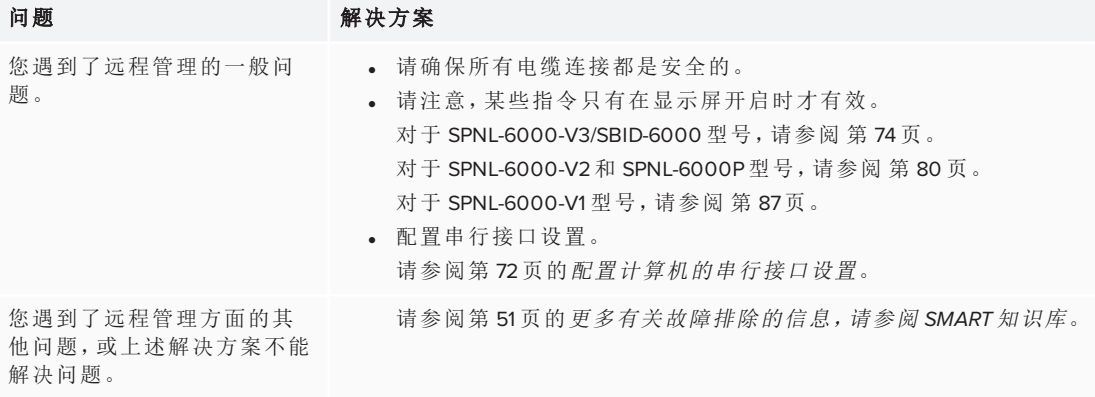

8仅指屏幕显示菜单中的语言

# 附录 **E** 附录 **E:** 硬件环境合规性

SMART Technologies 支持全球环保行动,努力确保电子设备的制造、销售和处理过程 安全且不危害环境。

# 废弃电子电气设备 (WEEE)

电子电气设备包含可能对环境和人类健康有害的物质。打叉带轮垃圾桶符号表示 产品应该通过适当的回收流程处理,而不是作为普通废物处理。

详细信息

有关详细信息,请参阅[smarttech.com/compliance](http://www.smarttech.com/compliance)。

#### **SMART TECHNOLOGIES**

[smarttech.com/support](http://www.smarttech.com/support) [smarttech.com/contactsupport](http://www.smarttech.com/contactsupport) [smarttech.com/zh-cn/kb/171167](http://www.smarttech.com/zh-cn/kb/[%=SMART.KBNumber%])